Visible Patient Suite

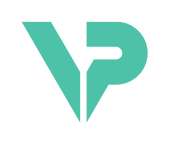

## **VISIBLE PATIENT**

# Visible Patient Planning

Версия: 1.0.19

Ноябрь 2023

## Руководство пользователя

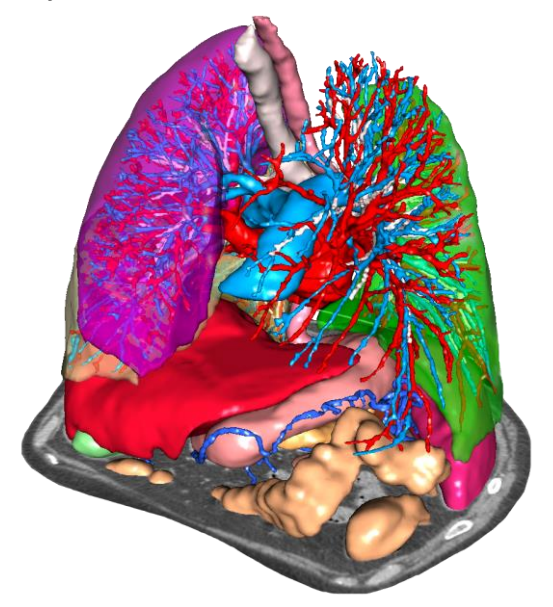

## **Уникальный идентификационный номер (UDI)**

\*+B373VPS0/\$\$71.0.19F\*

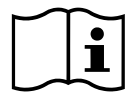

Руководство пользователя (на английском и других доступных языках) можно загрузить по адресу: <https://www.visiblepatient.com/go/1.0.19/planning-user-manual>. Руководство пользователя на английском языке см. в меню «Help» программного обеспечения. Бумажную копию руководства пользователя можно получить бесплатно в течение семи рабочих дней, направив соответствующий запрос.

# Показания к применению

Visible Patient представляет собой пакет программ для медицинской визуализации, который включает в себя инструменты для чтения и интерпретации изображений, создания отчетов и планирования лечения для взрослых пациентов и детей квалифицированными медицинскими специалистами. Пакет программ Visible Patient предназначен для работы с медицинскими DICOM-совместимыми изображениями, полученными с помощью различных устройств визуализации, в том числе КТ и МРТ.

Этот продукт не предназначен для интерпретации и постановки первичного диагноза по маммографическим снимкам.

Программное обеспечение включает несколько категорий инструментов. В частности, оно включает инструменты для визуализации стандартных изображений, в том числе инструменты для 2D-визуализации, объемного рендеринга и объемной 3Dвизуализации, мультипланарной реконструкции (МПР) в ортогональной проекции, слияния изображений, поверхностного рендеринга, измерений, создания отчетов, хранения, общие инструменты управления и администрирования и т. д.

Кроме того, в пакет включены система обработки изображений и персонализированный пользовательский интерфейс для сегментации анатомических структур, которые видны на изображениях (кости, внутренние органы, сосудистая и дыхательная системы и т. д.), а также интерактивные инструменты для сегментации, фильтры изображений и т. д.

В пакет программ дополнительно включены инструменты обнаружения и присвоения меток сегментам органов (печени, легких и почек), задания траектории движения по сосудистому бассейну и дыхательной системе, приблизительной оценки сосудистого бассейна и дыхательной системы по трубчатым структурам и интерактивного присваивания меток.

Программное обеспечение предназначено для использования квалифицированными медицинскими специалистами (в том числе терапевтами, хирургами и техническими специалистами). Оно создано в помощь врачам-клиницистам, на которых лежит ответственность за принятие окончательного решения по ведению пациентов.

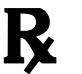

### **Использование только по предписанию врача.**

Примечание. О любом серьезном инциденте, связанном с этим устройством, следует сообщать в компанию Visible Patient и в местный компетентный орган.

# Разрешения

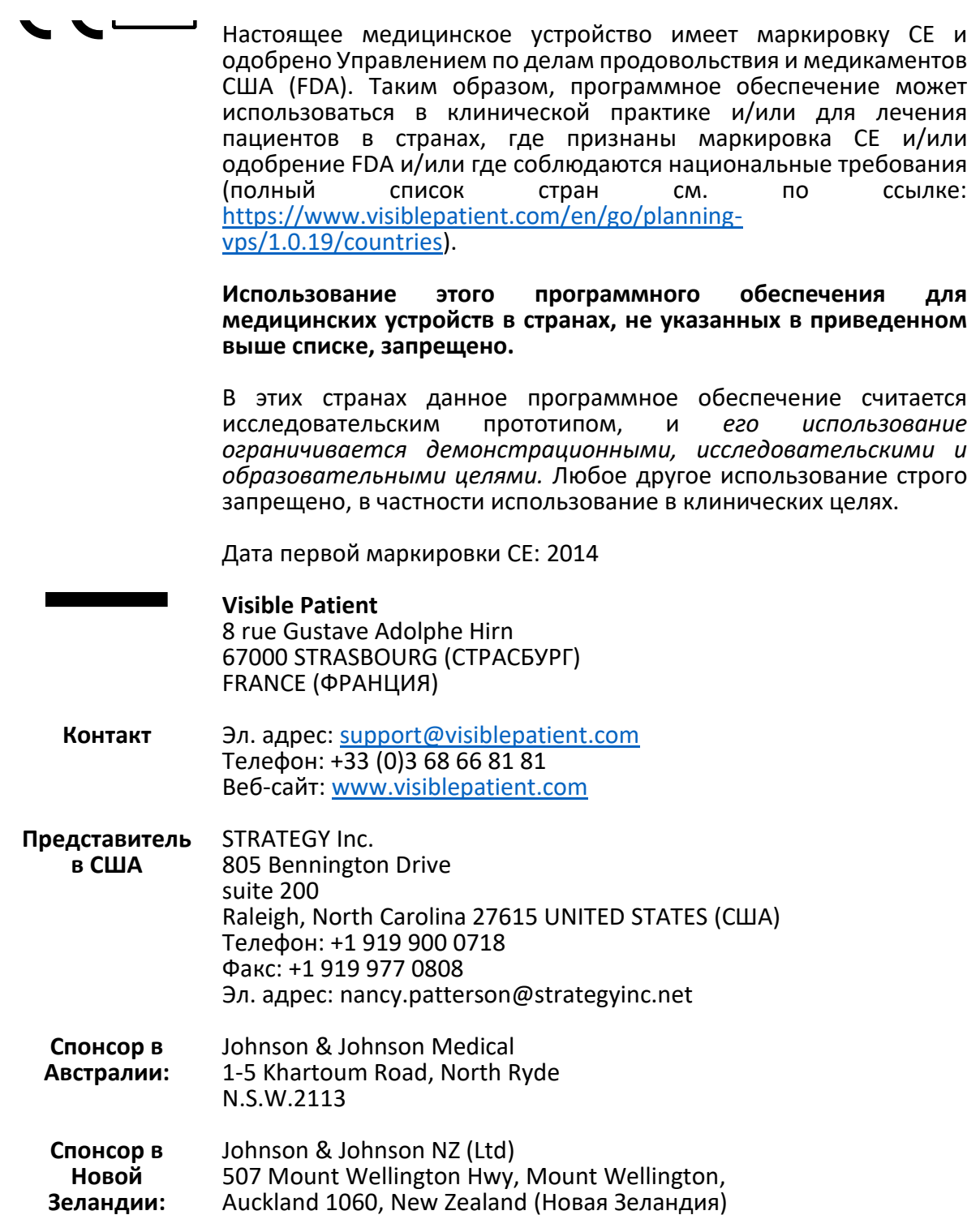

# Содержание

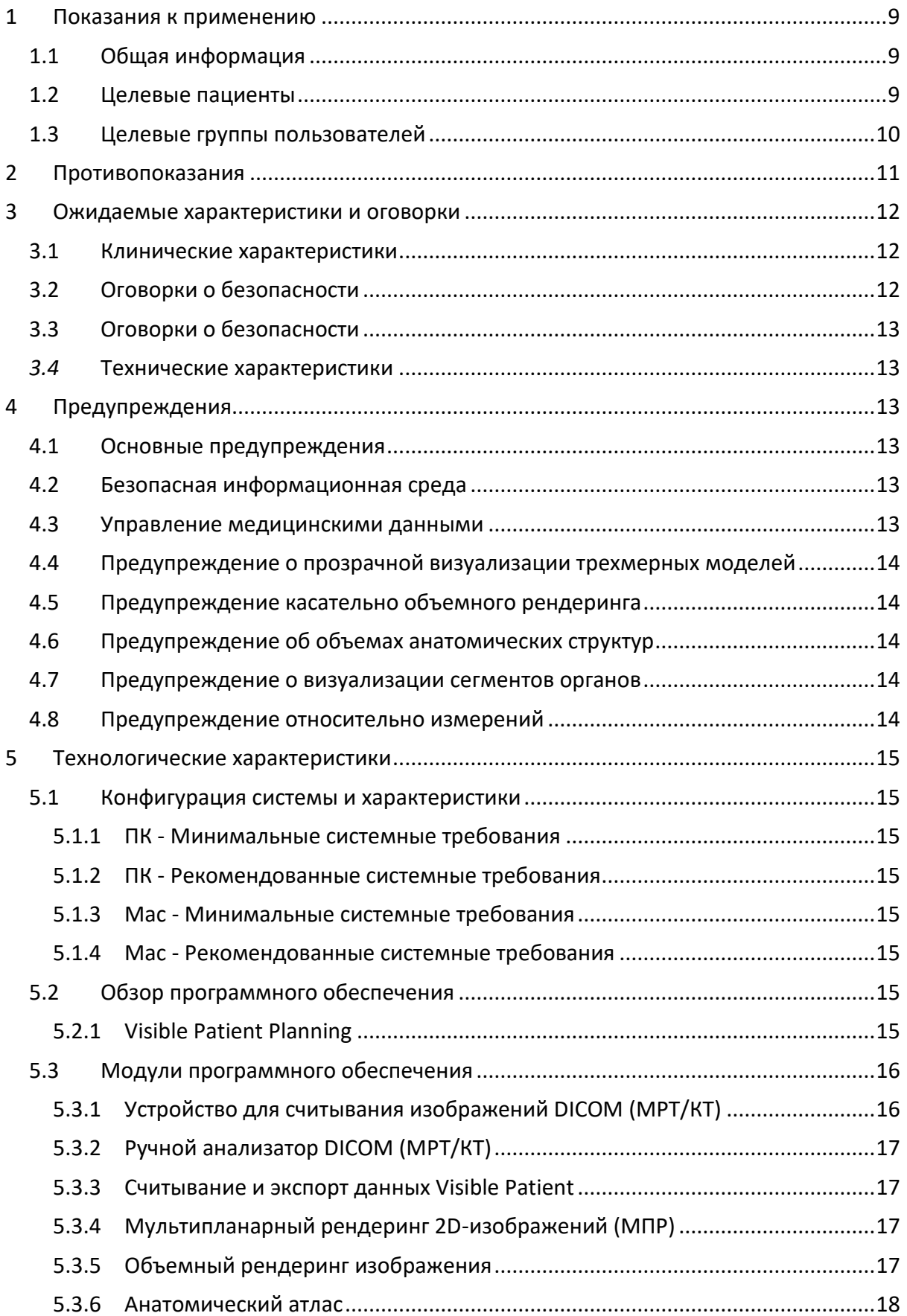

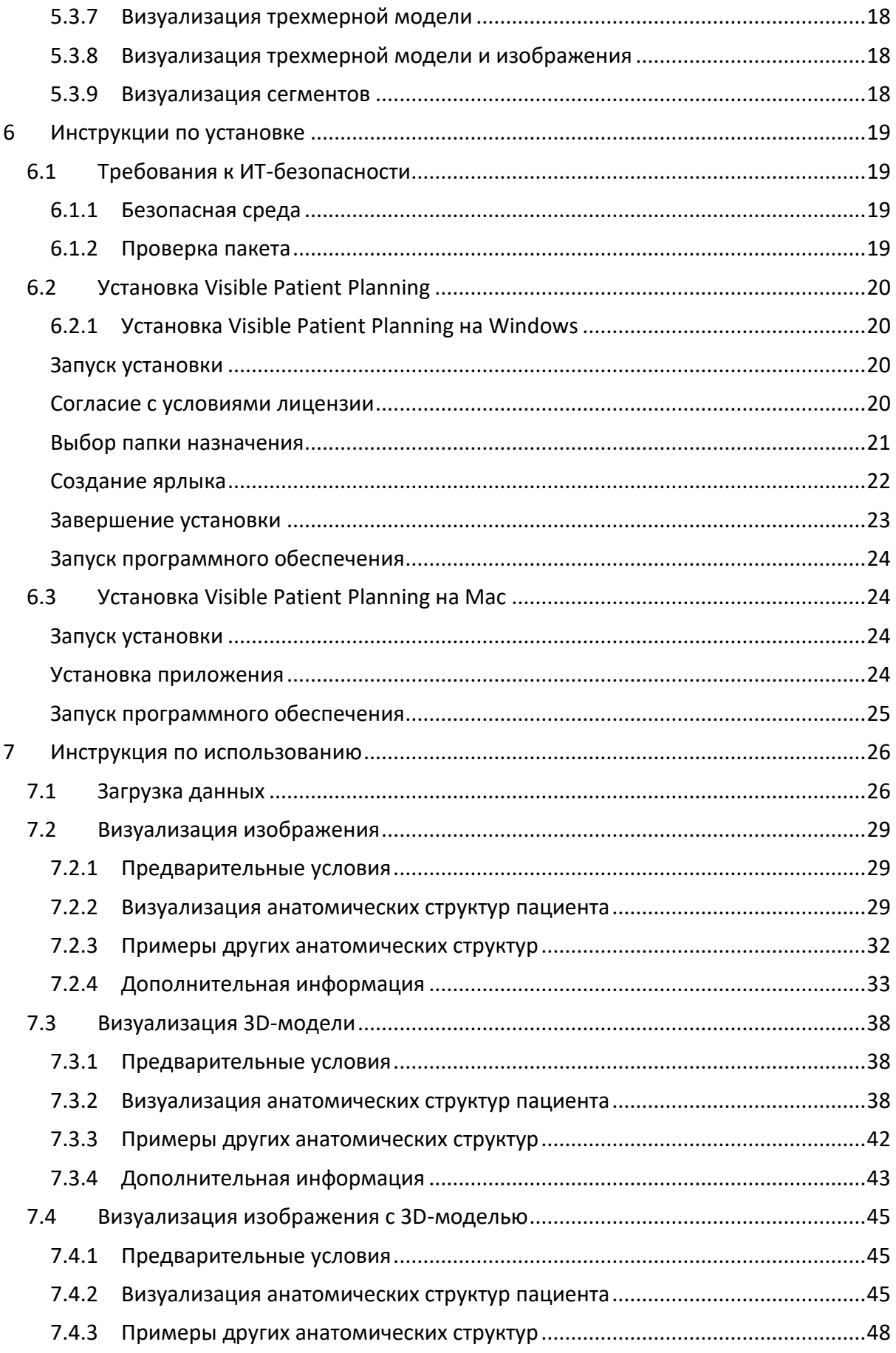

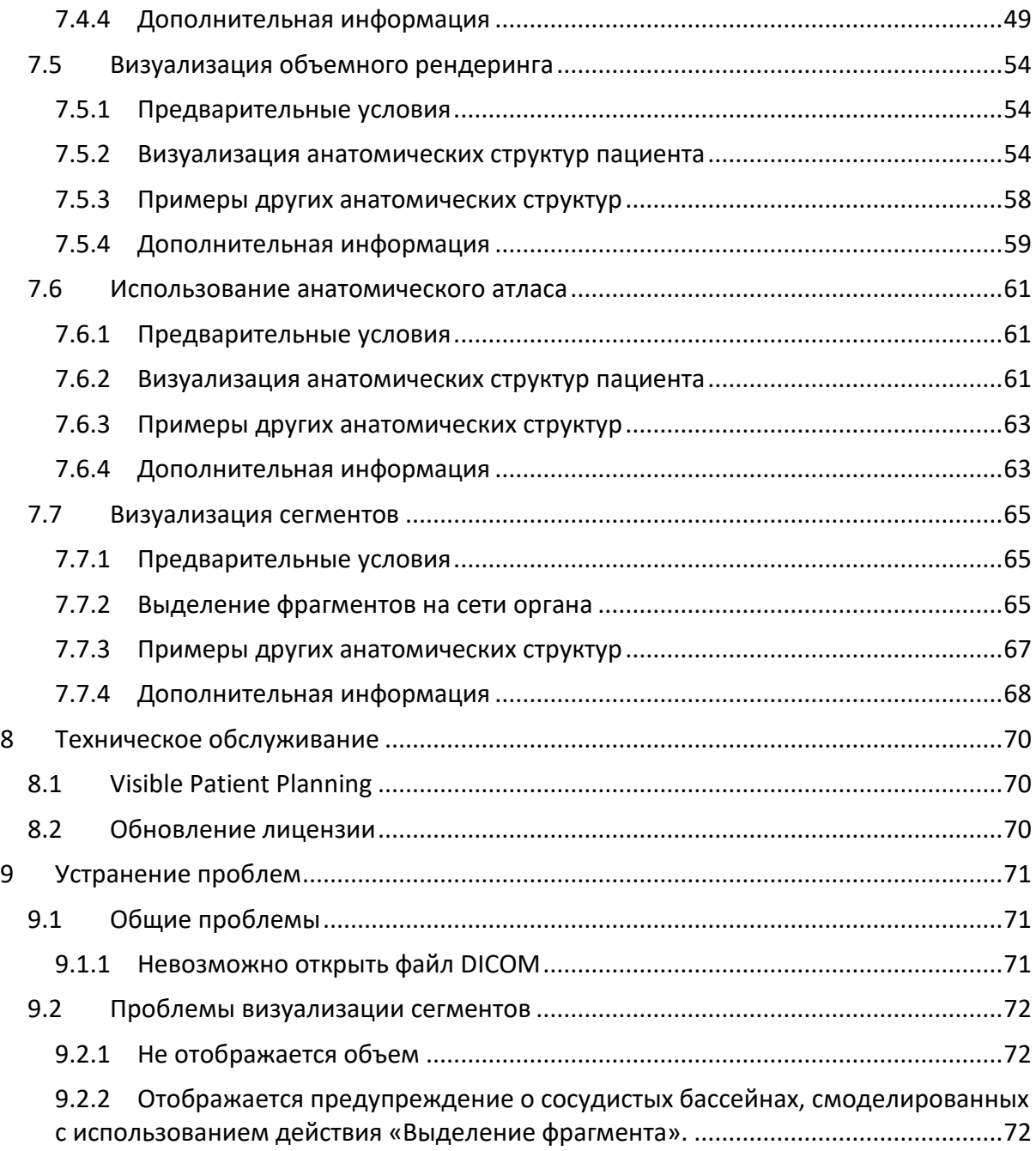

## <span id="page-8-0"></span>1 Показания к применению

## <span id="page-8-1"></span>1.1 Общая информация

Visible Patient представляет собой пакет программ для медицинской визуализации, который включает в себя инструменты для чтения и интерпретации изображений, создания отчетов и планирования лечения для взрослых пациентов и детей квалифицированными медицинскими специалистами. Пакет программ Visible Patient предназначен для работы с медицинскими DICOM-совместимыми изображениями, полученными с помощью различных устройств визуализации, в том числе КТ и МРТ.

Этот продукт не предназначен для интерпретации и постановки первичного диагноза по маммографическим снимкам.

Программное обеспечение включает несколько категорий инструментов. В частности, оно включает инструменты для визуализации стандартных изображений, в том числе инструменты для 2D-визуализации, объемного рендеринга и объемной 3Dвизуализации, мультипланарной реконструкции (МПР) в ортогональной проекции, слияния изображений, поверхностного рендеринга, измерений, создания отчетов, хранения, общие инструменты управления и администрирования и т. д.

Кроме того, в пакет включены система обработки изображений и персонализированный пользовательский интерфейс для сегментации анатомических структур, которые видны на изображениях (кости, внутренние органы, сосудистая и дыхательная системы и т. д.), а также интерактивные инструменты для сегментации, фильтры изображений и т. д.

В пакет программ дополнительно включены инструменты обнаружения и присвоения меток сегментам органов (печени, легких и почек), задания траектории движения по сосудистому бассейну и дыхательной системе, приблизительной оценки сосудистого бассейна и дыхательной системы по трубчатым структурам и интерактивного присваивания меток.

Программное обеспечение предназначено для использования квалифицированными медицинскими специалистами (в том числе терапевтами, хирургами и техническими специалистами). Оно создано в помощь врачам-клиницистам, на которых лежит ответственность за принятие окончательного решения по ведению пациентов.

## <span id="page-8-2"></span>1.2 Целевые пациенты

Целевой группой пациентов программного обеспечения Visible Patient Suite являются любые пациенты, лечащим врачам которых требуется трехмерная модель анатомических или патологических структур, позволяющая выбрать оптимальный вариант лечения.

Visible Patient Suite подходит для пациентов любого возраста.

☒ Новорожденные (от рождения до 28 дней)

☒ Младенцы (от 29 дней до 2 лет)

☒ Дети (от 2 до 12 лет)

☒ Подростки (от 12 до 18 лет)

☒ Молодежь (от 18 до 21 года)

☒ Взрослые (старше 21 года)

Пациент не является пользователем Visible Patient Suite.

## <span id="page-9-0"></span>1.3 Целевые группы пользователей

Для использования программного обеспечения Visible Patient Planning пользователь должен владеть следующими знаниями:

- Анатомия и патологии человека
- Медицинский и технический язык

Программное обеспечение предназначено для использования в качестве вспомогательного средства для врачей, принимающих решения, связанные с выбором лечения для пациентов.

# <span id="page-10-0"></span>2 Противопоказания

Этот продукт не предназначен для интерпретации и постановки первичного диагноза по маммографическим снимкам.

## <span id="page-11-0"></span>3 Ожидаемые характеристики и оговорки

## <span id="page-11-1"></span>3.1 Клинические характеристики

Visible Patient Suite позволяет медицинской бригаде осуществлять планирование хирургическое вмешательство более безопасным и менее зависимым от практикующего врача способом.

## <span id="page-11-2"></span>3.2 Оговорки о безопасности

VP Planning v1.0.18 — это автономное программное обеспечение. Не установлено никаких клинических рисков для пациента или пользователя. Таким образом, использование VP Planning версии 1.0.18 не приводит к нежелательным побочным эффектам.

Тем не менее, установлено, что могут возникать косвенные побочные эффекты:

- 1. Незначительные повреждения тканей у пациента, обусловленные длительными операциями или связанные с ненужными разрезами по причине некачественного моделирования пациента
	- Прозрачные 3D-модели могут иметь проблемы с отображением, что приводит к неправильной интерпретации модели (см. минимальные системные требования, позволяющие исключить этот тип ошибок).
	- Объемные визуализации изображений могут иметь проблемы с отображением, что приводит к неправильной интерпретации модели (см. минимальные системные требования, позволяющие исключить этот тип ошибок).
	- Рассчитанные сосудистые бассейны могут не отражать фактическую анатомию, что приводит к неправильной интерпретации модели.
	- Есть опасность, что хакеры могут найти и использовать уязвимость в программном обеспечении или интерфейсе для модификации программного обеспечения или медицинских данных или информации.
- 2. Незначительные повреждения тканей у пациента, обусловленные длительными операциями или связанные с тем, что в ходе анализа был проверен неправильный (=другой) пациент.
	- Если для анализа был выбран ошибочный пациент, это может привести к ошибке в лечении пациента (обратите внимание на отображение информации о пациенте).
	- Ошибка при выборе пациента возможна в том случае, если в программном обеспечении открыто несколько пациентов (обратите внимание на отображение информации о пациенте).
	- При экспорте результатов может быть выбрано исследование другого пациента, что может привести к ошибочному анализу пациента (обратите внимание на отображение информации о пациенте).
- При работе с информацией пациента могут возникнуть проблемы с программным обеспечением, что, в свою очередь, может привести к ошибкам в исследовании пациентов.
- Есть опасность, что хакеры могут найти и использовать уязвимость в программном обеспечении или интерфейсе для модификации программного обеспечения или медицинских данных или информации.

## <span id="page-12-0"></span>3.3 Оговорки о безопасности

В процессе использования медицинского устройства защищенная медицинская информация не раскрывается. Устройство не предназначено для передачи или хранения персональных данных.

Документ информирует пользователей о мерах предосторожности, которые должны быть приняты для обеспечения безопасности ИТ-среды и передачи персональных данных (см. предупреждения).

## <span id="page-12-1"></span>*3.4* Технические характеристики

Visible Patient Suite позволяет медицинской бригаде:

- анализировать DICOM-изображения (поддерживаемые методы: КТ, МРТ);
- получать лучшее представление о расположении анатомических структур;
- оценивать и моделировать сегменты анатомических структур;
- рассчитывать необходимые объемы при планировании резекции органа.

## <span id="page-12-2"></span>4 Предупреждения

## <span id="page-12-3"></span>4.1 Основные предупреждения

Это программное обеспечение предназначено для использования квалифицированными медицинскими специалистами. Оно создано в помощь докторам, которые несут личную ответственность за принятие окончательного решения.

## <span id="page-12-4"></span>4.2 Безопасная информационная среда

Устройство необходимо устанавливать в безопасном месте с соблюдением правил безопасности. Правила могут отличаться в разных странах. В разделе «Требования к ИТбезопасности» приводятся общие рекомендации по безопасности, следование которым обеспечивает безопасность инфраструктуры.

## <span id="page-12-5"></span>4.3 Управление медицинскими данными

Устройство генерирует или использует медицинские данные, которые могут храниться или передаваться медицинскими работниками в процессе использования устройства. Управление медицинскими данными (передача, хранение и т. д.) должны осуществляться в соответствии с правилами защиты персональных медицинских данных. В разделе «Требования к ИТбезопасности» приводятся общие рекомендации по безопасности, следование которым обеспечивает безопасность инфраструктуры.

#### <span id="page-13-0"></span>4.4 Предупреждение о прозрачной визуализации трехмерных моделей

Добиться прозрачности при визуализации трехмерной модели можно в нескольких режимах. Качество воспроизведения зависит от параметров аппаратного обеспечения (в частности, видеокарты). Если компьютер не отвечает требованиям, выдвигаемым к аппаратному обеспечению, при включенной прозрачности трехмерной модели полученная визуализация может быть неточной.

Основные режимы:

- Визуализация трехмерной модели
- Трехмерная визуализация МПР
- Захват снимка
- Объемный рендеринг

### <span id="page-13-1"></span>4.5 Предупреждение касательно объемного рендеринга

Качество и достоверность воспроизведения зависит от параметров аппаратного обеспечения (в частности, видеокарты). Если компьютер не отвечает требованиям, выдвигаемым к аппаратному обеспечению, во время слияния изображений объемного рендеринга и визуализации трехмерной модели в прозрачном режиме полученный результат может быть неточным.

### <span id="page-13-2"></span>4.6 Предупреждение об объемах анатомических структур

В пакете Visible Patient объемные изображения анатомических структур получают с помощью диспетчера отображения органов и метода захвата снимков. Эти объемы рассчитываются на основании изображений. Как следствие, точность таких объемов зависит от качества исходного изображения (размера вокселей изображения).

Дополнительную информацию см. в разделе *[Оценка сосудистых бассейнов и дыхательных](#page-64-2)  [путей](#page-64-2)*.

#### <span id="page-13-3"></span>4.7 Предупреждение о визуализации сегментов органов

Визуализация сегментов органов (получение снимков) основывается на реконструкции бассейнов, и сегменты определяются по изображению. Как следствие, сегменты органов представляют собой аппроксимированные изображения реальной картины.

#### <span id="page-13-4"></span>4.8 Предупреждение относительно измерений

Для управления измерительным инструментом требуется высочайшая точность. Во время измерения расстояния на трехмерном изображении необходимо одновременно точно контролировать контрастность изображения и степень увеличения, иначе результаты измерения могут получиться неточными. Во время измерения расстояния на трехмерной модели степень увеличения необходимо контролировать очень точно.

## <span id="page-14-0"></span>5 Технологические характеристики

### <span id="page-14-1"></span>5.1 Конфигурация системы и характеристики

Пакет программного обеспечения Visible Patient предназначен для работы на стандартной автономной платформе с использованием установленной операционной системы (Windows или Mac). Оборудование этой платформы состоит из стандартного ПК для коммерческого использования. Кроме того, все программное обеспечение, включенное в пакет (подробное разъяснение представлено ниже), может быть установлено на разных компьютерах, и они не обязательно должны быть связаны между собой по сети.

#### <span id="page-14-2"></span>5.1.1 ПК - Минимальные системные требования

- **Операционная система**: Windows 7 x64.
- **Процессор**: Intel Core i3.
- **Видеокарта**: специальная видеокарта (выпускается с 2012 г.).
- **Оперативная память**: ОЗУ 4 ГБ.
- **Место на жестком диске**: 10 ГБ.
- **Интернет**: широкополосный доступ.
- **Разрешение**: 1024 × 768 или больше.

#### <span id="page-14-3"></span>5.1.2 ПК - Рекомендованные системные требования

- **Операционная система**: Windows 7 x64.
- **Процессор**: Intel Core i7 2,5 ГГц
- **Видеокарта**: Nvidia GeForce GTX 760 или лучше.
- **Оперативная память**: ОЗУ 16 ГБ.
- **Место на жестком диске**: 30 ГБ.
- **Интернет**: широкополосный доступ.
- **Разрешение**: минимальное разрешение 1920 •× 1080.
- <span id="page-14-4"></span>5.1.3 Mac - Минимальные системные требования
	- **Операционная система**: Mac OS 10.12
	- **Видеокарта**: специальная видеокарта.
- <span id="page-14-5"></span>5.1.4 Mac - Рекомендованные системные требования
	- **Операционная система**: Mac OS 10.12
	- **Видеокарта**: специальная видеокарта.

#### <span id="page-14-6"></span>5.2 Обзор программного обеспечения

#### <span id="page-14-7"></span>5.2.1 Visible Patient Planning

Программное обеспечение Visible Patient Planning состоит из модулей, предназначенных для управления данными и их анализа. Оно содержит подгруппы программных модулей Visible Patient Lab. Это программное обеспечение предоставляет гибкое средство визуализации для квалифицированных медицинских работников (в основном клиницистов), выполняющих оценку анатомических особенностей и патологий у пациентов с целью составления плана лечения или хирургического вмешательства. Это программное обеспечение представляет собой инструмент для загрузки изображений и трехмерных моделей, созданных с помощью Visible Patient Lab. Такие изображения и модели отображаются в соответствии с предпочтениями врачей, настраиваемых в меню визуализации, или в соответствии со стандартными протоколами. Программное обеспечение Visible Patient Planning предоставляет клиницистам широкий спектр инструментов визуализации изображений и моделей.

#### <span id="page-15-0"></span>5.3 Модули программного обеспечения

Модули пакета программного обеспечения Visible Patient можно разделить на категории.

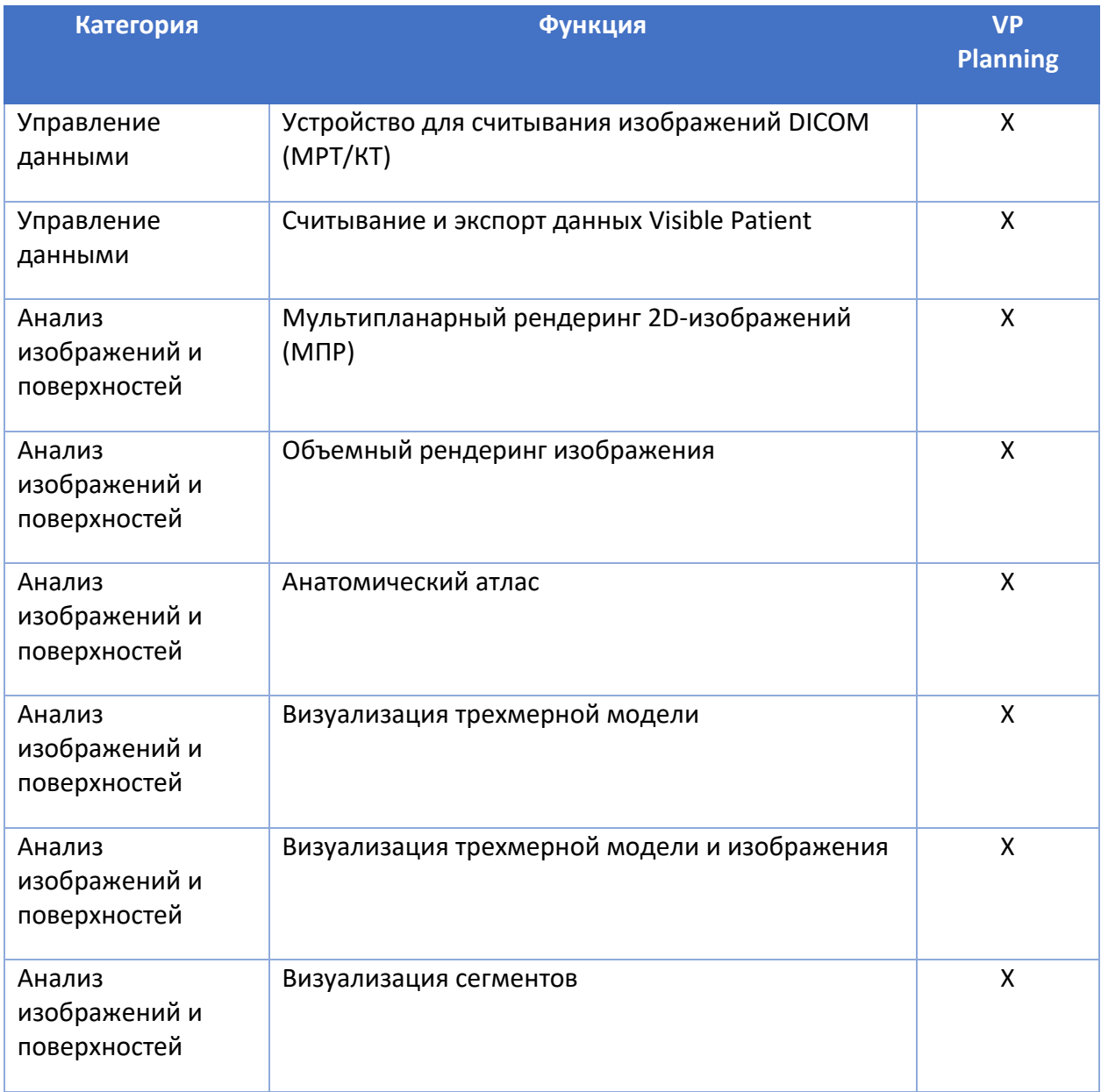

В приведенной выше таблице каждый модуль программного обеспечения сгруппирован по следующим категориям: управление данными, анализ изображений и поверхностей, а также обработка поверхностей. Кроме того, каждый отдельный модуль программного обеспечения более подробно описан ниже.

#### <span id="page-15-1"></span>5.3.1 Устройство для считывания изображений DICOM (МРТ/КТ)

Этот модуль предназначен для чтения файлов DICOM и поддержки методов МРТ и КТ. Интерпретация объемов трехмерных данных (слияние двухмерных срезов DICOM) происходит в этом модуле автоматически.

Серия изображений DICOM содержит множество двухмерных срезов DICOM, и такие серии срезов могут представлять разные объемы данных. Чтобы построить каждый объем трехмерных данных, срезы необходимо отфильтровать, разделить и расположить в другом порядке. Устройство для считывания файлов DICOM использует трехмерное положение или ориентацию каждого среза, а также данные о времени захвата срезов для разделения и изменения порядка этих срезов и автоматически выполняет объемную реконструкцию трехмерных данных.

Устройство для считывания данных DICOM предназначено для чтения папки DICOM, импорта двухмерных срезов DICOM и автоматической интерпретации данных для получения реконструкции всех объемов трехмерных данных (трехмерное изображение).

## <span id="page-16-0"></span>5.3.2 Ручной анализатор DICOM (МРТ/КТ)

С помощью этого более продвинутого модуля квалифицированные медицинские работники могут вручную отфильтровывать файлы DICOM и создавать объем трехмерных данных, когда устройство для считывания по умолчанию находится в неисправном состоянии.

Серия изображений DICOM содержит множество двухмерных срезов DICOM, которые могут представлять разные объемы данных. Опять-таки, чтобы построить каждый объем трехмерных данных, срезы необходимо отфильтровать, разделить и расположить в другом порядке. Такое устройство анализа файлов DICOM предоставляет различные настраиваемые фильтры, которые работают с этикетками DICOM. Квалифицированные медицинские работники комбинируют эти фильтры для создания объемов трехмерных данных на основании изображений DICOM.

## <span id="page-16-1"></span>5.3.3 Считывание и экспорт данных Visible Patient

С помощью этого модуля пользователи могут сохранять и загружать данные, полученные модулем Visible Patient Lab. Такие данные содержат изображения, трехмерные модели тела пациента и т. п. Также этот модуль способен управлять обратной совместимостью данных. Данные сохраняются в собственном формате файловой системы с целью проверки (1) целостности файлов, чтобы тем самым обеспечить безопасность передачи на другой компьютер, и (2) версии файлов для управления изменением и совместимостью программ.

Считыватель данных Visible Patient предназначен для чтения файла пакета программного обеспечения Visible Patient. Все данные, созданные Visible Patient Lab, хранятся в этом файле: трехмерные изображения, трехмерные модели, анатомические атласы и сегменты.

## <span id="page-16-2"></span>5.3.4 Мультипланарный рендеринг 2D-изображений (МПР)

МПР соответствует более стандартному методу визуализации, применяемому на рабочих станциях получения изображений медицинскими работниками. Метод визуализации 2D МПР позволяет получить изображение в разных ориентациях (аксиальной, фронтальной и сагиттальной). Такой метод также предусматривает регулировку окна изображения, замену среза на активном изображении, перемещение, уменьшение и увеличение масштаба изображения, получение информации о вокселях (координаты и плотность), фокусировку на части изображения, измерение расстояния, захват экрана и т. п. Границы изображения отображаются цветным квадратом (красным, синим или зеленым) в зависимости от выбранной оси.

## <span id="page-16-3"></span>5.3.5 Объемный рендеринг изображения

Модуль объемного рендеринга изображения соответствует современным методам визуализации, применяемым на рабочих станциях получения изображений медицинскими работниками: трехмерное представление объема данных. Этот модуль обеспечивает такую визуализацию и содержит редактор передаточной функции и нескольких

автоматизированных транспортных функций, предварительно рассчитанных для получения разных трехмерных видов.

## <span id="page-17-0"></span>5.3.6 Анатомический атлас

С помощью этого модуля пользователи могут соединять два плоских представления изображений с прозрачностью, и отображать результат срез за срезом. Первое изображение будет соответствовать данным МРТ/КТ, второе — анатомическому атласу пациента (цветное изображение, на котором отмечен каждый орган). Такой метод позволяет проверить моделирование и дает пользователю более точное представление об анатомических особенностях пациента.

## <span id="page-17-1"></span>5.3.7 Визуализация трехмерной модели

Эта модель позволяет рассмотреть трехмерную модель пациента и ее объем при использовании стандартных трехмерных операций, таких как вращение, перемещение, увеличение или уменьшение масштаба. Для повышения четкости визуализации видимостью или прозрачностью органов можно управлять.

### <span id="page-17-2"></span>5.3.8 Визуализация трехмерной модели и изображения

С помощью этого модуля пользователь может комбинировать МПР трехмерного изображения с трехмерной моделью на одном виде. Все характеристики, описанные в разделе «Мультипланарный рендеринг 2D-изображений (МПР)» и «Визуализация трехмерной модели» также справедливы для этого модуля.

#### <span id="page-17-3"></span>5.3.9 Визуализация сегментов

Этот модуль предназначен для визуализации сегментов и их объемов в сравнении с объемом органов. Как описано в указаниях по эксплуатации, этот модуль предназначен исключительно для расширенного моделирования легких, печени и почек. Принцип действия выбора сегментов сосудистых и дыхательных структур основан на трубчатых структурах.

## <span id="page-18-0"></span>6 Инструкции по установке

Установка Visible Patient Suite запускается с помощью исполняемого файла.

#### <span id="page-18-1"></span>6.1 Требования к ИТ-безопасности

#### <span id="page-18-2"></span>6.1.1 Безопасная среда

Устройство должно быть установлено в безопасной среде, соответствующей правилам кибербезопасности. Кроме того, устройство генерирует или использует медицинские данные, которые могут храниться или передаваться медицинскими работниками в процессе использования устройства. Управление медицинскими данными (передача, хранение и т. д.) должны осуществляться в соответствии с правилами защиты персональных медицинских данных.

Правила могут отличаться в разных странах. Ниже приводятся общие рекомендации по безопасности, следование которым обеспечивает безопасность инфраструктуры.

- Доступ к ИТ-инфраструктуре (программному обеспечению и хранилищу данных) должен быть ограничен таким образом, чтобы доступ к ней имели только авторизованные пользователи (используя механизм аутентификации операционной системы).
- Для управления средой должна использоваться многоуровневая модель авторизации с определением прав пользователей в зависимости от их ролей (например: системный администратор, медицинский работник).
- Рабочая среда должна блокироваться при бездействии пользователя с помощью механизма блокировки операционной системы.
- Удаленный доступ к рабочей среде должен контролироваться и разрешаться только авторизованным пользователям с помощью инструментов операционной системы, конфигурации брандмауэра и правил ИТ-инфраструктуры.
- Необходимо установить антивирусное программное обеспечение, обеспечивающее безопасность рабочей среды. Устройство позволяет использовать средства защиты и антивирусное программное обеспечение без ущерба для безопасности и основных характеристик устройства.
- Медицинские данные должны передаваться между медицинскими работниками посредством безопасной системы передачи файлов с уровнем безопасности, соответствующим требованиям для передачи персональных медицинских данных.

## <span id="page-18-3"></span>6.1.2 Проверка пакета

Ниже приведены общие рекомендации, которые необходимо выполнить перед установкой устройства:

- После скачивания необходимо проверить целостность пакета (хеш пакета см. на сайте компании).
- Перед установкой необходимо проверить подлинность пакета. Visible Patient подписывает все пакеты.
- Для безопасности устройства оно должно быть установлено системным администратором в таком месте, где обычный пользователь не сможет выполнить запись.
- <span id="page-19-0"></span>6.2 Установка Visible Patient Planning
- <span id="page-19-1"></span>6.2.1 Установка Visible Patient Planning на Windows

#### <span id="page-19-2"></span>Запуск установки

Дважды щелкните файл установки программного обеспечения Visible Patient : В начале установки на экране появится следующее диалоговое окно.

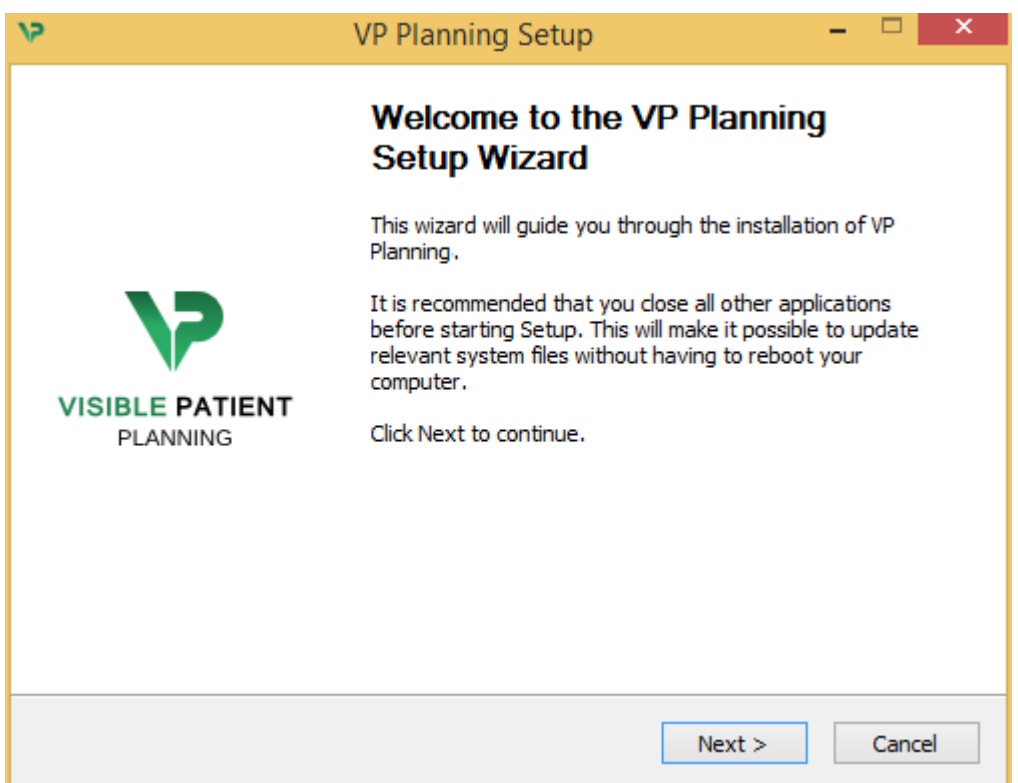

Нажмите «Далее».

<span id="page-19-3"></span>Согласие с условиями лицензии

Отобразится лицензионное соглашение.

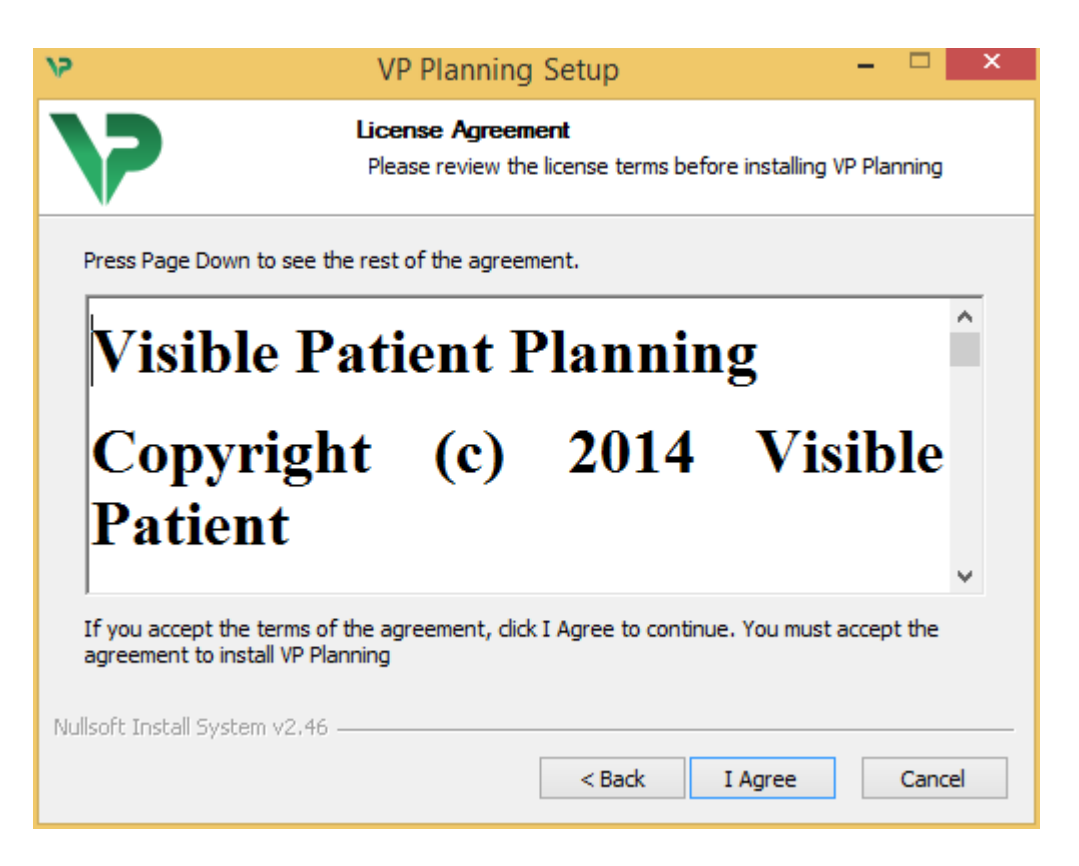

Прочтите лицензионное соглашение и нажмите «I agree», чтобы продолжить установку. Если вы не согласны, нажмите «Cancel», чтобы отменить установку.

#### <span id="page-20-0"></span>Выбор папки назначения

Отобразится папка назначения, в которую будет установлено программное обеспечение.

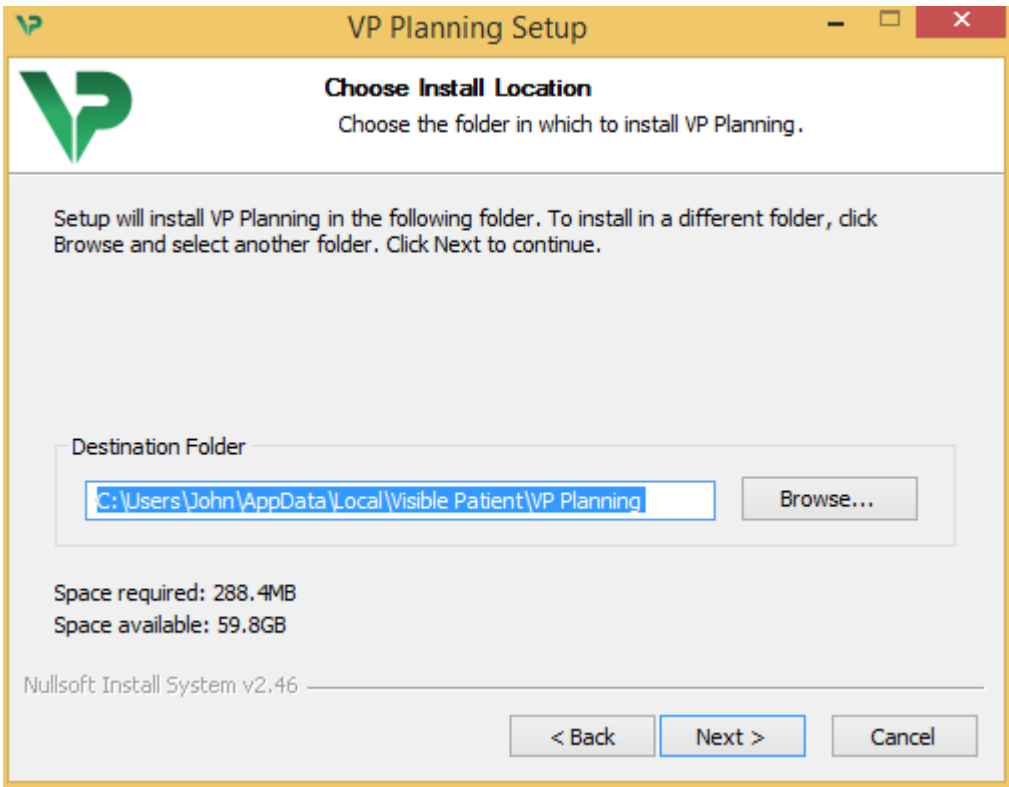

Папку назначения можно изменить, нажав «Browse» и выбрав другую папку назначения. Можно также создать новую папку, нажав «Make New Folder».

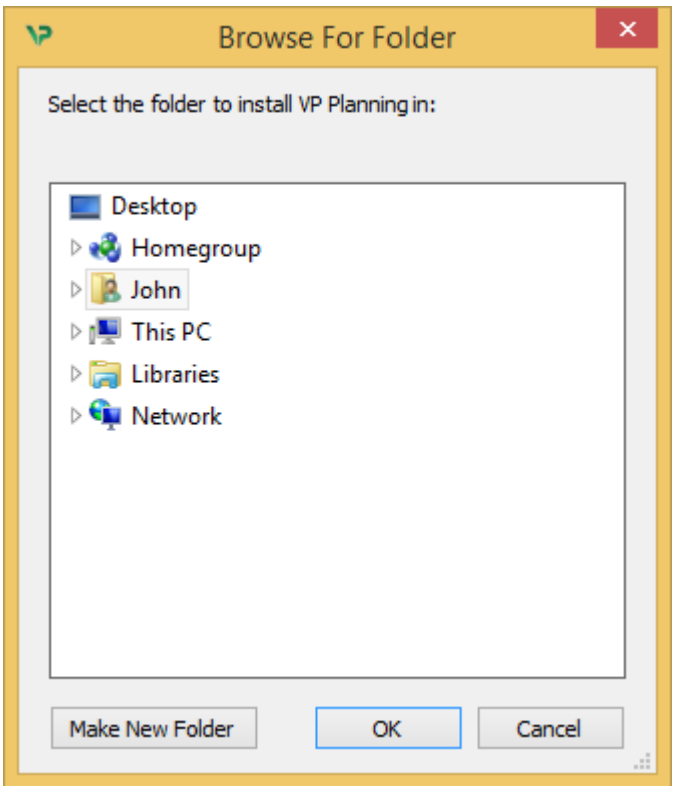

Выберите папку назначения и нажмите «OK».

#### <span id="page-21-0"></span>Создание ярлыка

Для упрощенного доступа к программному обеспечению можно создать ярлык. По умолчанию ярлык будет создан на рабочем столе компьютера, но можно выбрать другое расположение. Можно также ввести имя, чтобы создать новую папку в меню «Пуск», или же не создавать ярлык.

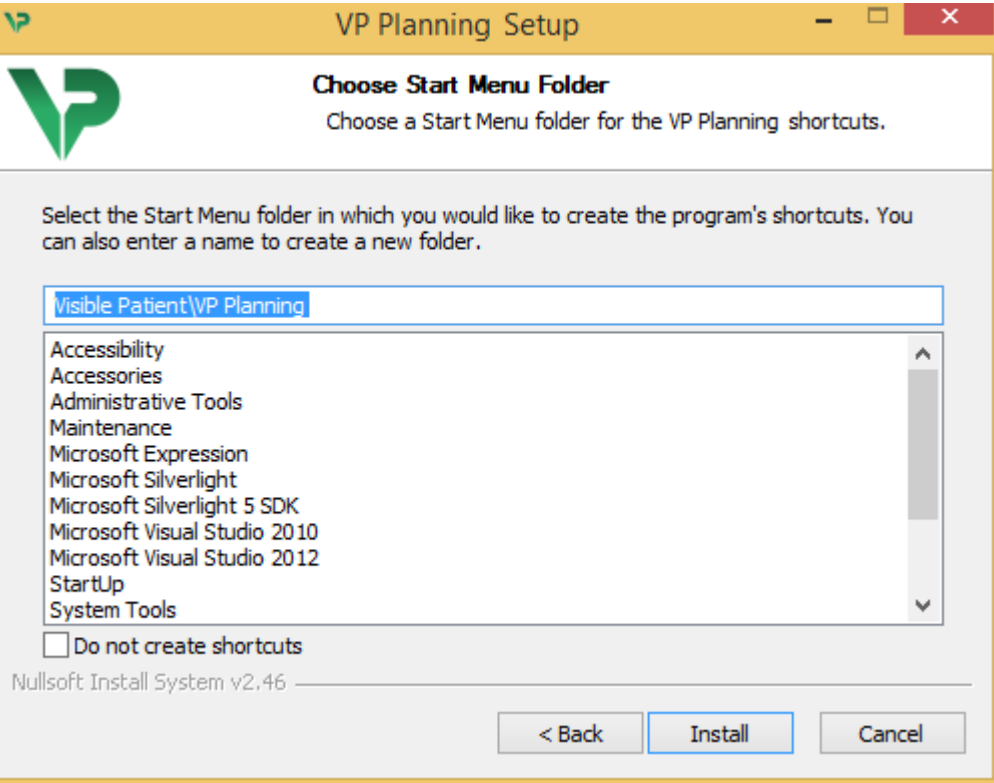

#### <span id="page-22-0"></span>Завершение установки

Чтобы продолжить установку, нажмите «Install». Начнется процесс установки.

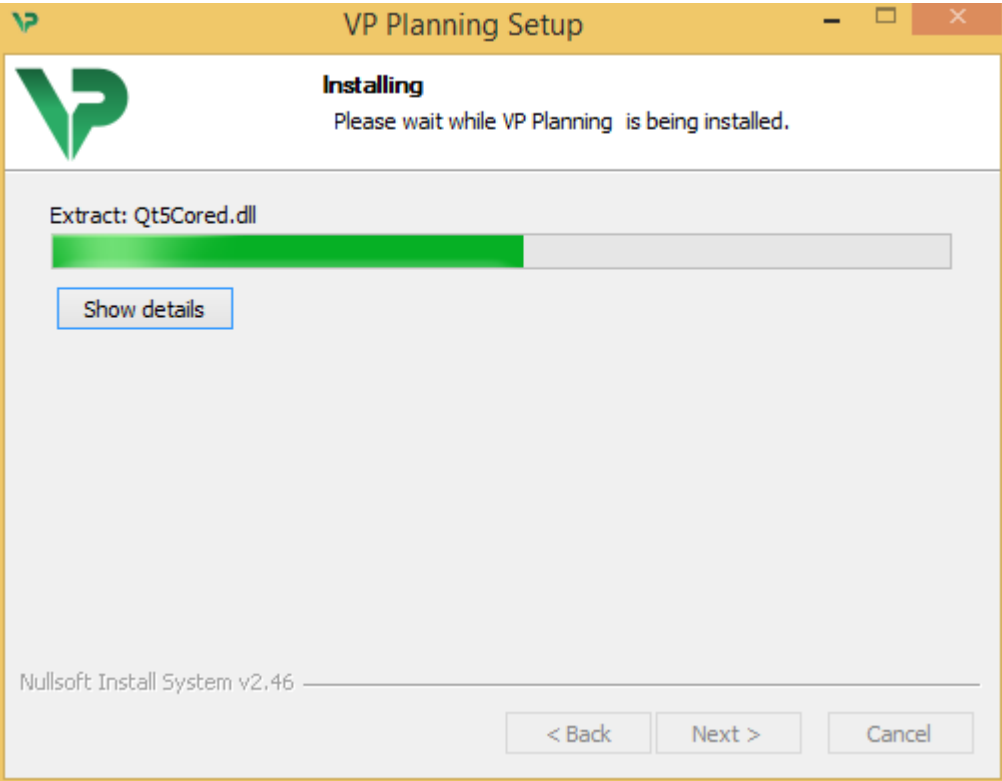

Установка займет несколько секунд. После этого отобразится сообщение о том, что установка завершена. Нажмите «Finish», чтобы закрыть окно настройки.

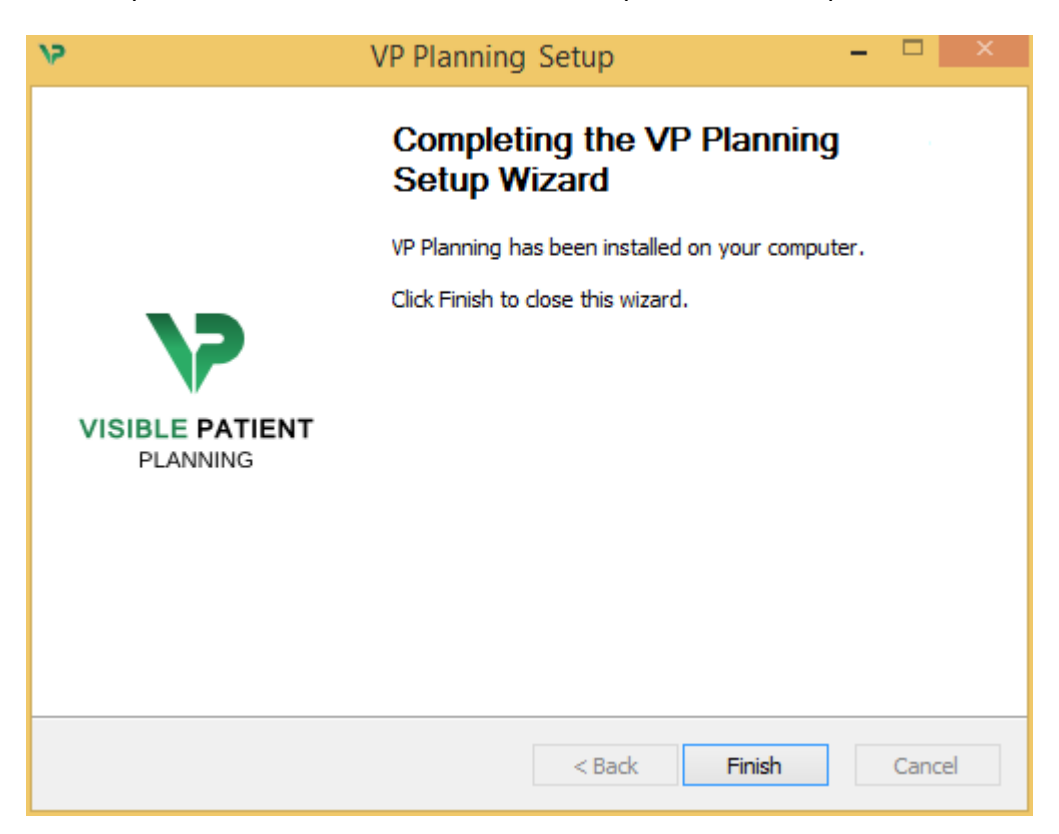

Программное обеспечение Visible Patient Planning установлено на компьютере в выбранной папке назначения.

#### <span id="page-23-0"></span>Запуск программного обеспечения

Можно запустить Visible Patient Planning, нажав ярлык, созданный при установке (по умолчанию на рабочем столе компьютера).

Если вы столкнулись с проблемой при установке программного обеспечения, обратитесь в службу поддержки Visible Patient по адресу [support@visiblepatient.com.](mailto:support@visiblepatient.com)

## <span id="page-23-1"></span>6.3 Установка Visible Patient Planning на Mac

<span id="page-23-2"></span>Запуск установки

Дважды щелкните файл установки программного обеспечения Visible Patient.

Откроется окно с лицензионным соглашением. Нажмите «Agree», чтобы продолжить установку.

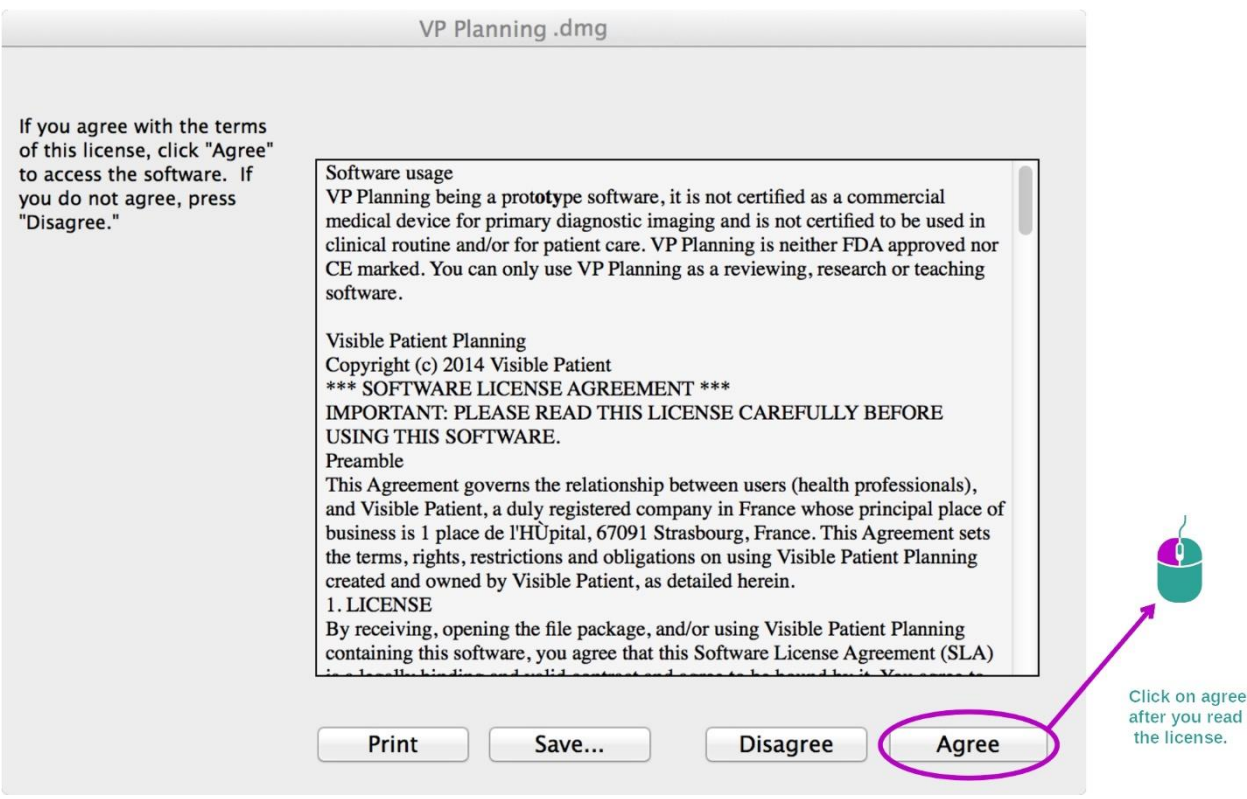

#### <span id="page-23-3"></span>Установка приложения

Нажмите приложение Visible Patient Planning и перетащите его на ярлык приложений.

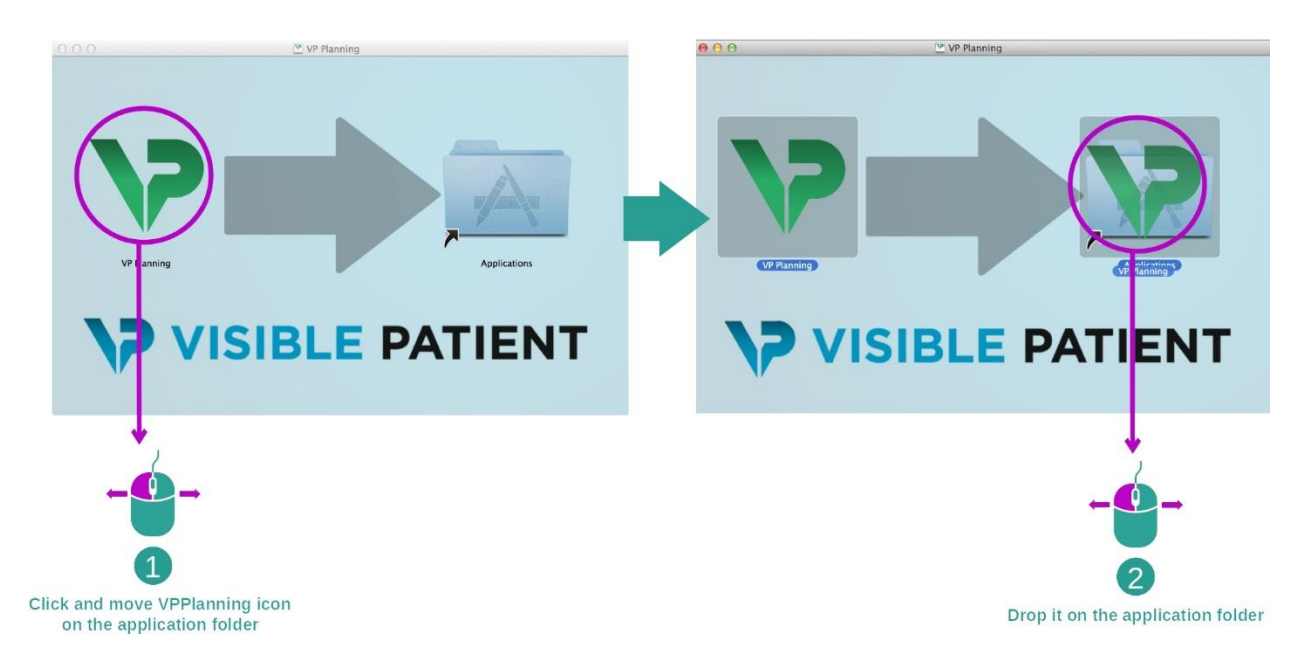

Программное обеспечение Visible Patient Planning установлено.

#### <span id="page-24-0"></span>Запуск программного обеспечения

Visible Patient Planning можно запустить из папки приложений, дважды щелкнув значок Visible Patient Planning.

Если вы столкнулись с проблемой при установке программного обеспечения, обратитесь в службу поддержки Visible Patient по адресу [support@visiblepatient.com.](mailto:support@visiblepatient.com)

# <span id="page-25-0"></span>7 Инструкция по использованию

## <span id="page-25-1"></span>7.1 Загрузка данных

Каждая функция программного обеспечения называется «действие». Каждое действие отображается на специальной вкладке в главном окне приложения. Действие «Серия» является основным и всегда доступным. Из вкладки этого действия можно запустить другие действия.

Пакет программ Visible Patient поддерживает два типа данных:

- данные в формате VPZ, созданные с помощью программного обеспечения Visible Patient;
- данные DICOM в виде снимков КТ и МРТ.

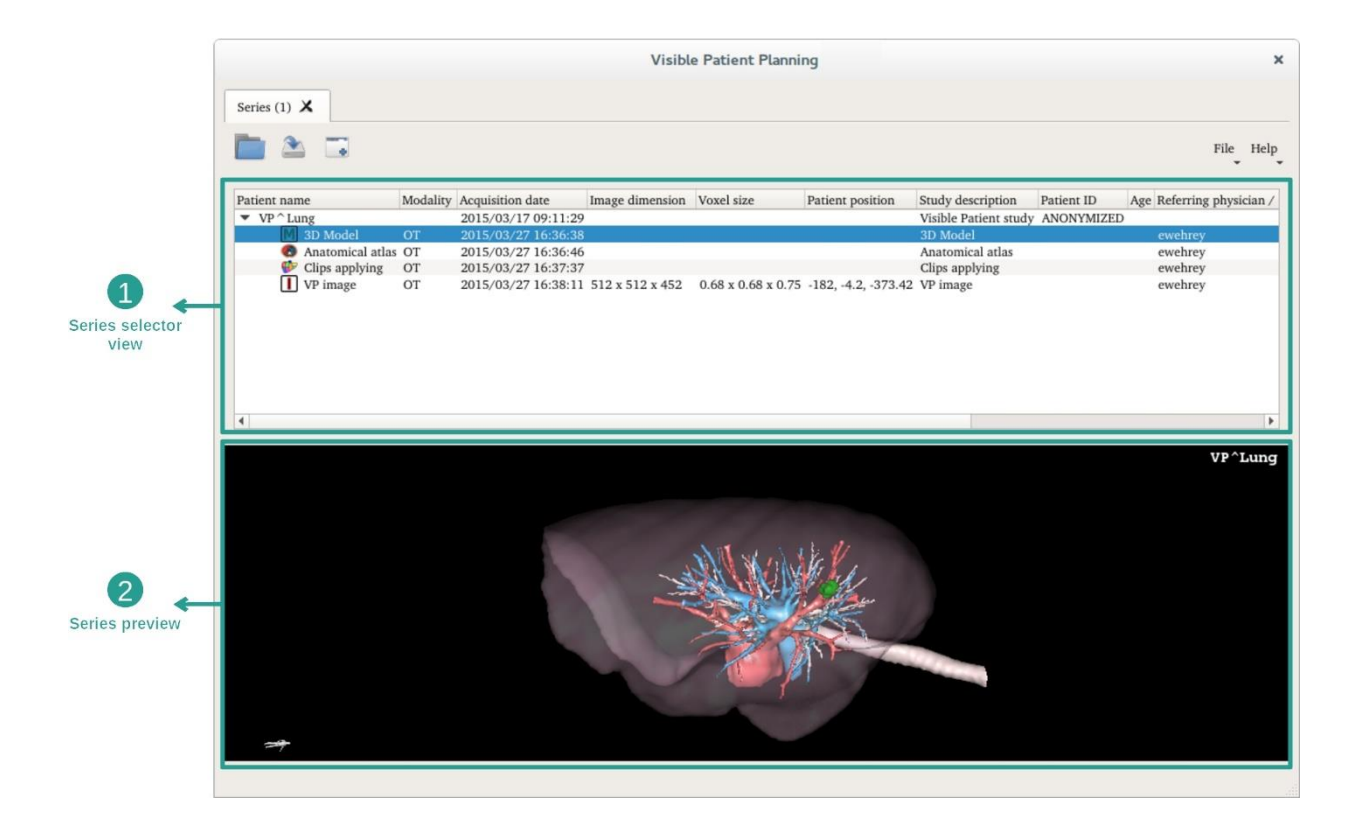

Данные разделены на серии, которые можно визуализировать с помощью различных действий. Используется четыре типа серий:

- "Image series": серия изображений (медицинские изображения)
- "Model series" (набор 3D-реконструкций)
- "Anatomical atlas series": серия анатомических атласов
- "Clip Applying series": серия, используемая для выделения фрагментов

Эти серии можно затем открыть с помощью указанных ниже действий:

- действие «МПР 2D», открытое для серии изображений;
- действие «МПР 3D», открытое для серии изображений и серии моделей;
- действие «Объемный рендеринг», открытое для серии изображений и дополнительной серии моделей;
- действие «3D-модель», открытое для серии изображений;
- действие «Анатомический атлас», открытое для серии анатомического атласа;
- действие «Модуль для чтения изображений DICOM» (ввод данных не требуется);

Чтобы загрузить файл VPZ, нажмите «Open» и выберите «VPZ File». В окне выбора файла выберите файл VPZ на компьютере и нажмите «Open».

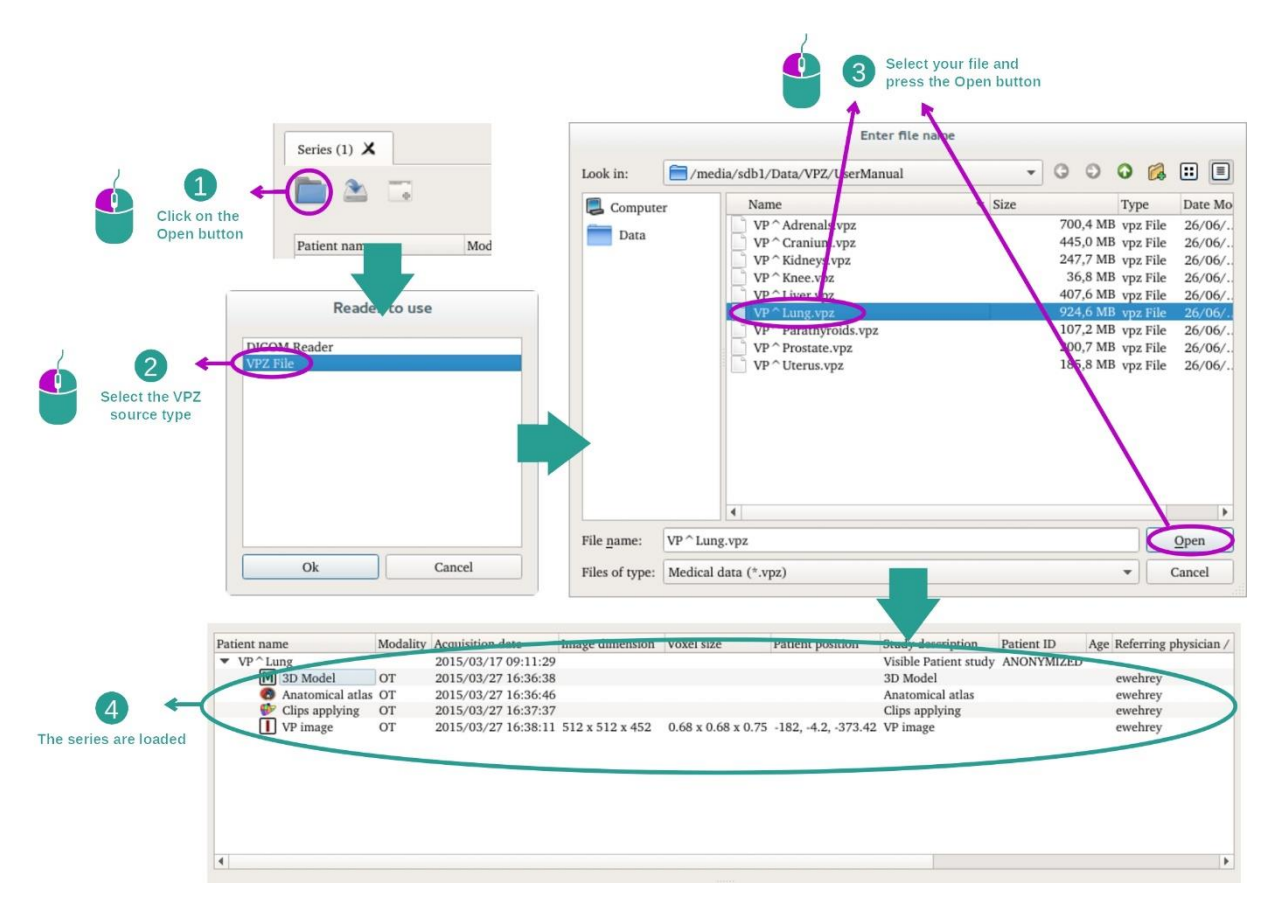

Загрузка данных DICOM осуществляется по аналогичному принципу.

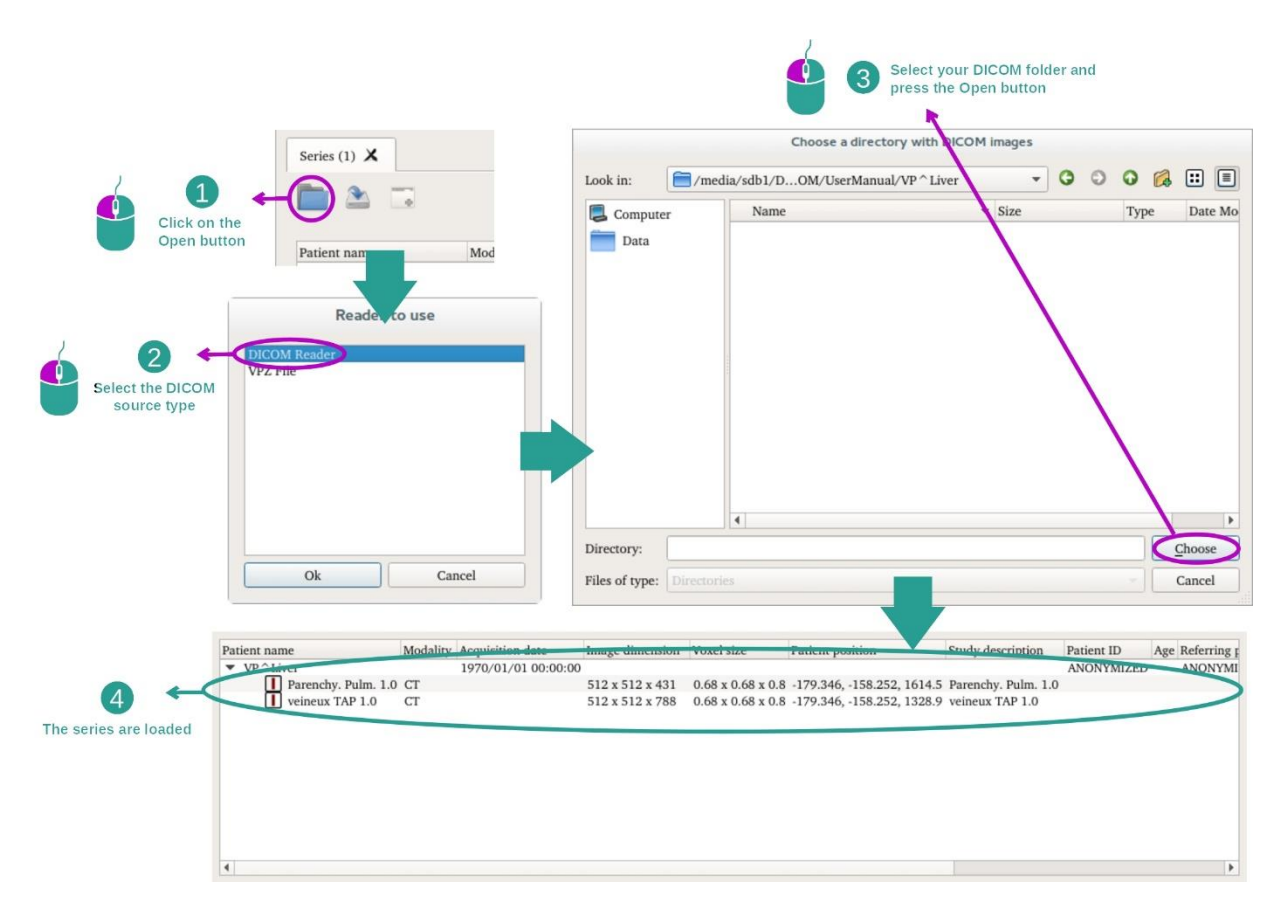

Нажмите «Open» и выберите «DICOM Reader». В окне выбора файлов выберите папку с файлами DICOM и нажмите «Choose».

## <span id="page-28-0"></span>7.2 Визуализация изображения

Действие «МПР 2D» предназначено для визуализации медицинских изображений, в частности изображений анатомических структур. Для этого необходимо выполнить четыре простых этапа. Это действие будет представлено на примере визуализации опухоли печени.

Это действие включает такие функции, как измерение анатомических структур и снимок экрана представления.

<span id="page-28-1"></span>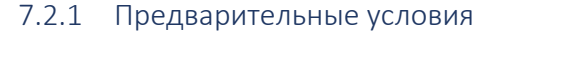

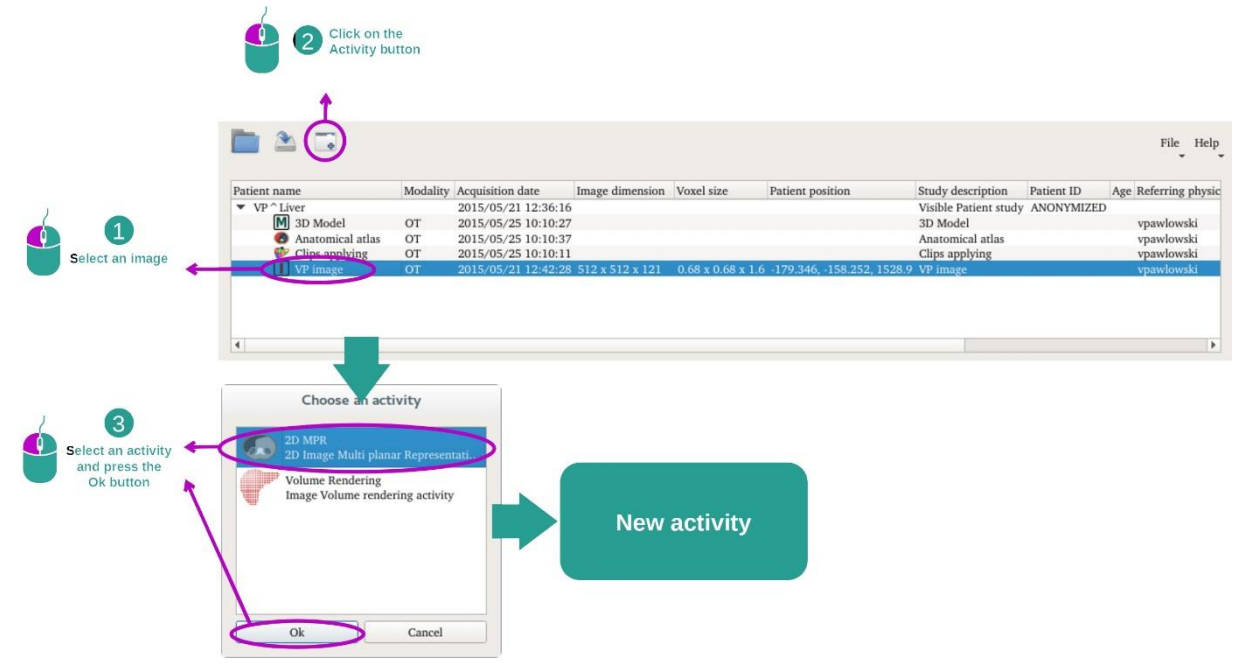

Для запуска действия «МПР 2D» выберите серию изображений действия «Серии» (см. раздел *[Загрузка](#page-25-1)* данных) и нажмите «Launch activity». Выберите «2D MPR» и нажмите «OK».

#### <span id="page-28-2"></span>7.2.2 Визуализация анатомических структур пациента

Начнем с краткого описания схемы действия.

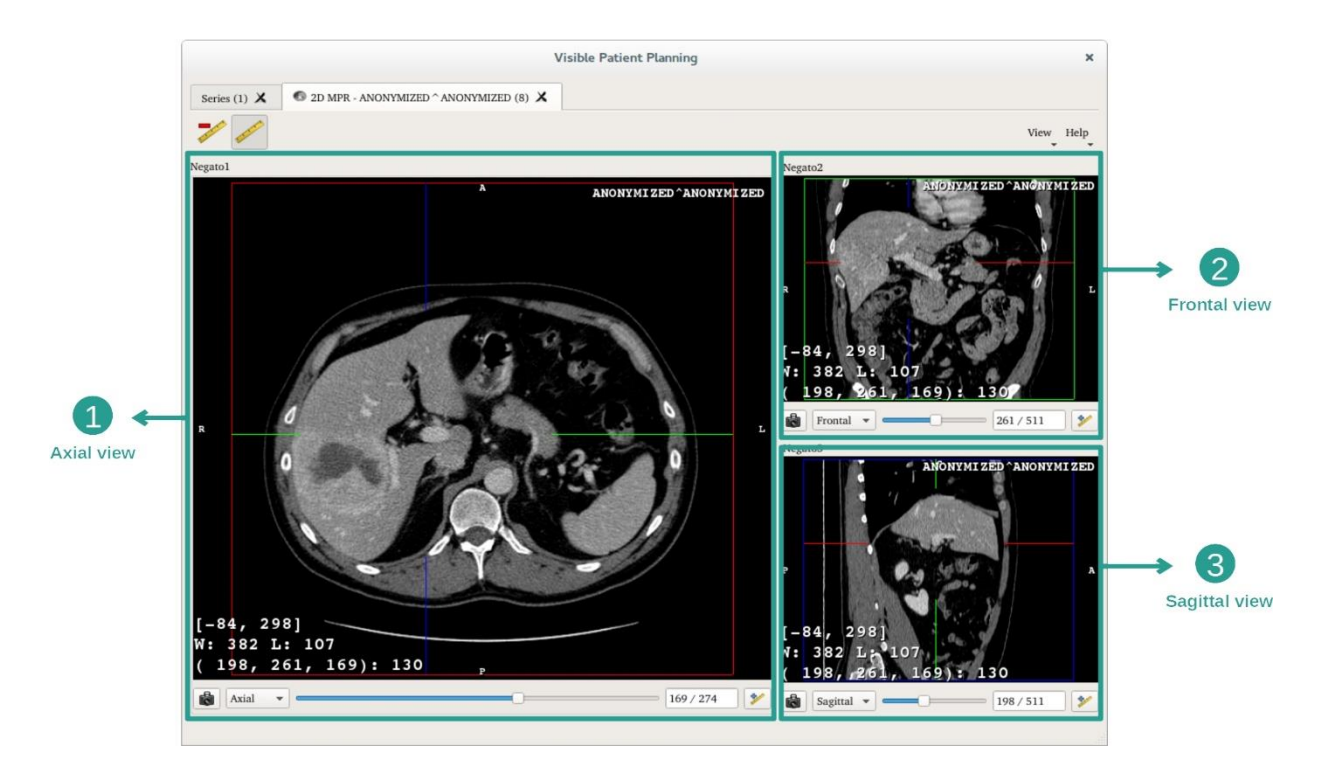

Для этого действия отображается три представления: основное представление (слева) с аксиальной проекцией изображения и два дополнительных представления с сагиттальной и фронтальной проекциями.

Следующие этапы будут рассмотрены на примере анализа опухоли печени пациента.

Этап 1: Переход между срезами для локализации анатомического элемента

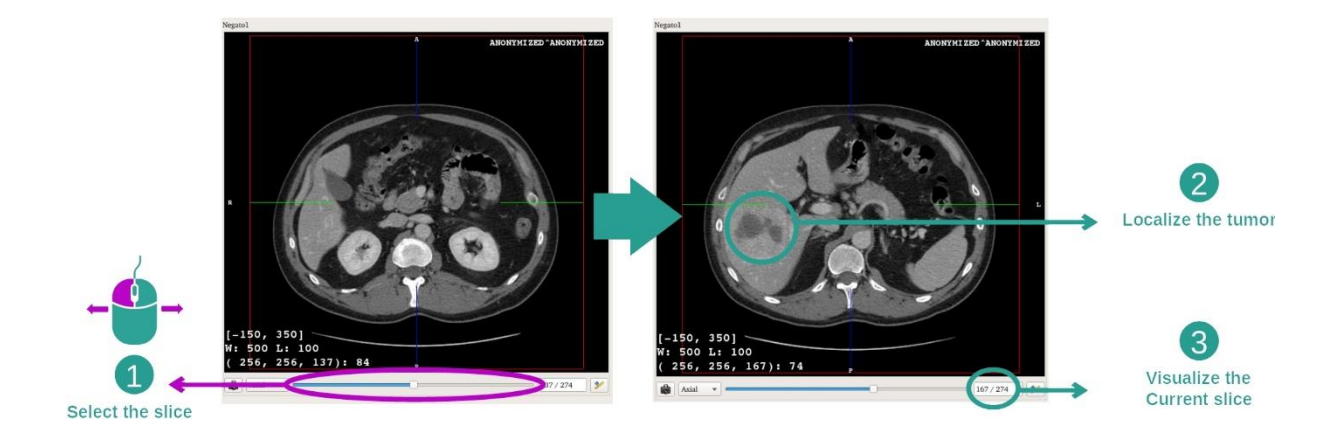

Под представлением в аксиальной проекции переместите ползунок для перехода между срезами изображений и локализации опухоли в печени. Чтобы использовать ползунок, нажмите и перемещайте его с помощью мыши

#### Этап 2. Регулировка уровня окна

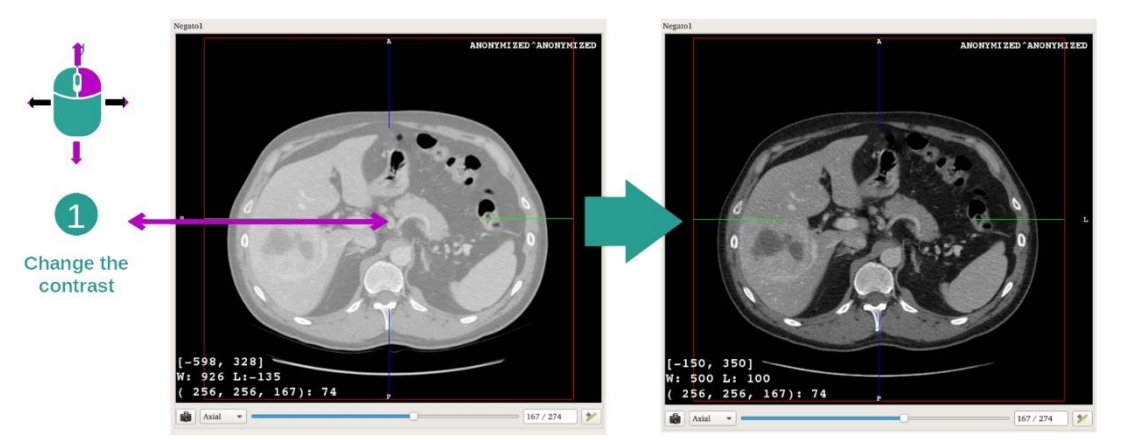

После локализации опухоли можно изменить уровень окна, удерживая нажатой правую кнопку мыши и перемещая курсор по изображению.

Этап 3: Фокусировка на анатомическом элементе

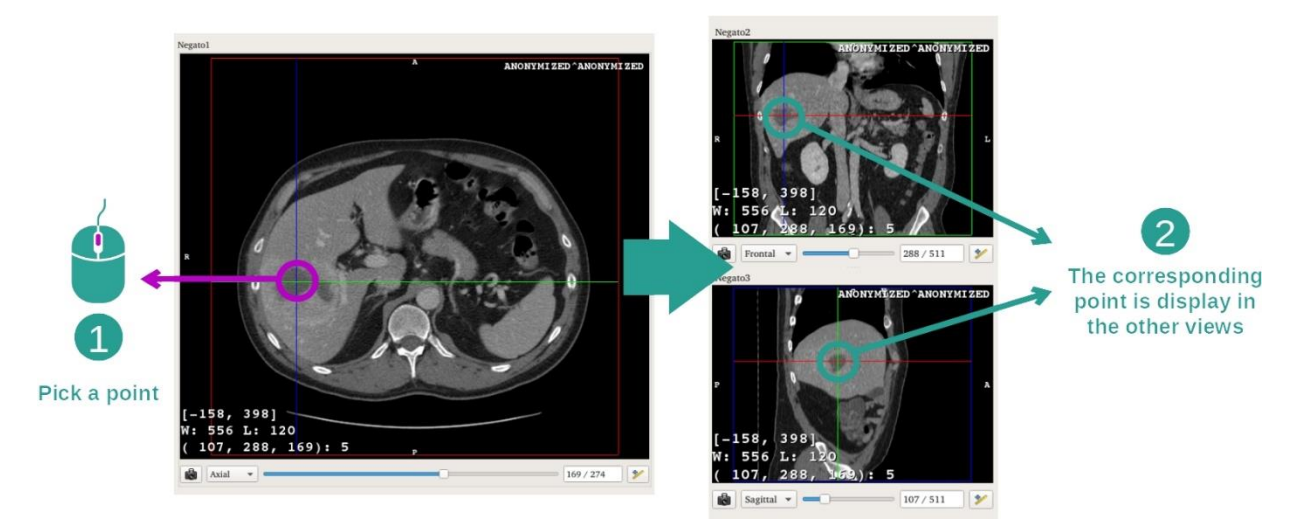

Чтобы выделить опухоль печени, нажмите среднюю кнопку мыши. Нажатая точка отобразится в трех окнах.

Этап 4. Подробное рассмотрение анатомического элемента

2

The contrast

is updated

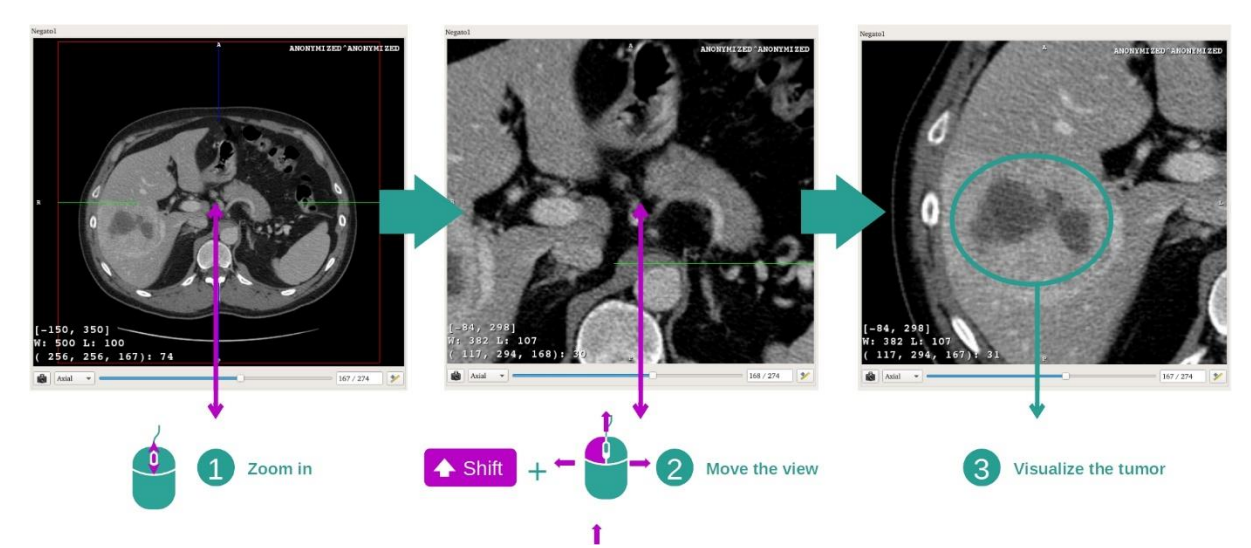

Чтобы улучшить визуализацию опухоли, можно увеличить или уменьшить масштаб с помощью колесика мыши или прокрутить изображение, удерживая нажатыми клавишу Shift на клавиатуре и левую кнопку мыши.

### <span id="page-31-0"></span>7.2.3 Примеры других анатомических структур

Описанный выше сценарий можно применить к другим анатомическим структурам с использованием действия «МПР 2D». Ниже приведено несколько примеров структур, которые можно визуализировать. Этот список не является исчерпывающим.

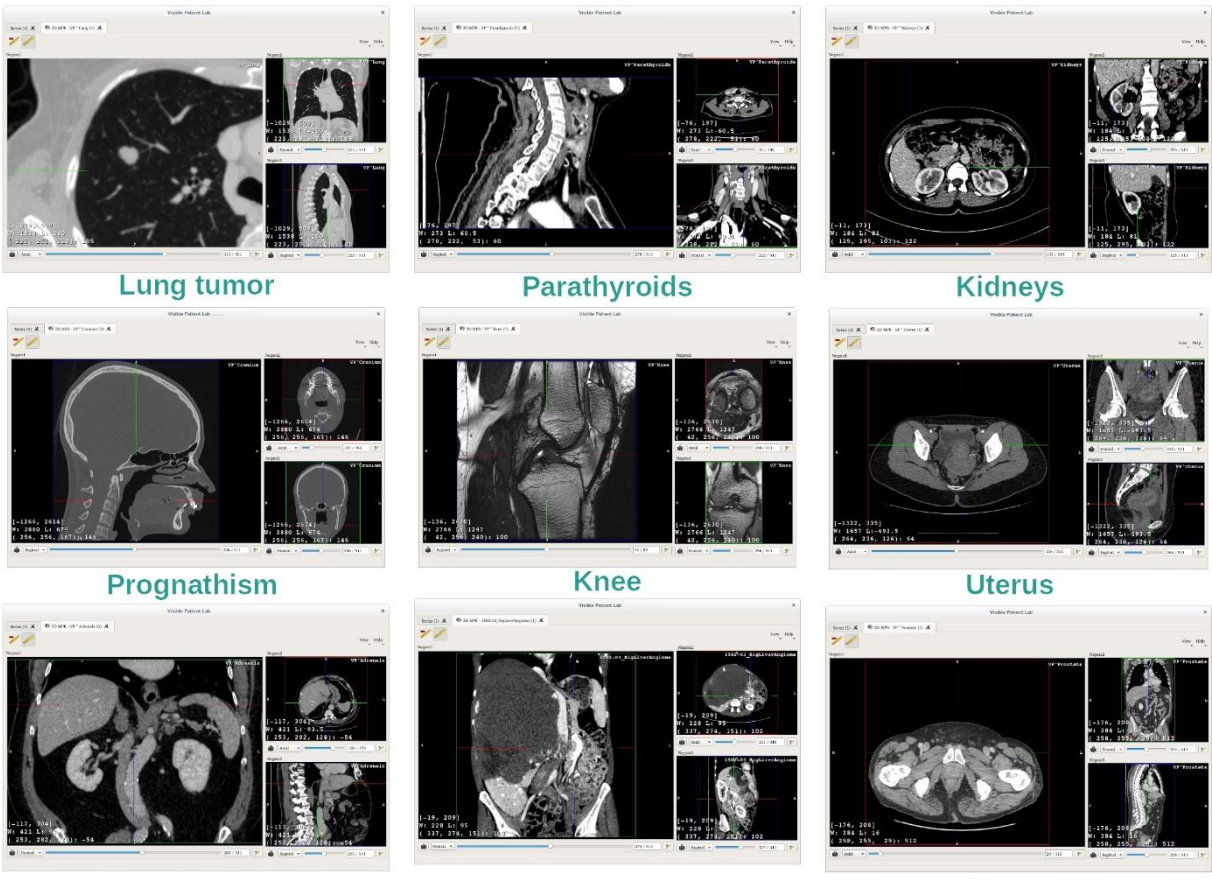

**Adrenals** 

Liver angioma

**Prostate** 

## <span id="page-32-0"></span>7.2.4 Дополнительная информация

#### Дополнительная информация об изображениях

На представлении «МПР 2D» отображается дополнительная информация об изображении.

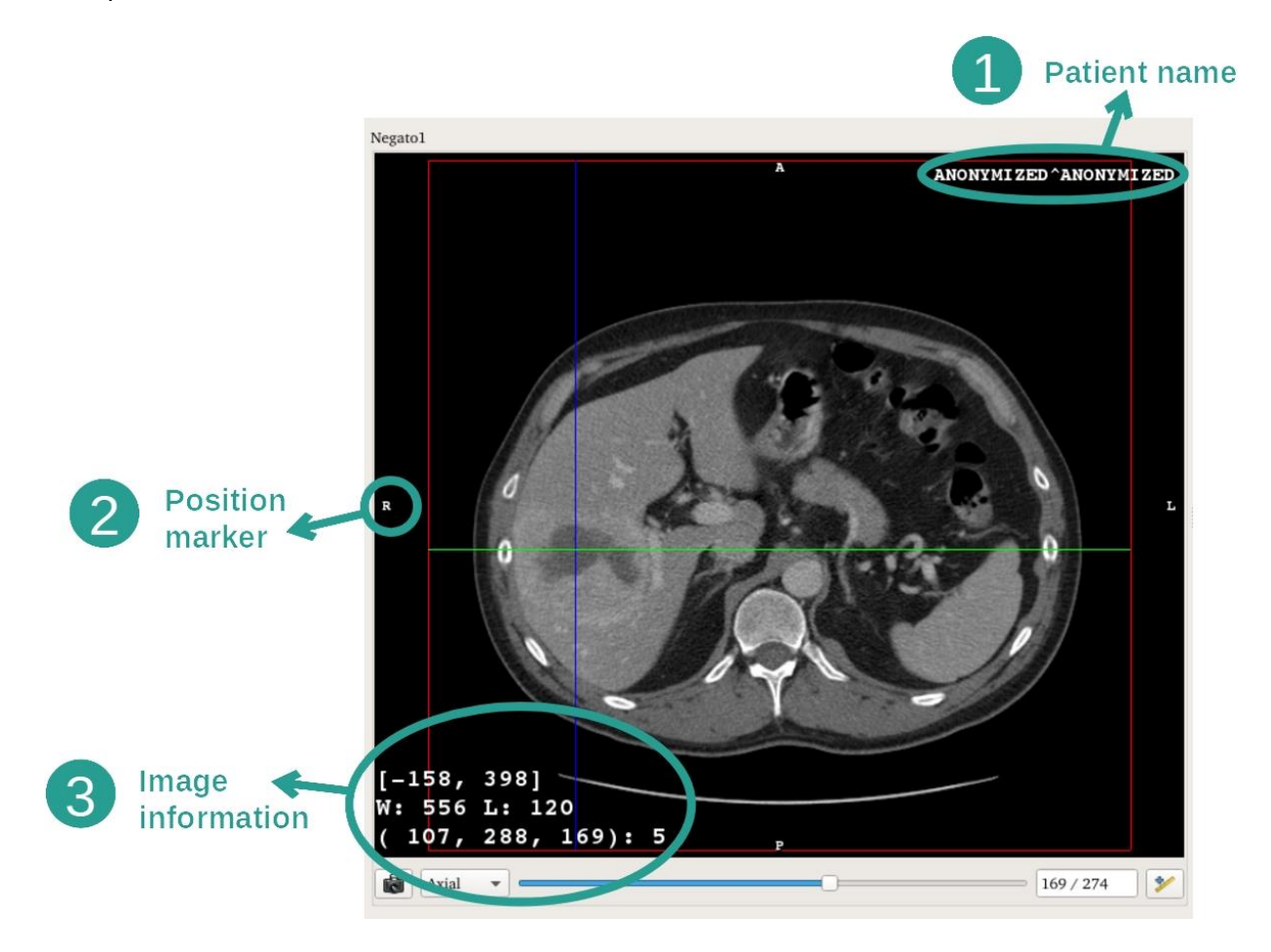

- 1. Фамилия пациента.
- 2. Маркер положения (эта информация также отображается по верхнему, правому, нижнему и левому краям представления)
	- i. S: Верхний / I: Нижний
	- ii. A: Предыдущий / P: Следующий
	- iii. R: Справа ("Right") / L: Слева ("Left")
- 3. Информация об изображении (расширенная информация, требуется знание анализа медицинских изображений).
	- i. В первой строке указан диапазон границ текущего изображения.
	- ii. Затем указана ширина окна текущего изображения.
	- iii. В третьей строке указаны координаты и значения последнего пикселя, выбранного с помощью щелчка средней кнопкой мыши по изображению.

#### Осуществление измерений

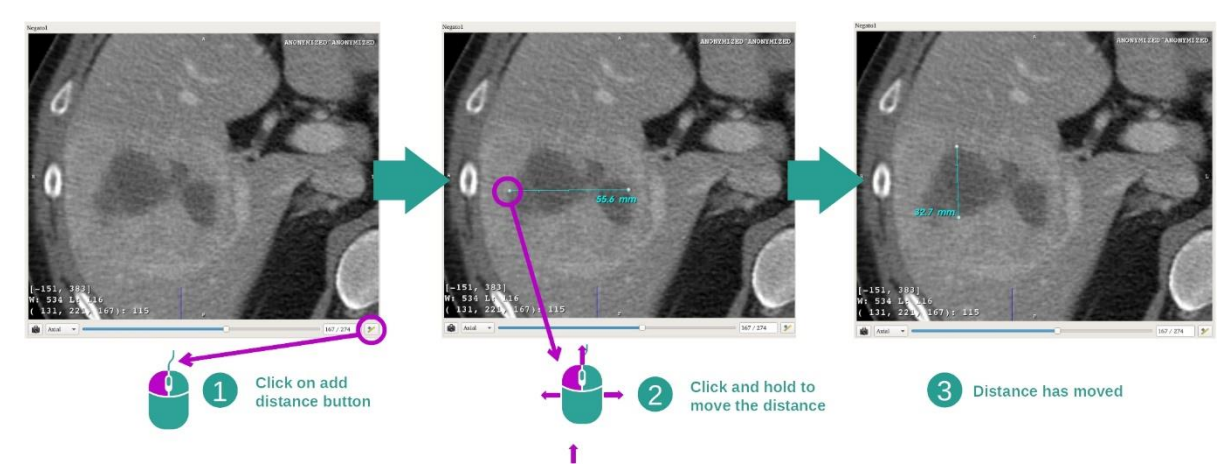

Анатомические структуры можно измерить с помощью инструментов определения расстояний. Для этого щелкните «Add distance» и переместите расстояние, перетаскивая маркеры в крайних точках измерения.

Отображаемое расстояние можно скрыть.

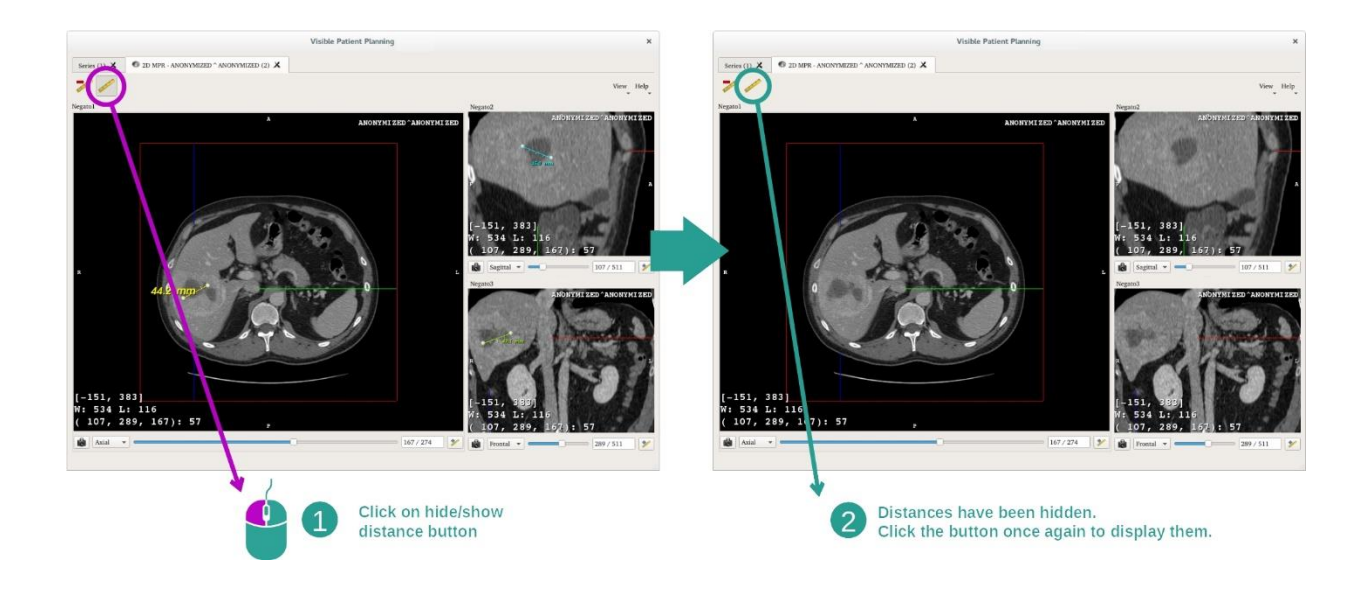

Также расстояние можно удалить.

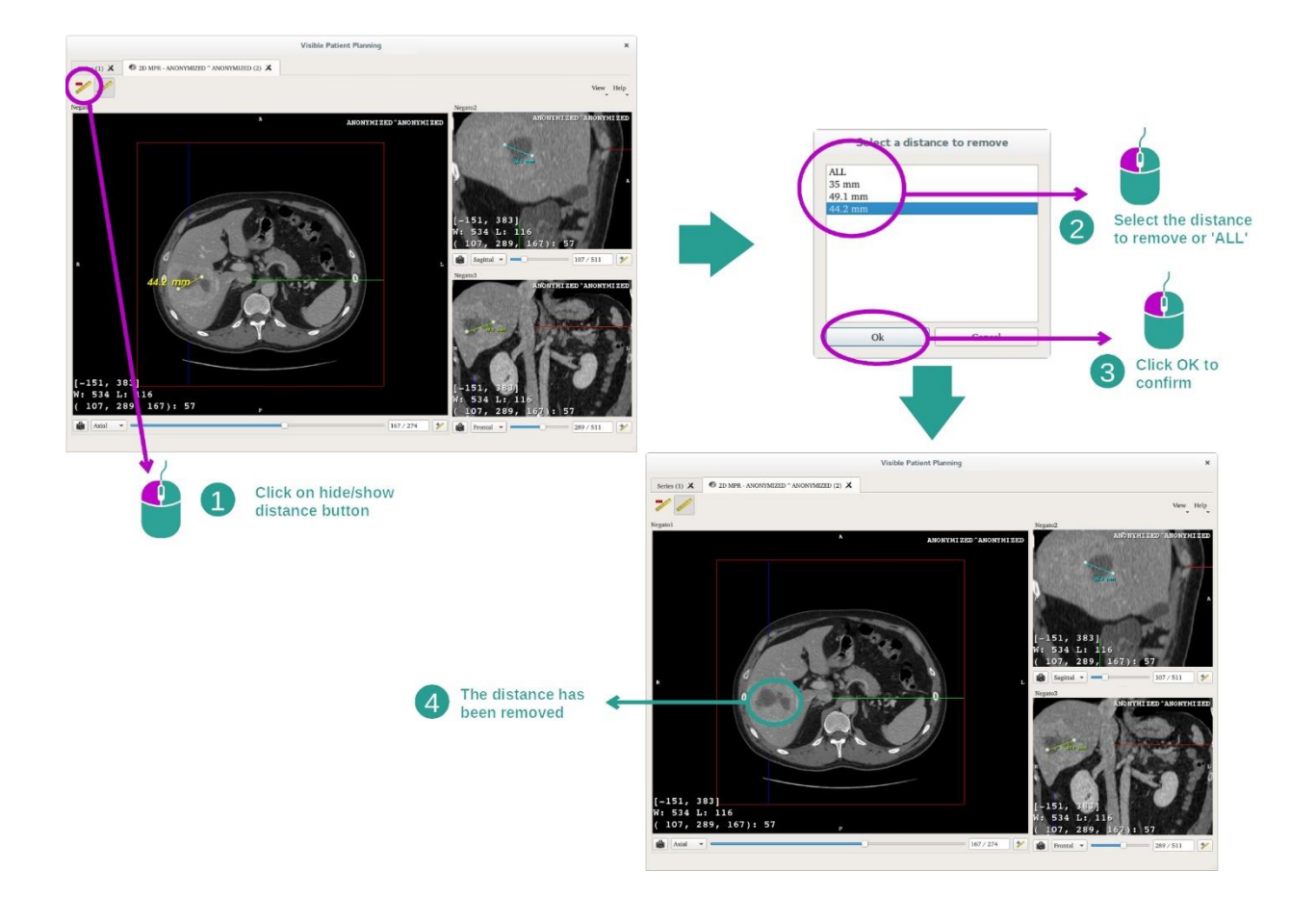

## Изменение пространственного положения изображения на центральном представлении

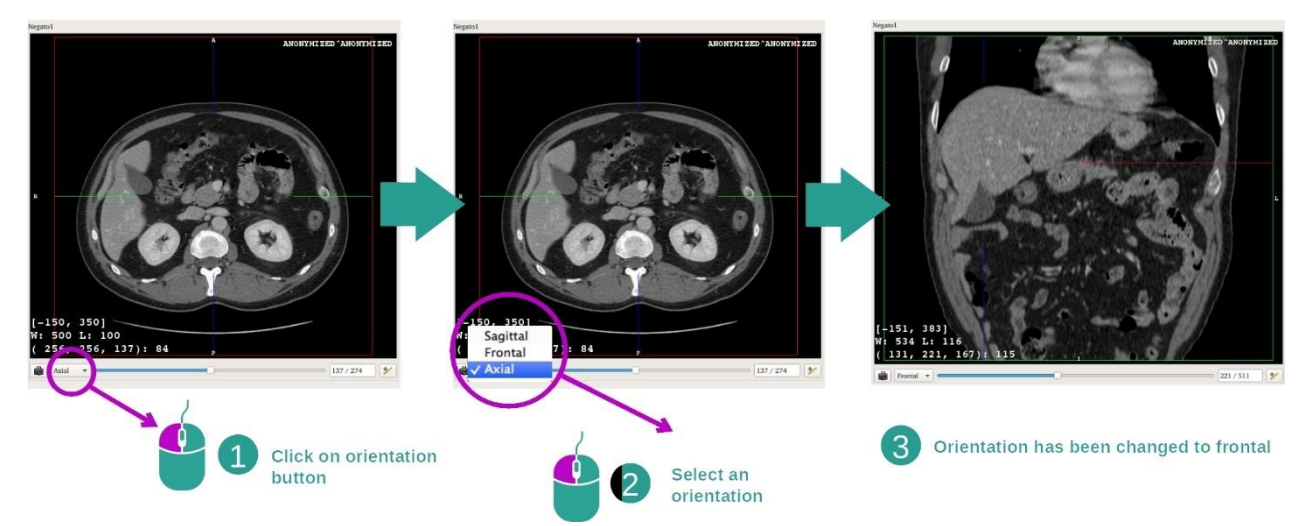

Пространственное положение центрального представления можно изменить, выбрав желаемое пространственное положение в соответствующем меню. После изменения пространственного положения основного представления пространственное положение других представлений изменится соответствующим образом для одновременного отображения всех осей.

Сохранение снимка экрана

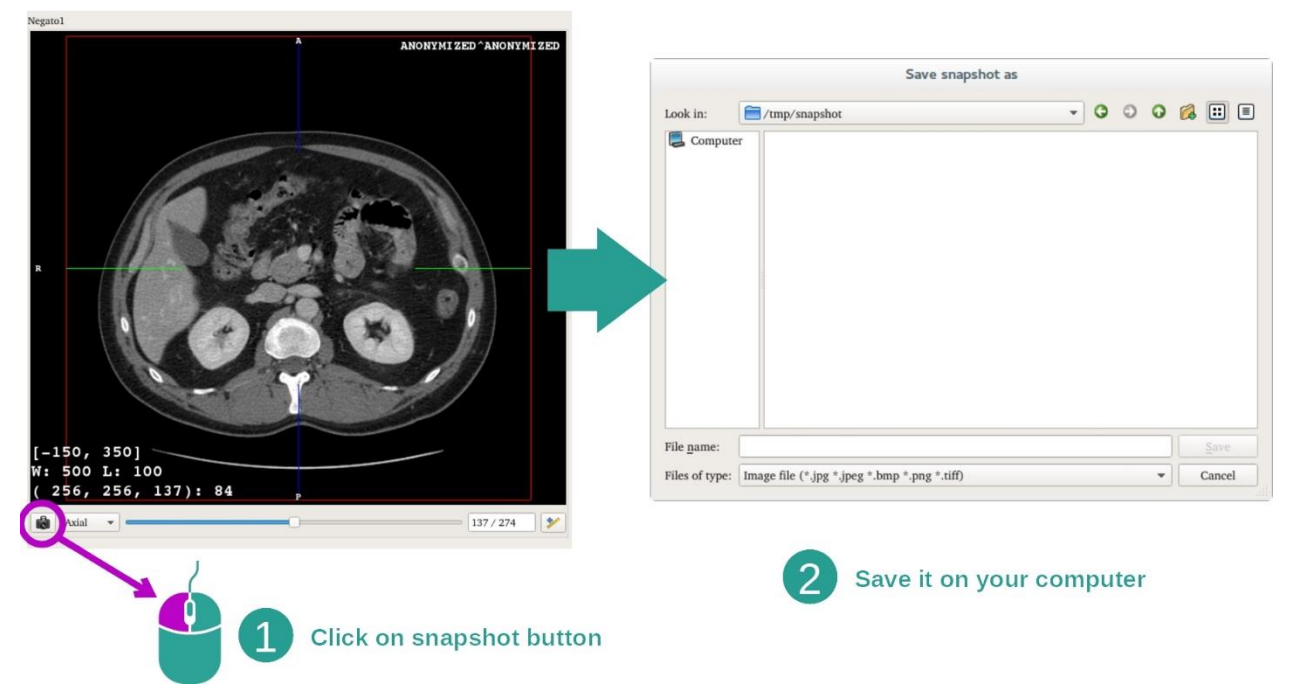

Чтобы сохранить текущее представление как отдельное изображение, используйте кнопку снимка экрана.

Получение физического значения вокселя

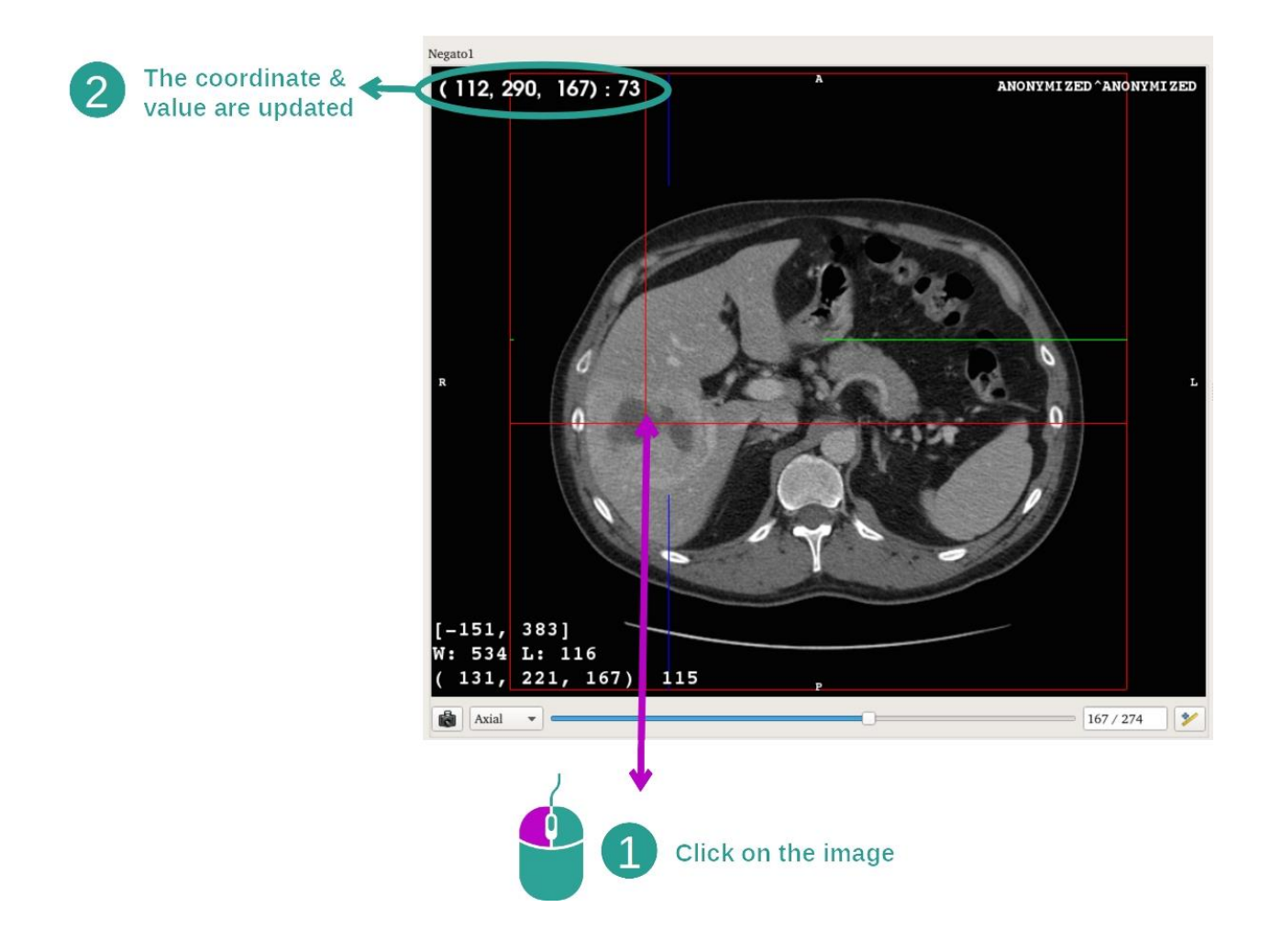
По щелчку левой кнопкой мыши на изображении отображаются координаты и значение вокселя под курсором мыши. Единица измерения этого значения зависит от типа изображения.

# 7.3 Визуализация 3D-модели

Основная цель действия «3D-модель» — визуализация и взаимодействие с 3Dмоделью.

## 7.3.1 Предварительные условия

Для запуска действия «3D-модель» необходима серия моделей. В меню действия «Series» выберите серию моделей (см. раздел *[Загрузка данных](#page-25-0)*) и нажмите «Launch activity», чтобы запустить действие, или дважды щелкните на серии.

## 7.3.2 Визуализация анатомических структур пациента

Далее представлена схема действия. Для действия «3D-модель» отображается основное представление.

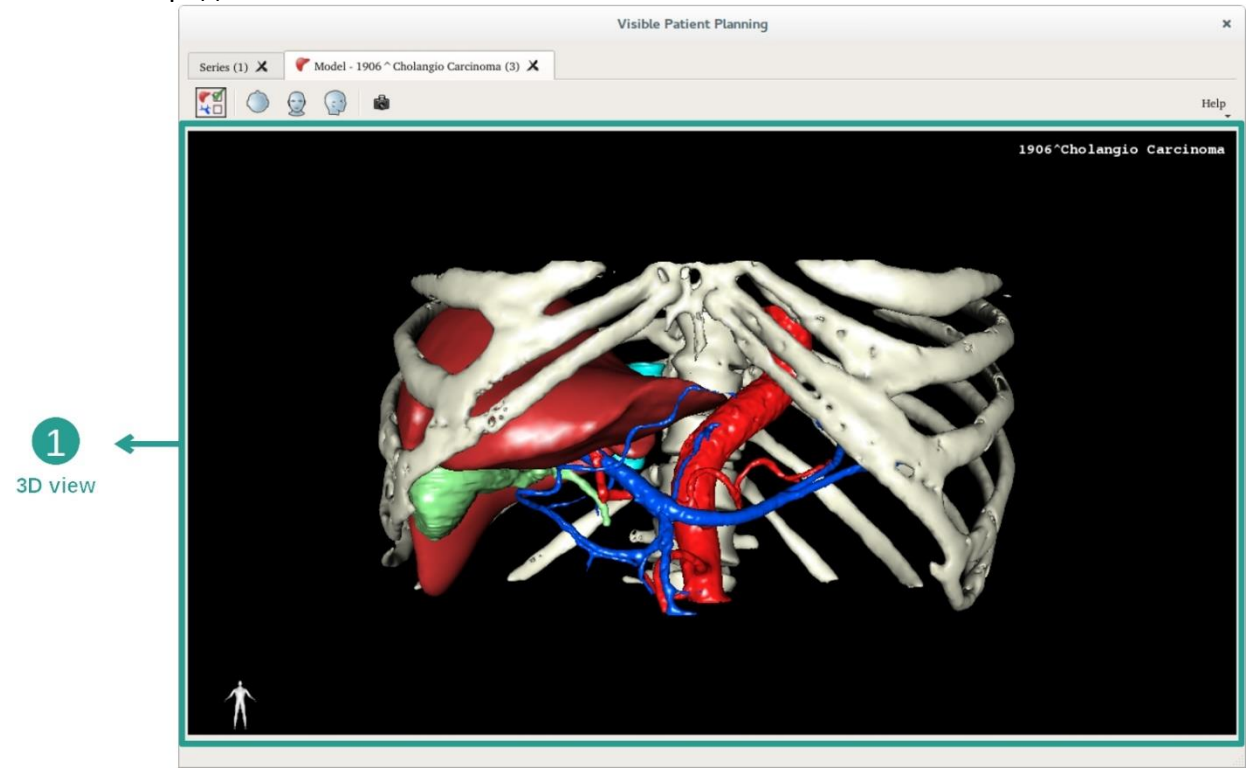

На этом 3D-представлении с помощью диспетчера отображения органов можно осуществлять различные взаимодействия с моделью.

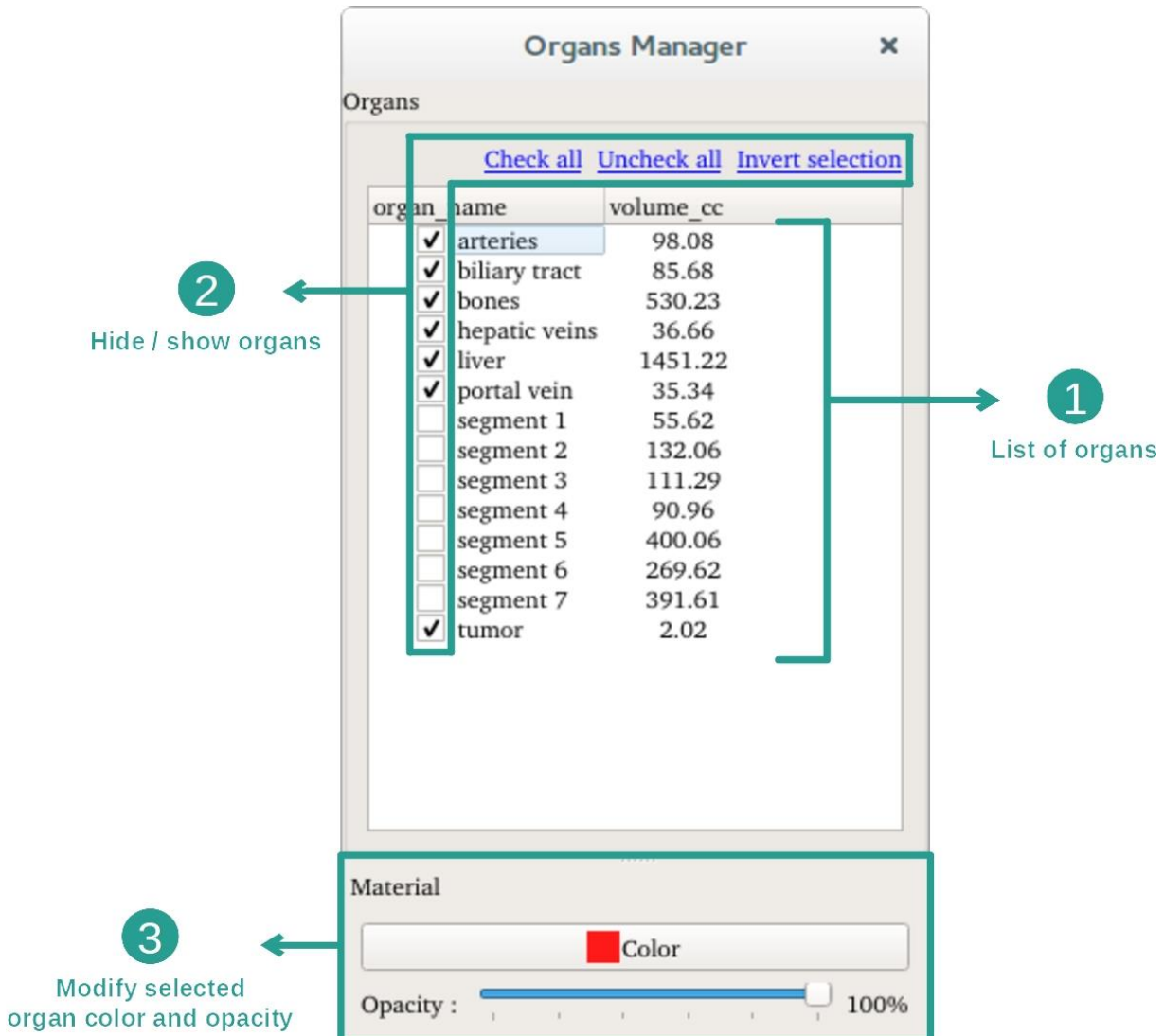

Диспетчер отображения органов составляет список всех органов, представленных на 3D-модели. С его помощью можно скрывать и отображать органы на модели и настроить их внешний вид, изменив цвет и непрозрачность. В диспетчере отображения органов также представлена информация об объеме органов.

Следующие этапы будут рассмотрены на примере анализа опухоли печени пациента.

Этап 1. Скрытие органов для визуализации анатомической зоны

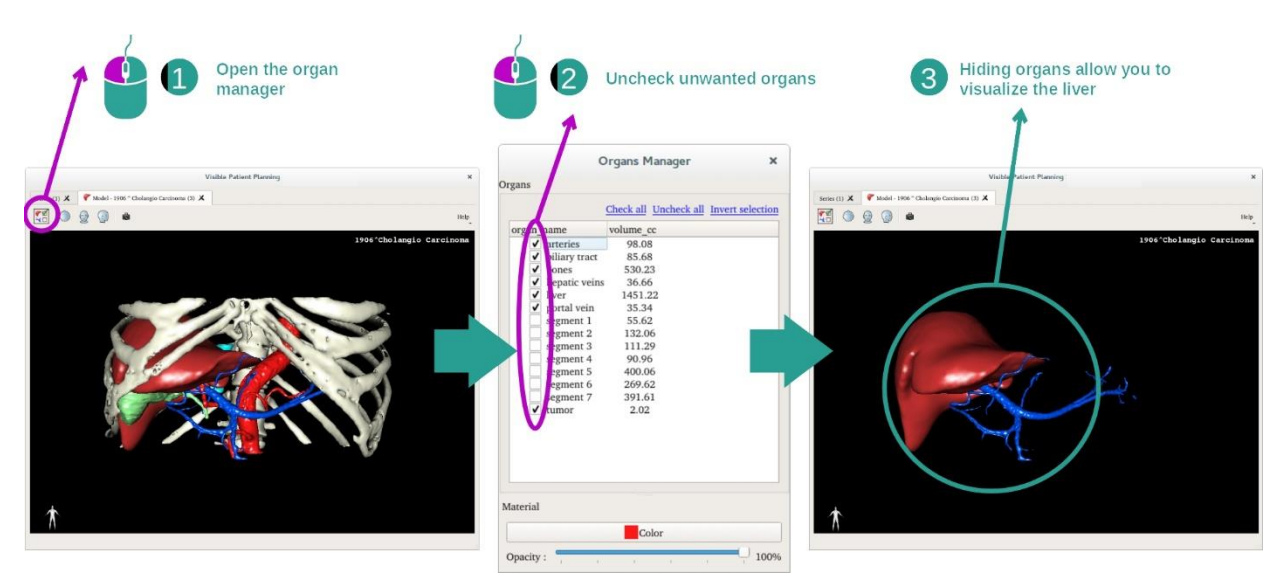

Некоторые органы могут заслонять анатомические элементы, препятствуя их визуализации. С помощью диспетчера отображения органов можно скрыть эти органы. Для этого откройте диспетчер отображения органов и снимите флажки, соответствующие органам, которые необходимо скрыть. Затем эти органы можно снова отобразить, установив соответствующие флажки.

#### Этап 2. Изменение непрозрачности органа

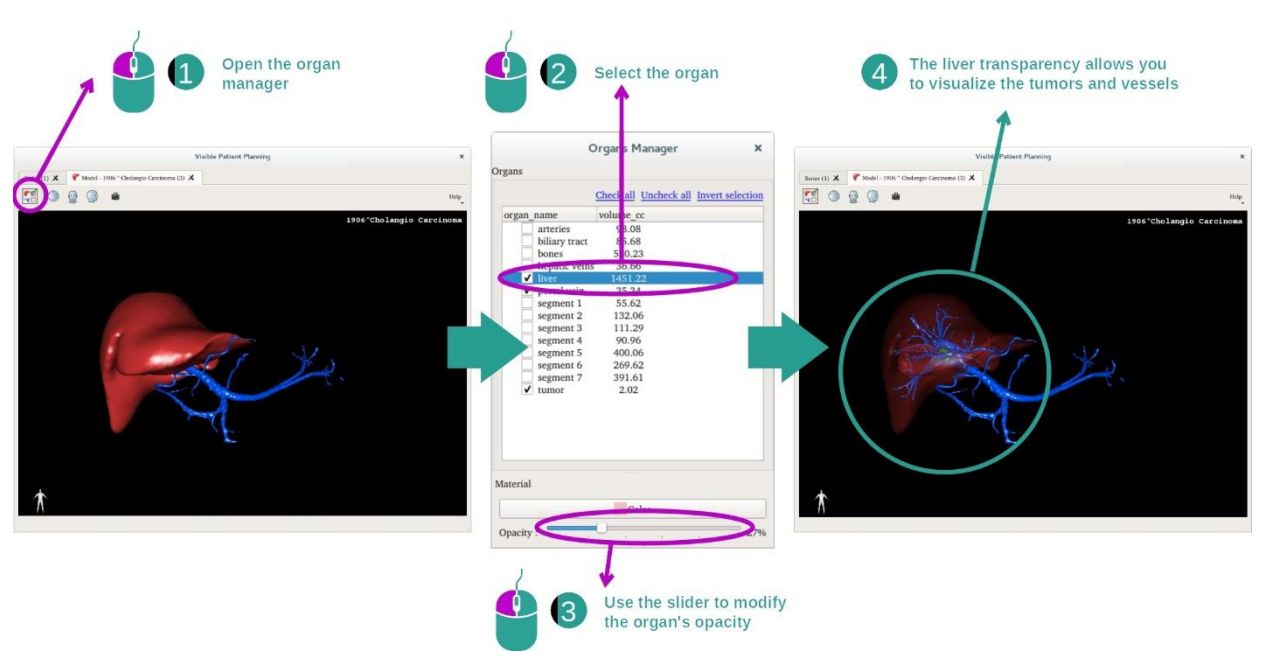

Может потребоваться визуализация внутренней части органа. С помощью диспетчера отображения органов можно изменить непрозрачность органа.

Для этого откройте диспетчер отображения органов, выберите желаемый орган и измените его непрозрачность с помощью ползунка, расположенного под диспетчером отображения органов.

## Этап 3. Подробное рассмотрение анатомической зоны

Действие «3D-модель» служит для взаимодействия с моделью.

Можно поворачивать модель, удерживая нажатой левую кнопку мыши при перемещении курсора.

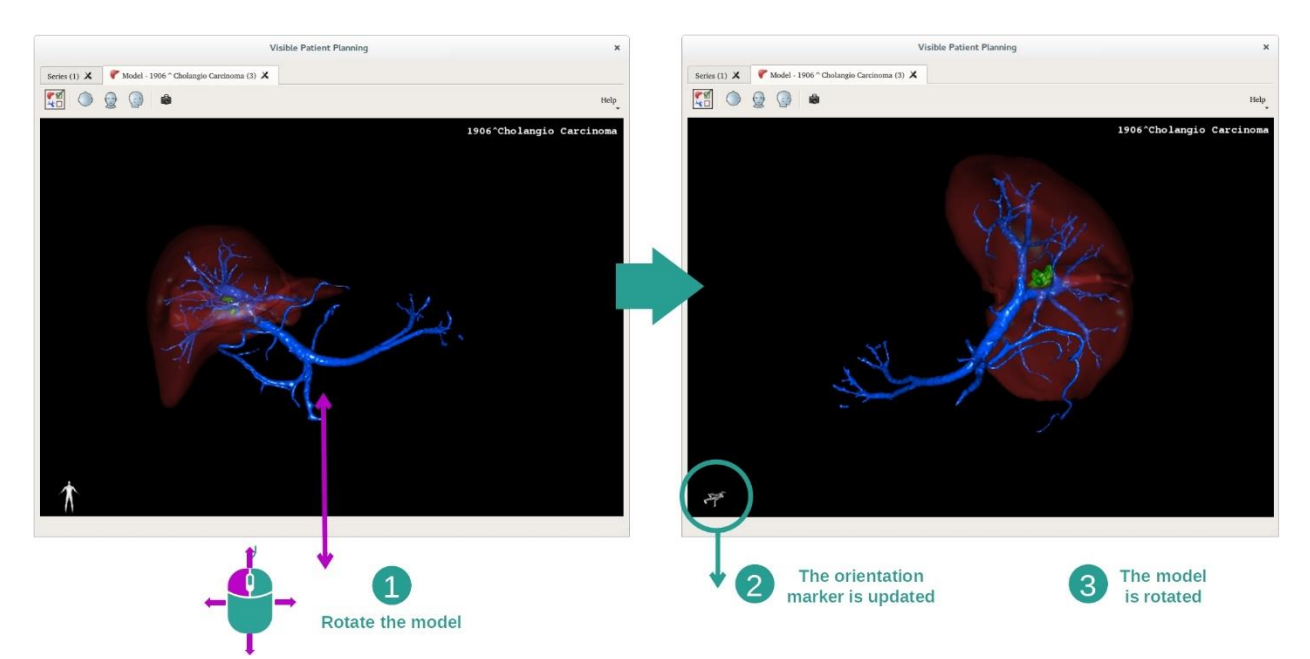

Можно увеличивать и уменьшать масштаб изображения, поворачивая колесико мыши.

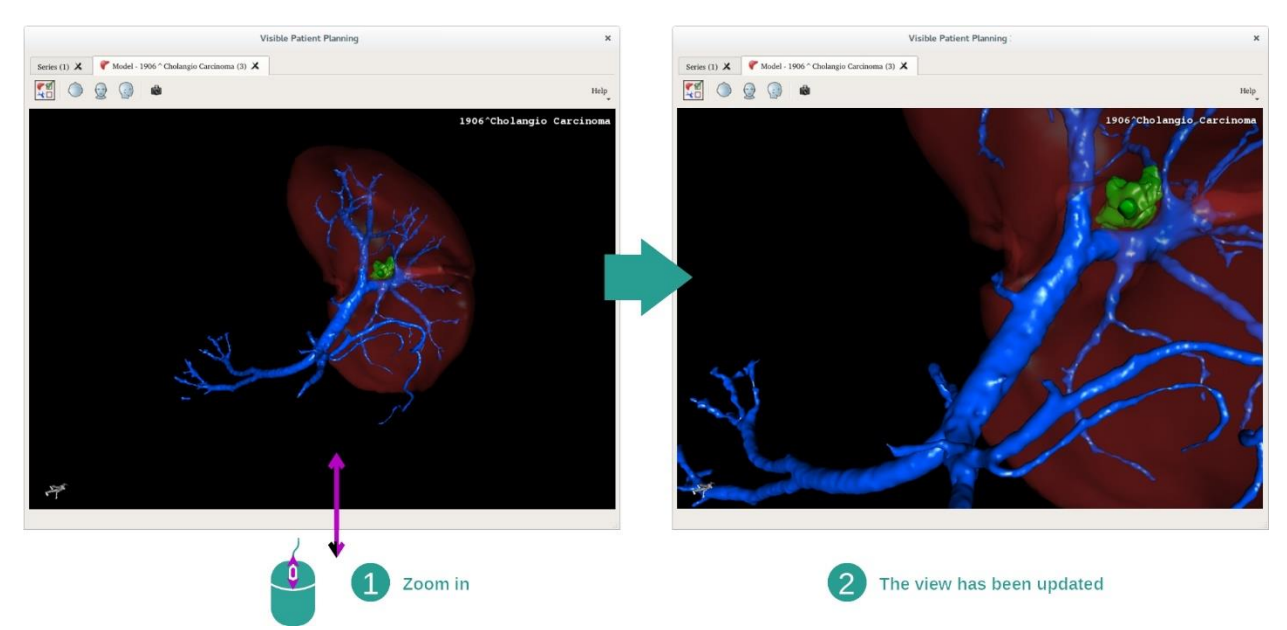

Кроме того, можно перемещать модель, удерживая среднюю кнопку мыши при перемещении курсора.

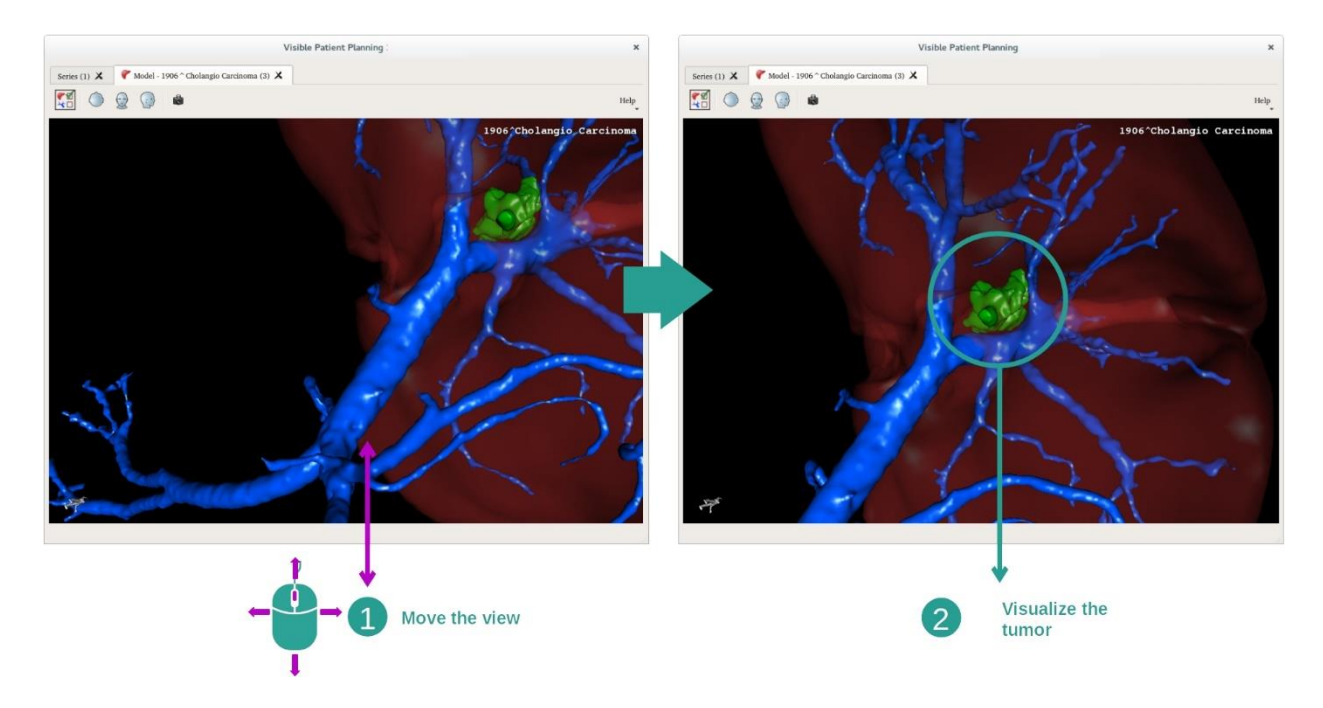

## 7.3.3 Примеры других анатомических структур

Описанный выше сценарий можно применить к другим анатомическим структурам с использованием действия «3D-модель». В следующем разделе представлен список примеров структур, которые можно визуализировать. Этот список не является исчерпывающим.

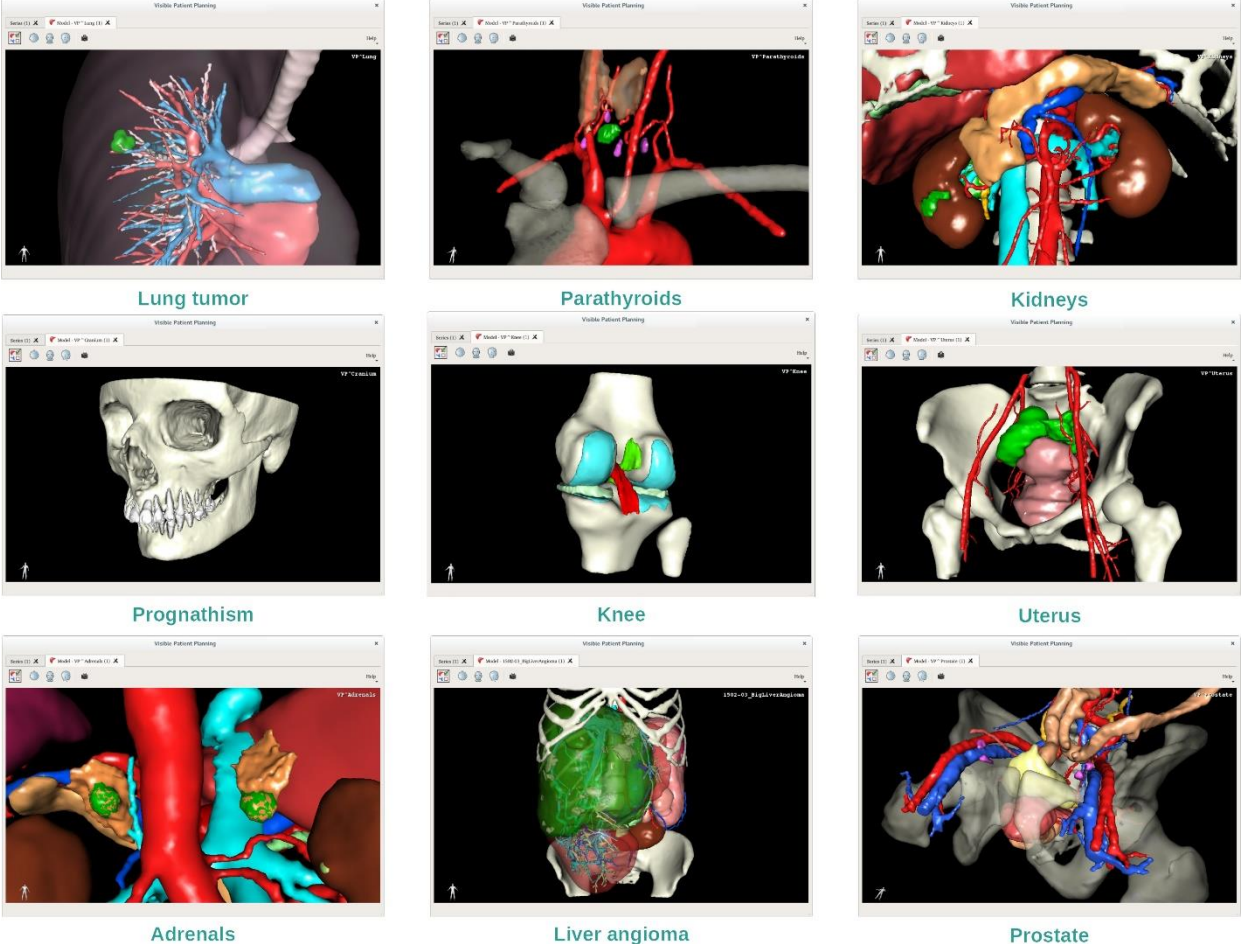

Liver angioma

**Prostate** 

## 7.3.4 Дополнительная информация

# Дополнительная информация об изображениях

Для действия «3D-модель» отображаются фамилия пациента и маркер пространственного положения на 3D-представлении.

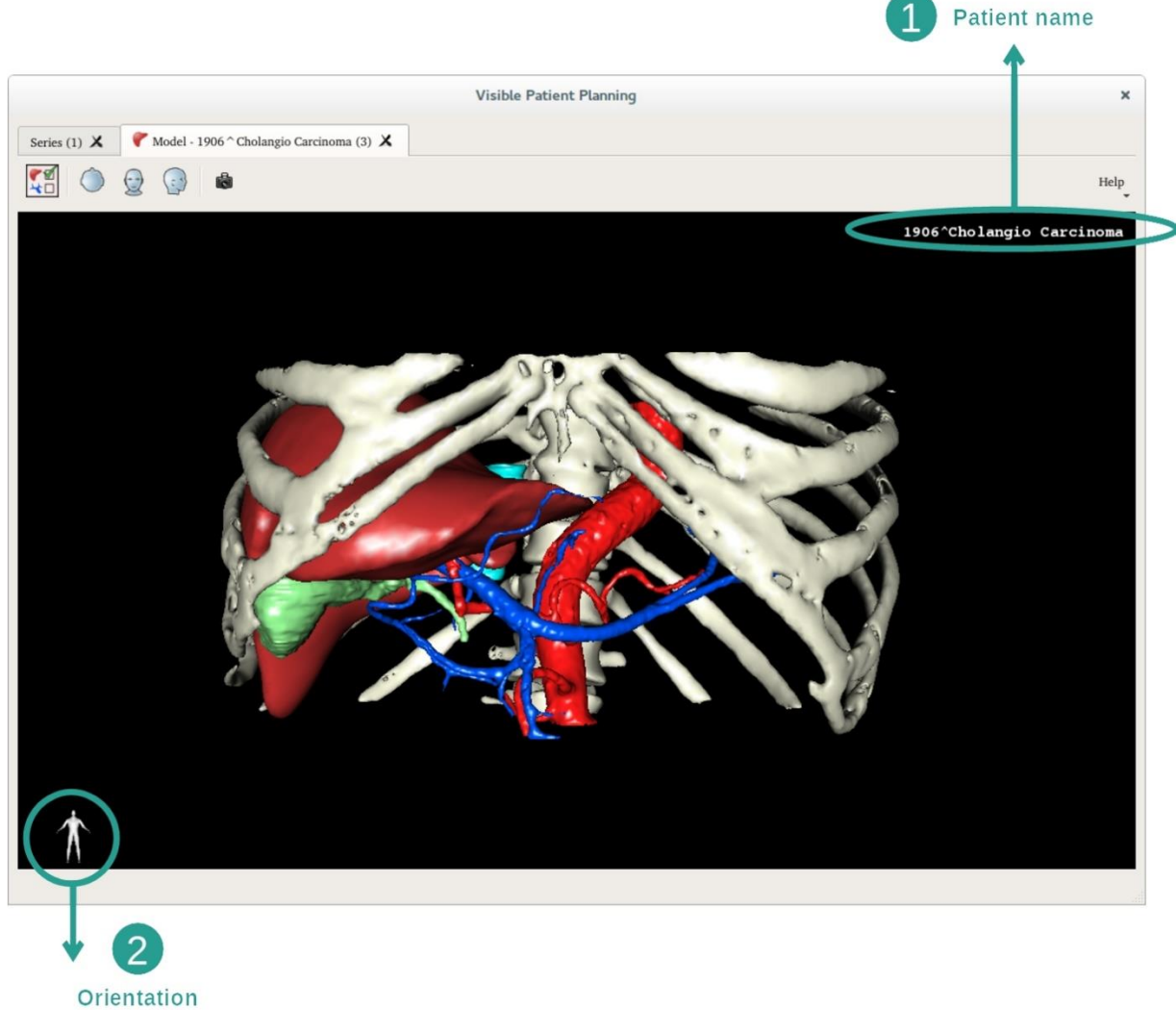

marker

Сброс представления

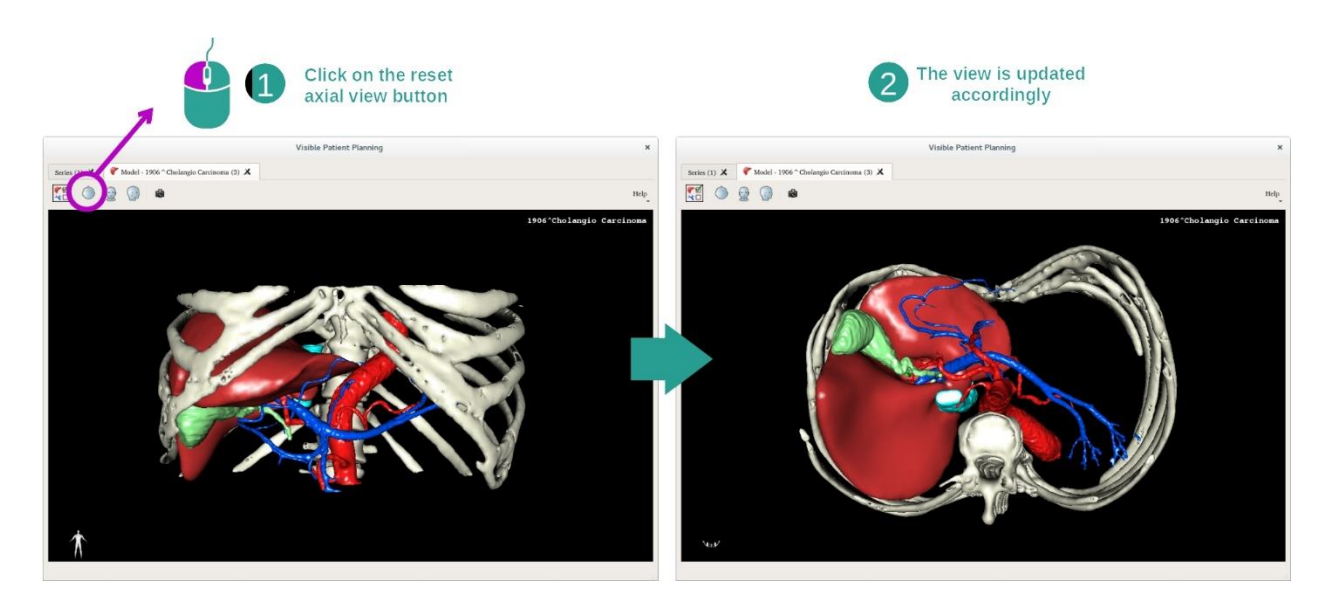

В любой момент можно выполнить сброс представления, нажав одну из трех кнопок сброса над основным представлением. С помощью этих кнопок можно восстановить аксиальную, фронтальную или сагиттальную проекции представления.

#### Сохранение снимка экрана

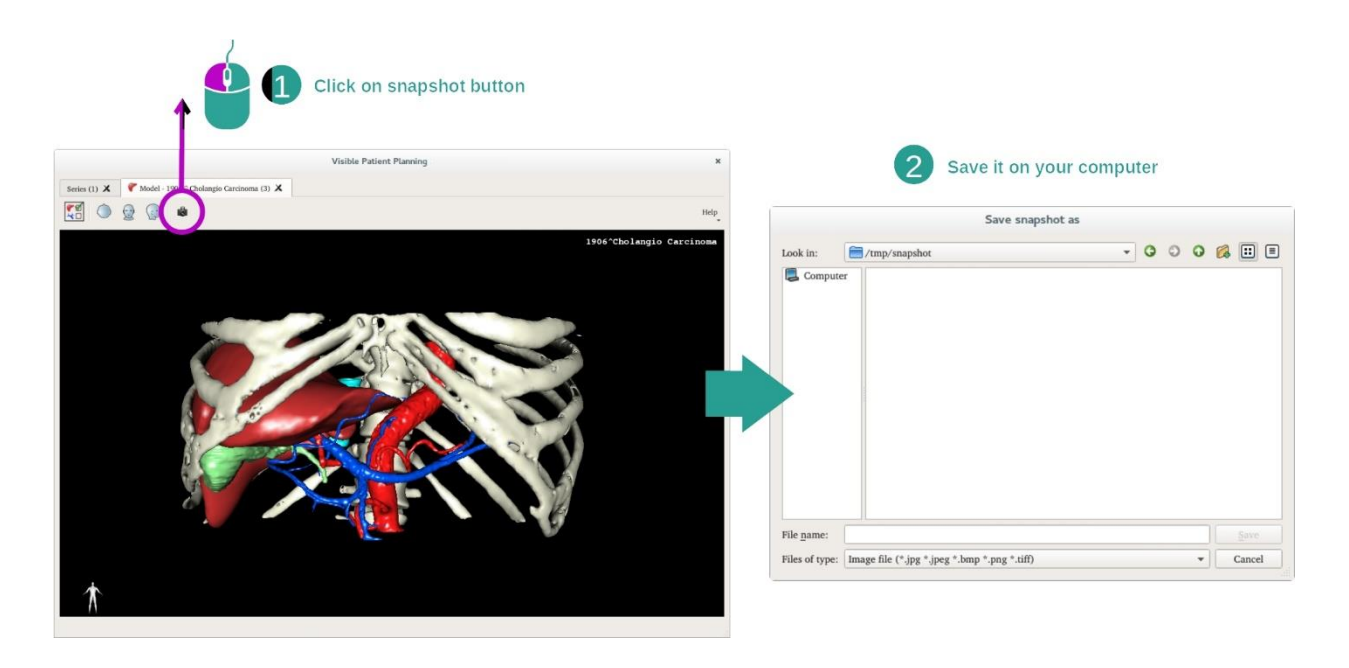

Если необходимо сохранить текущее представление как отдельное изображение, используйте кнопку снимка экрана.

# 7.4 Визуализация изображения с 3D-моделью

Действие «МПР 3D» предназначено для визуализации медицинских изображений и 3Dмоделей. Основная цель этого действия — визуализация 3D-моделей с соответствующими медицинскими изображениями.

Это действие включает такие функции, как измерение анатомических структур и сохранение снимков экрана.

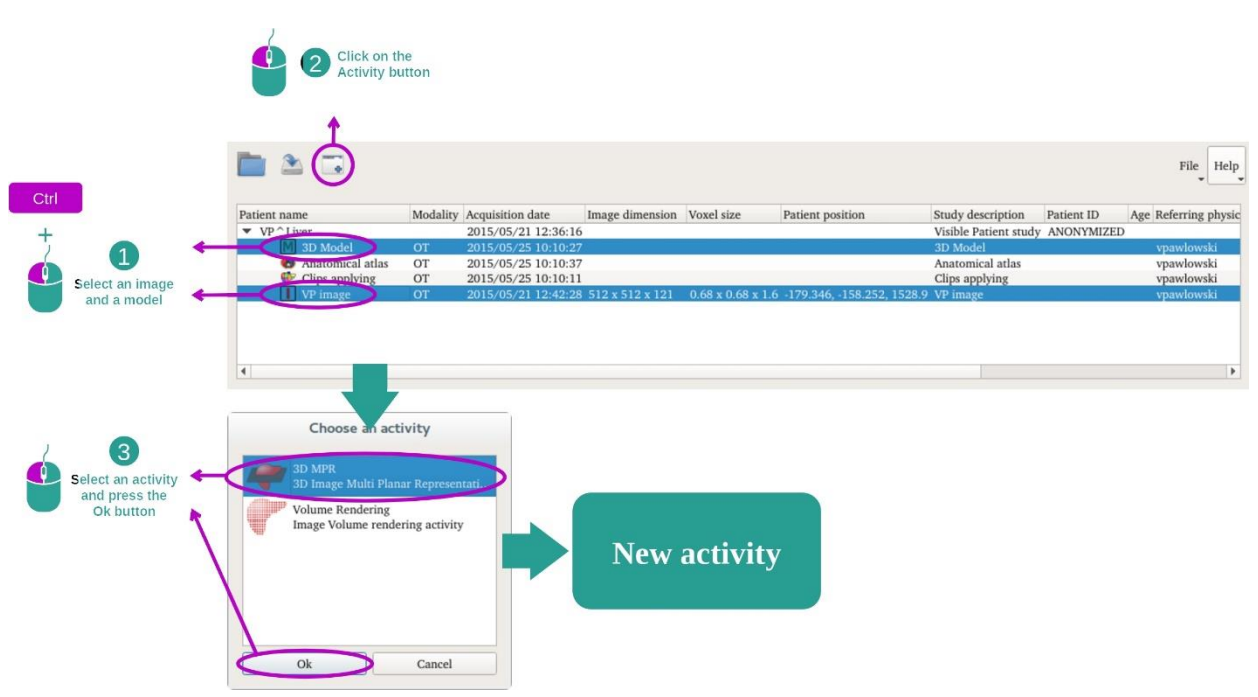

#### 7.4.1 Предварительные условия

Для запуска действия «МПР 3D» необходимы серия изображений и серия связанной модели. Как правило, эти данные загружаются из файла VPZ.

Выберите две серии для действия «Series» (см. раздел [Загрузка данных\)](#page-25-0), удерживая нажатой клавишу Ctrl. Нажмите «Launch activity», выберите «3D MPR» и нажмите «OK».

## 7.4.2 Визуализация анатомических структур пациента

Для действия «МПР 3D» отображается три представления.

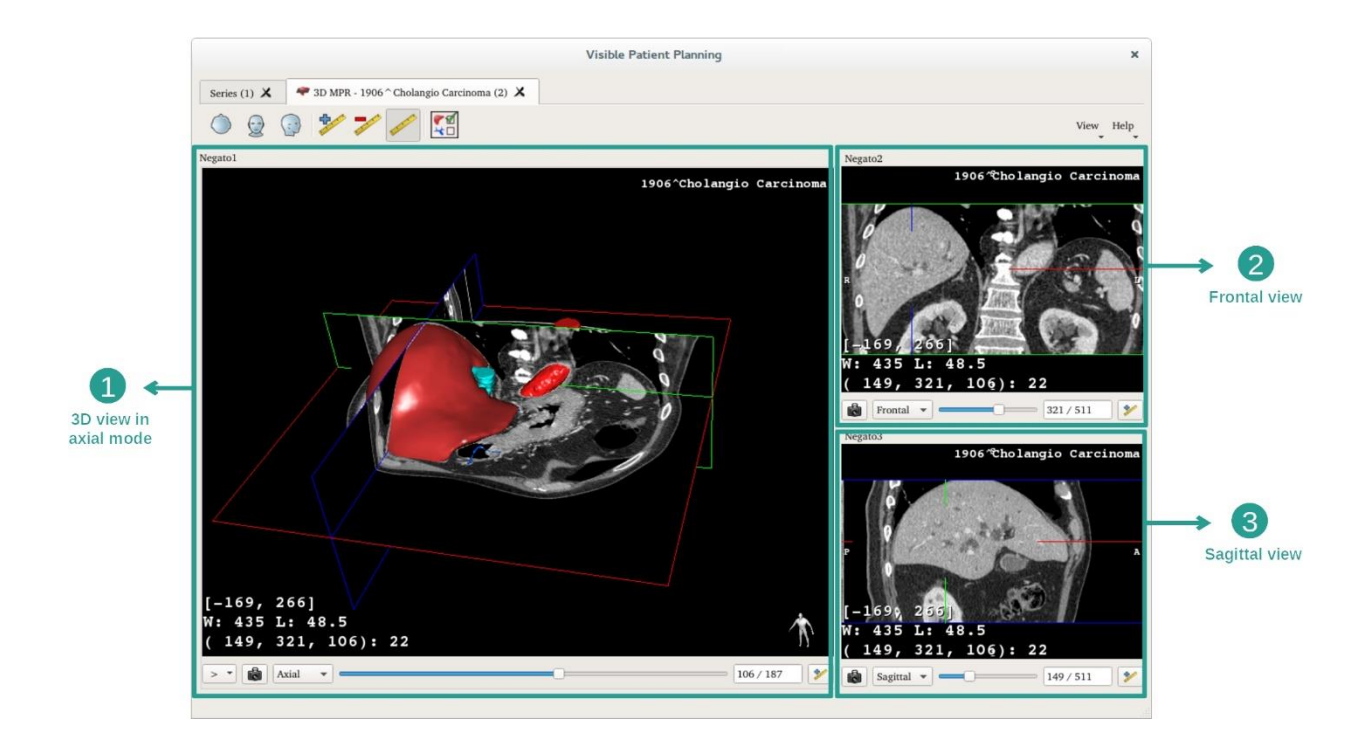

На основном представлении отображаются 3D-модель и связанное изображение. На двух других представлениях отображаются фронтальная и сагиттальная проекции изображения.

Следующие этапы будут рассмотрены на примере анализа опухоли печени пациента.

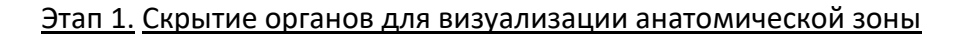

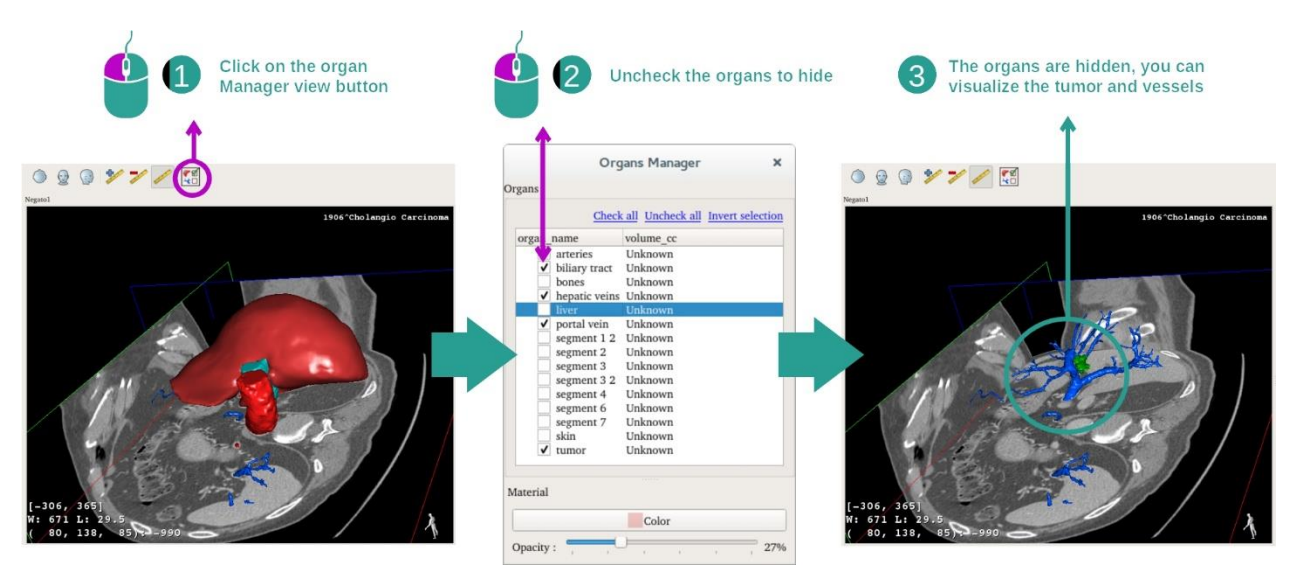

Для визуализации опухоли, расположенной в печени, можно скрыть органы, которые не должны отображаться на экране. Для этого нажмите кнопку диспетчера отображения органов и снимите флажки, соответствующие органам, которые необходимо скрыть.

Дополнительную информацию о функциях диспетчера отображения органов см. в разделе документации, посвященном действиям с 3D-моделями.

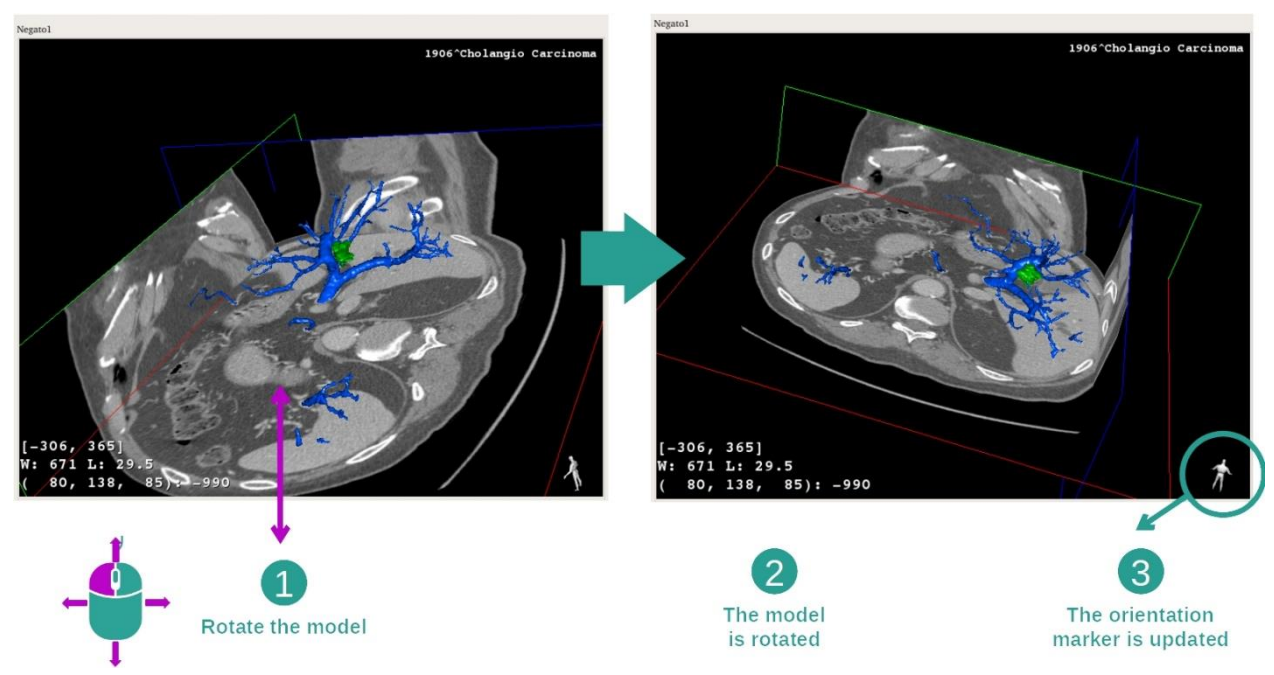

#### Этап 2. Вращение модели для получения глобального представления

Для вращения 3D-модели удерживайте нажатой левую кнопку мыши на основном представлении и перемещайте курсор. Модель и изображение начнут вращаться соответствующим образом.

Этап 3. Подробное рассмотрение анатомической зоны

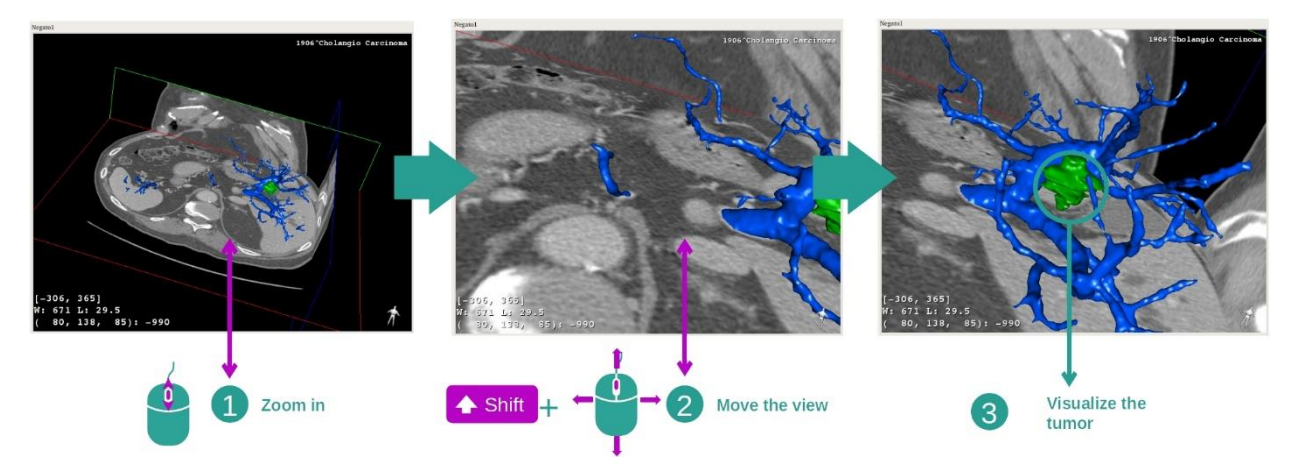

Можно увеличить или уменьшить масштаб изображения, поворачивая колесико мыши. Можно прокручивать представление, удерживая нажатыми клавишу Shift и среднюю кнопку мыши и перемещая курсор по представлению.

Этап 4. Обновление визуализации среза

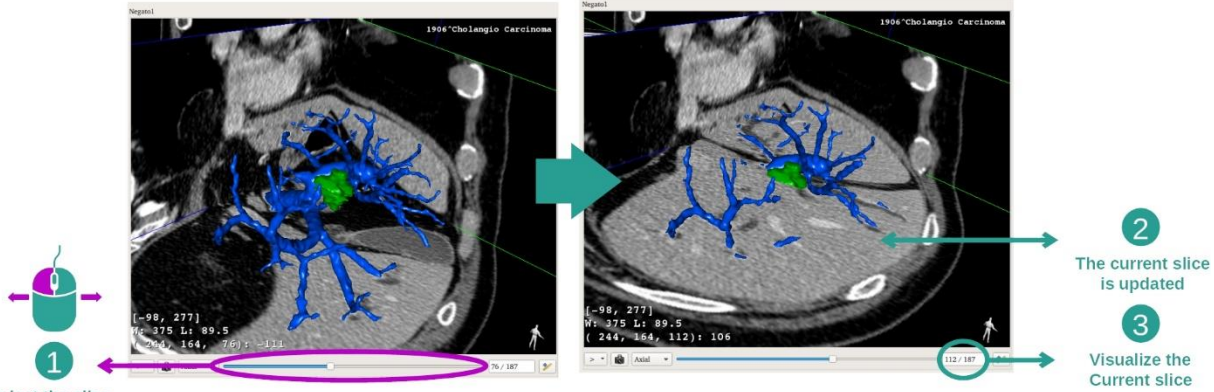

Select the slice

Для изменения визуализации среза используйте ползунок, расположенный под основным представлением. В результате этого будет обновлен срез, соответствующий выбранному пространственному положению.

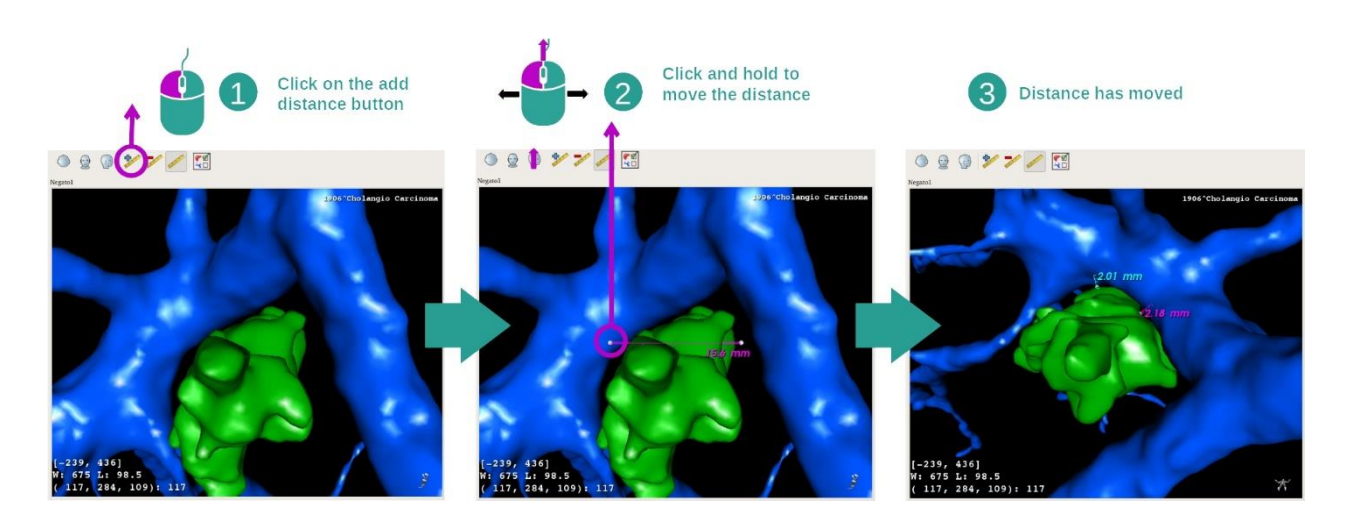

#### Этап 5. Измерение анатомического элемента

С помощью кнопки «Add distance» добавьте на представление новое измерение. После добавления расстояние можно перемещать, удерживая нажатой левую кнопку мыши на одной из двух точек измерения, расположенных по краям сегмента.

## 7.4.3 Примеры других анатомических структур

Описанный выше сценарий можно применить к другим анатомическим структурам с использованием действия «МПР 3D». Ниже приведено несколько примеров структур, которые можно визуализировать. Этот список не является исчерпывающим.

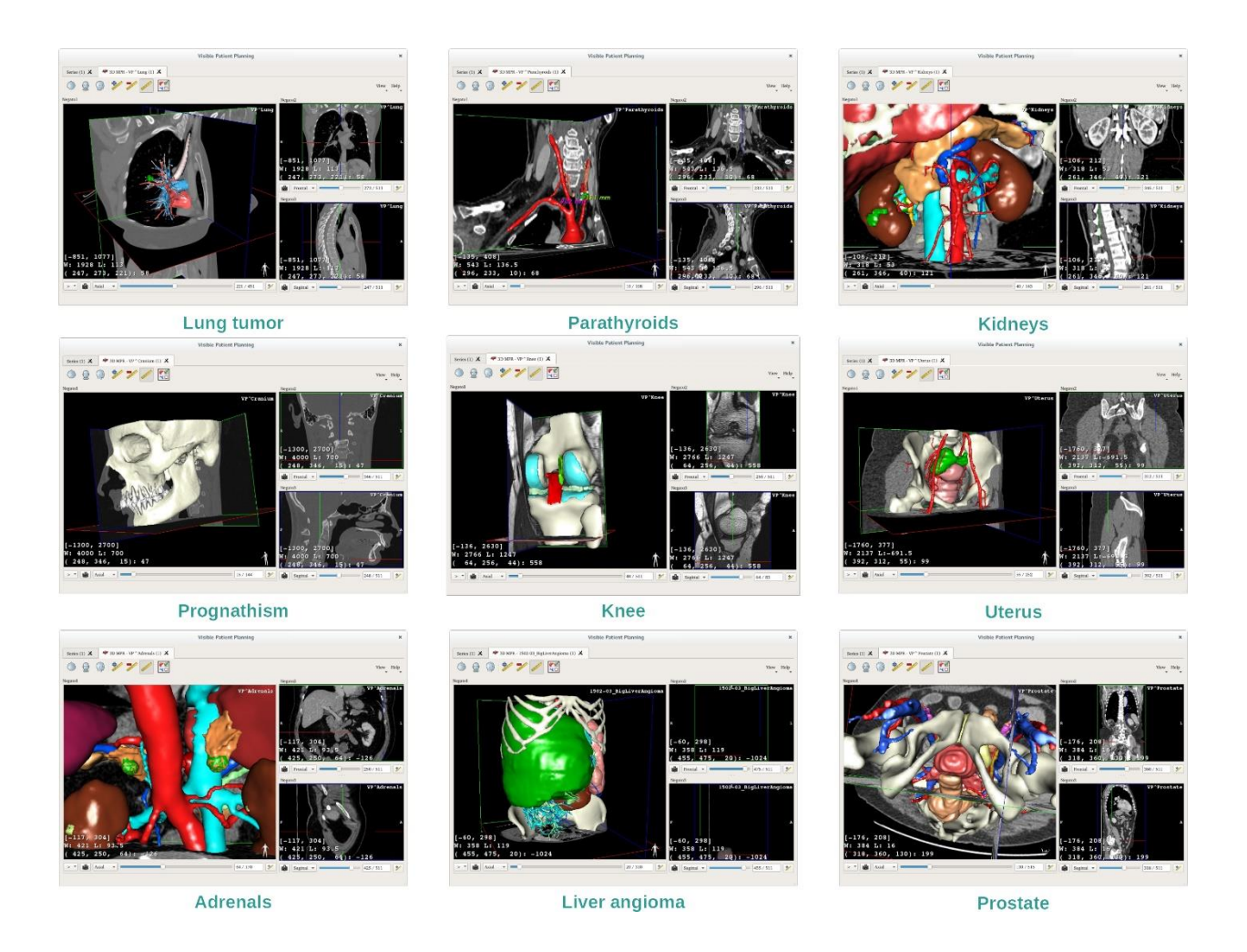

# 7.4.4 Дополнительная информация

Дополнительная информация об изображениях

Дополнительная информация об изображении отображается на представлении «МПР 3D».

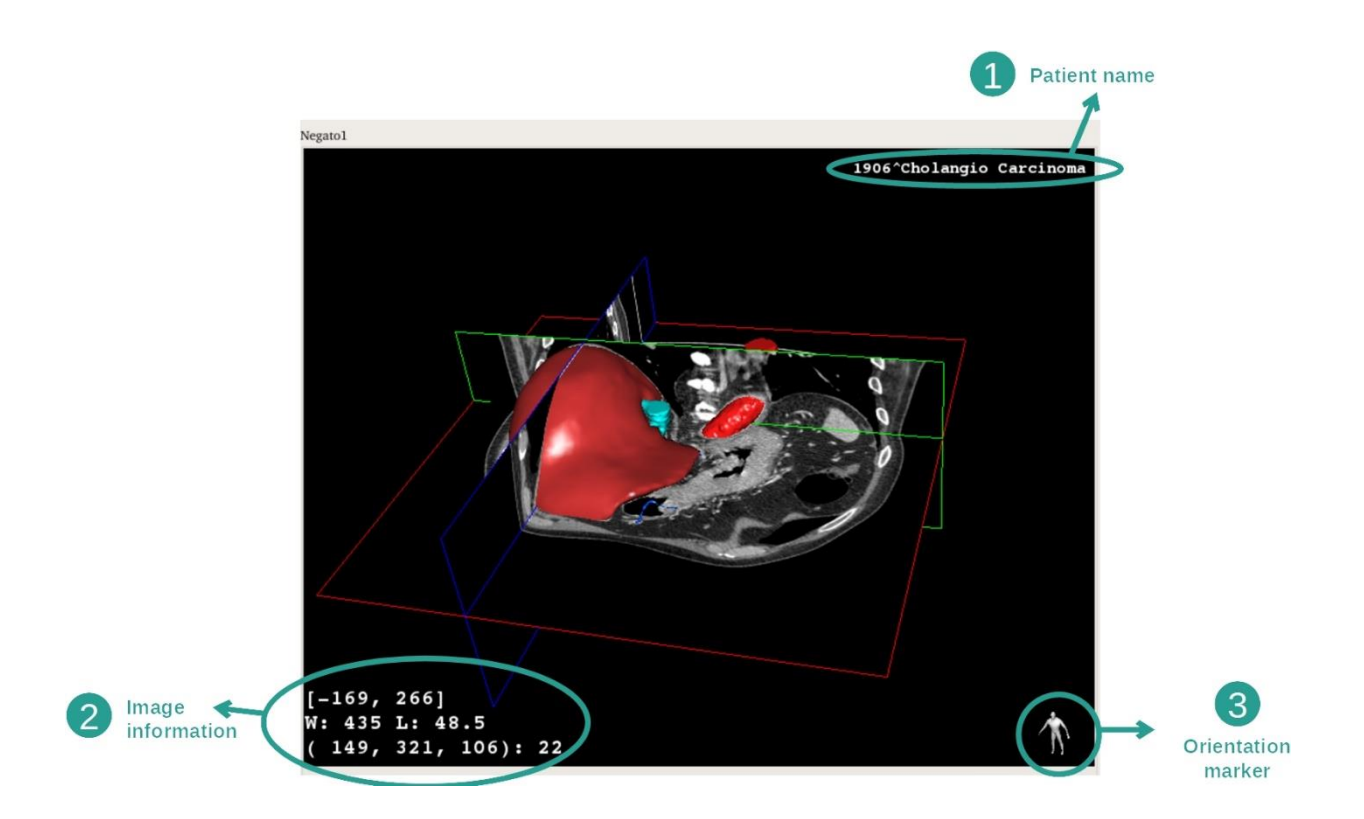

- 1. Фамилия пациента.
- 2. Информация об изображении (расширенная информация, требуется знание анализа медицинских изображений).
	- I. В первой строке указан диапазон границ текущего изображения.
	- II. Затем указана ширина окна текущего изображения.
	- III. В третьей строке указаны координаты и значение последнего выбранного вокселя.
- 3. Маркер пространственного положения.

## Регулировка уровня окна

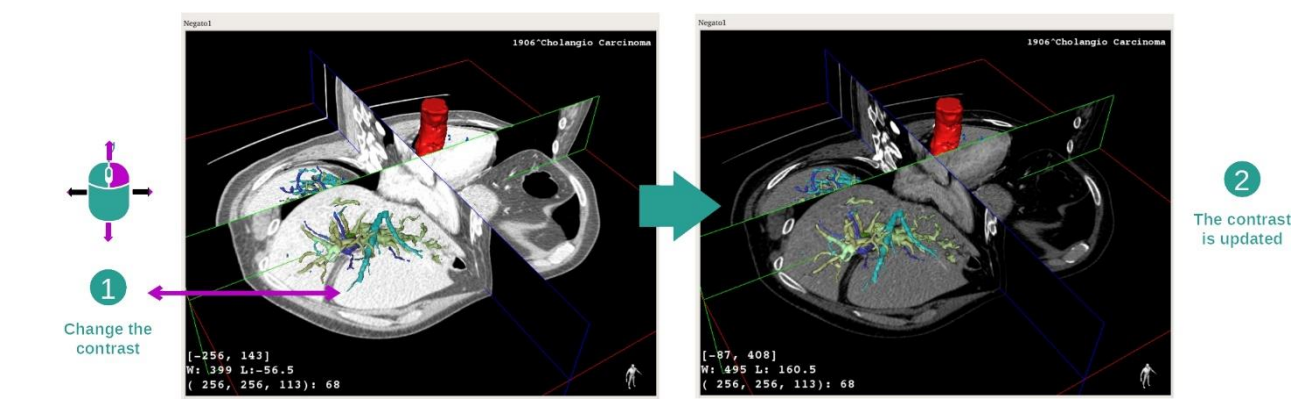

Можно изменить уровень окна, удерживая нажатой правую кнопку мыши и перемещая курсор по изображению.

#### Фокусировка на анатомической зоне

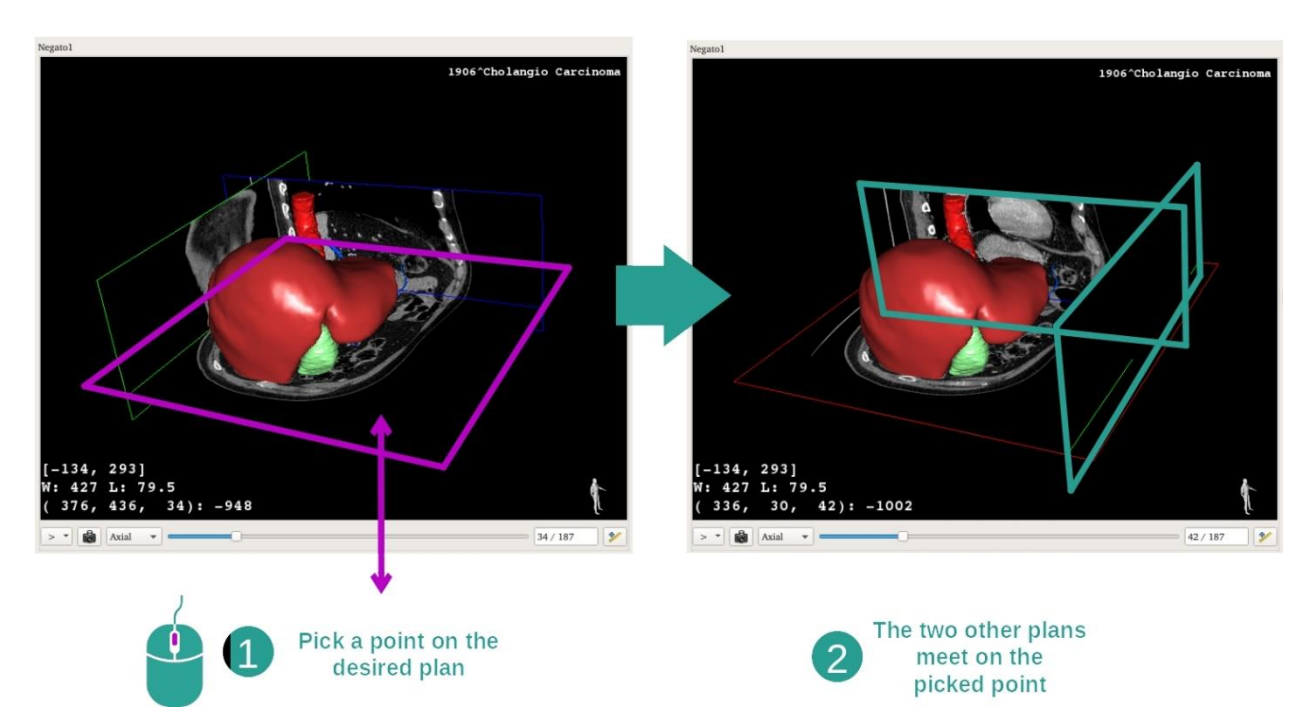

Используйте среднюю кнопку мыши, чтобы выделить анатомическую зону. Если на представлении выбрана точка, три проекции среза (аксиальная, фронтальная и сагиттальная) будут пересекаться в этой точке.

#### Сброс представления

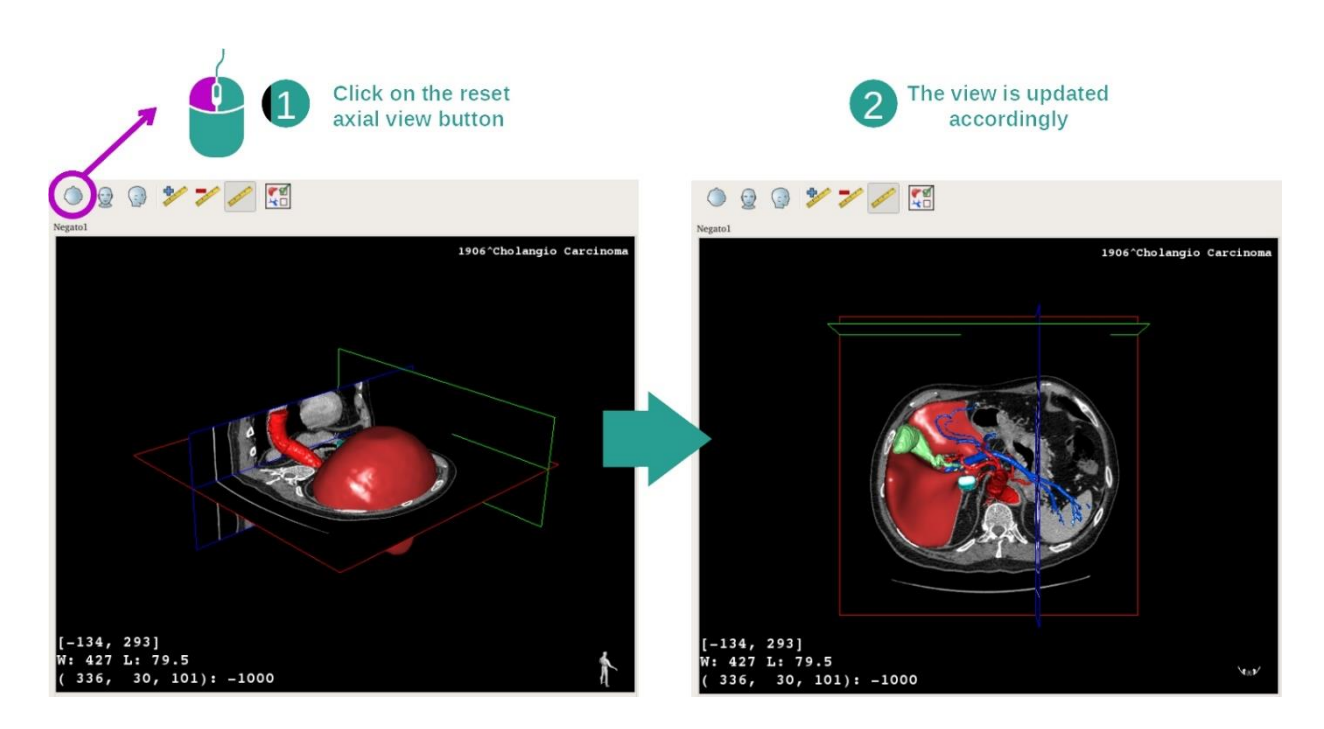

В любой момент можно выполнить сброс представления, нажав одну из трех кнопок сброса над основным представлением. С помощью этих кнопок можно восстановить аксиальную, фронтальную или сагиттальную проекции представления.

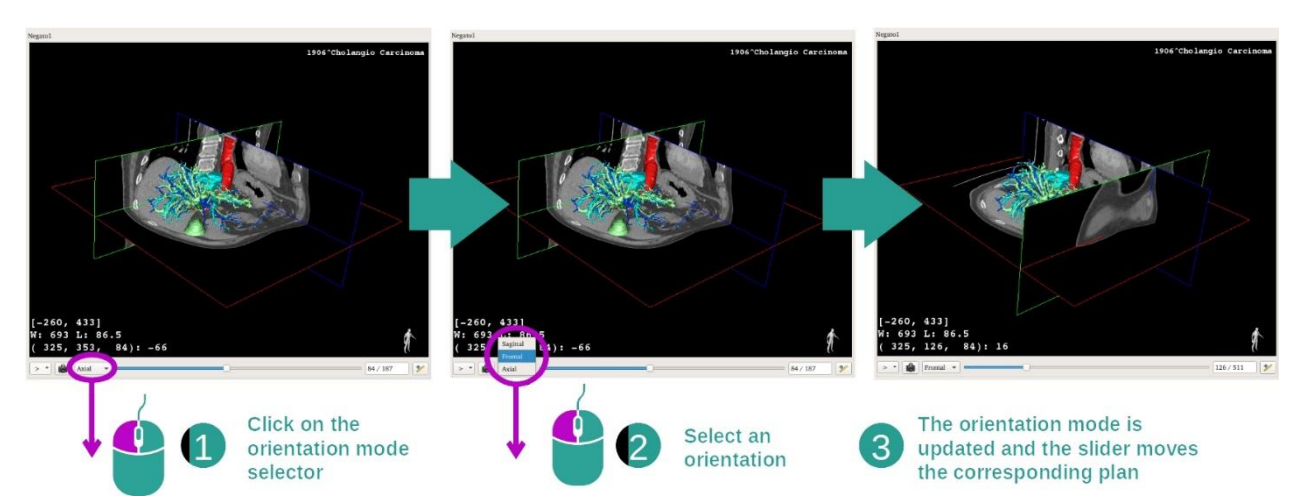

Выбор пространственного положения изображения

Режим выбора пространственного положения можно выбрать в соответствующем меню под основным представлением. После изменения пространственного положения соответствующее представление будет обновляться при перемещении ползунка.

Выбор количества проекций изображения

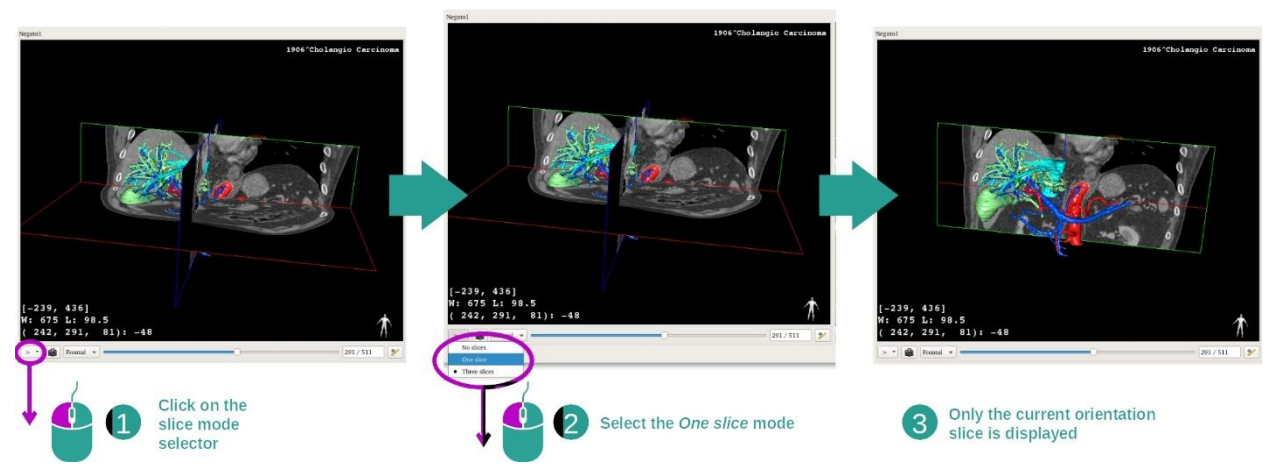

Количество отображаемых проекций можно изменить с помощью меню выбора, расположенного под основным представлением. Доступно три режима:

- No slices («Нет срезов») все проекции будут удалены;
- One slice («Один срез») отображается только проекция по выбранной оси;
- Three slices  $($ «Три среза») отображаются три проекции.

#### Сохранение снимка экрана

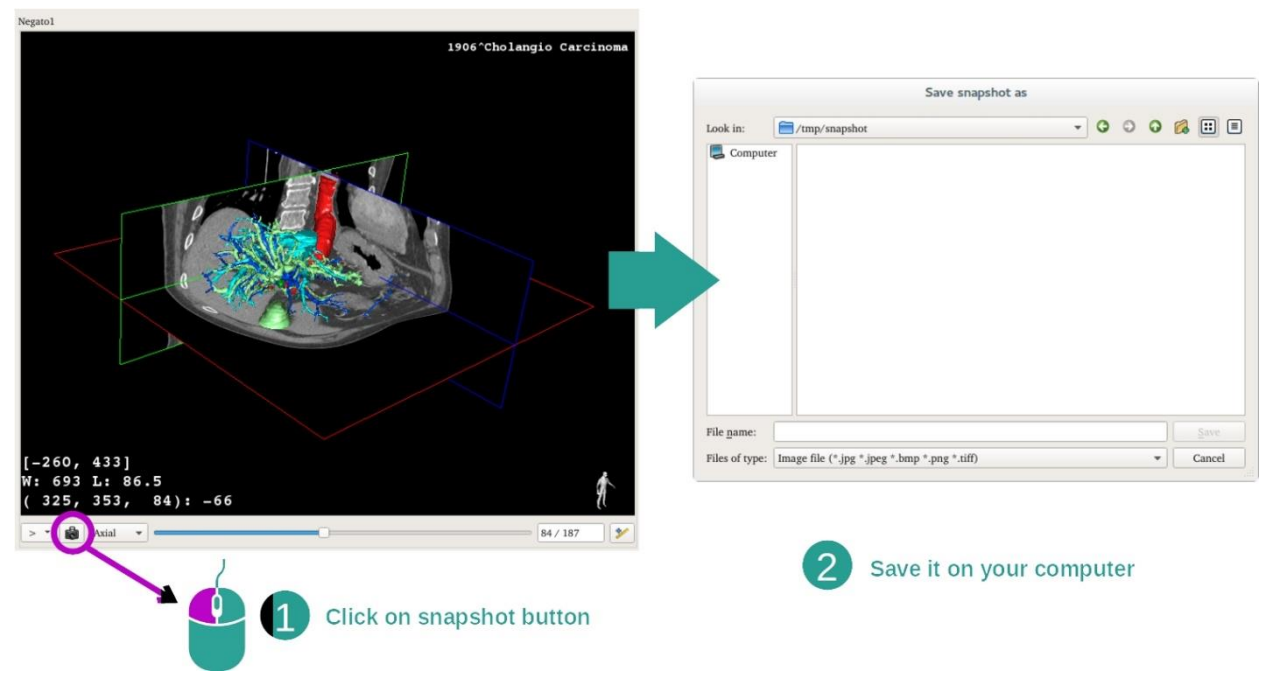

Чтобы сохранить текущее представление как отдельное изображение, используйте кнопку снимка экрана.

#### Осуществление измерений на дополнительных представлениях

Пояснения об осуществлении измерений на медицинском 2D-изображении см. в разделе документации, посвященном действию «МПР 2D» («Осуществление измерений»).

## 7.5 Визуализация объемного рендеринга

Действие «Объемный рендеринг» предназначено для визуализации объемного рендеринга медицинского изображения. С помощью этого действия можно интегрировать связанную 3D-модель в объемный рендеринг для лучшего понимания анатомии пациента.

Для этого действия используется диспетчер передаточных функций, с помощью которого можно изменить отображение объемного рендеринга в зависимости от того, какие анатомические элементы необходимо визуализировать.

#### 7.5.1 Предварительные условия

Для запуска действия «Объемный рендеринг» необходима серия изображений. При необходимости можно связать с ней соответствующую серию моделей. Выберите серию для действия «Series» (см. раздел *Загрузка [данных](#page-25-0)*), нажмите «Launch activity», выберите «Volume Rendering» и нажмите «OK».

#### 7.5.2 Визуализация анатомических структур пациента

**Transfer function** manager Axial view & **Transfer function editor** Volume view  $\begin{bmatrix} 299 \\ 2 \text{ L: } 138 \\ 7 \text{ } 256, \text{ } 94 \text{ } 15 \end{bmatrix}$ 

Начнем с краткого описания схемы действия.

Для этого действия отображается два представления. На основном представлении слева представлен объемный рендеринг изображения. На представлении справа имеется две вкладки. На первой вкладке отображается аксиальная проекция изображения. Вторая вкладка представляет собой редактор передаточной функции.

Следующие этапы будут рассмотрены на примере анализа опухоли печени пациента.

#### Этап 1. Скрытие 3D-модели

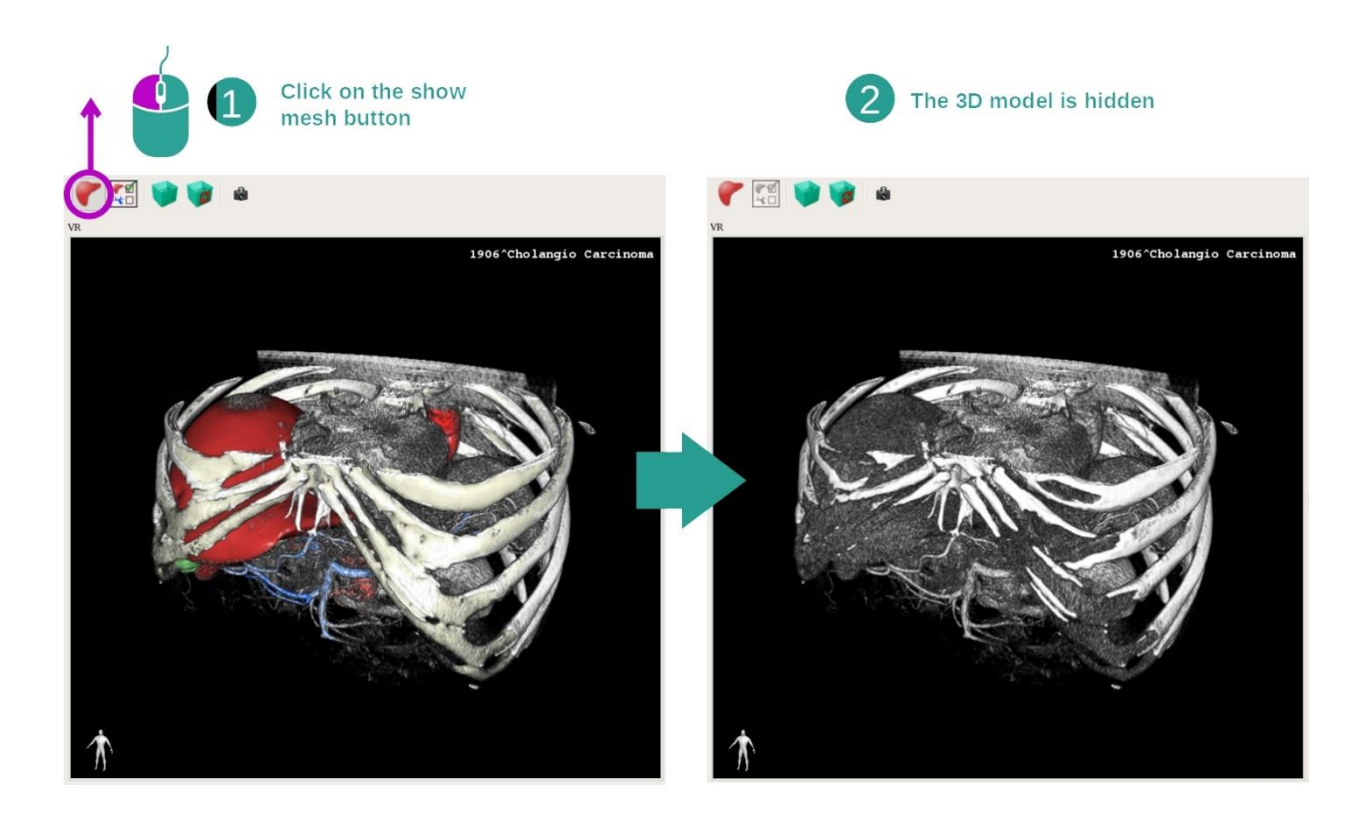

Если действие было запущено с использованием изображения и модели, возможно, потребуется скрыть модель для просмотра только объемного рендеринга. Для этого кнопка «Show Mesh» не должна быть нажата.

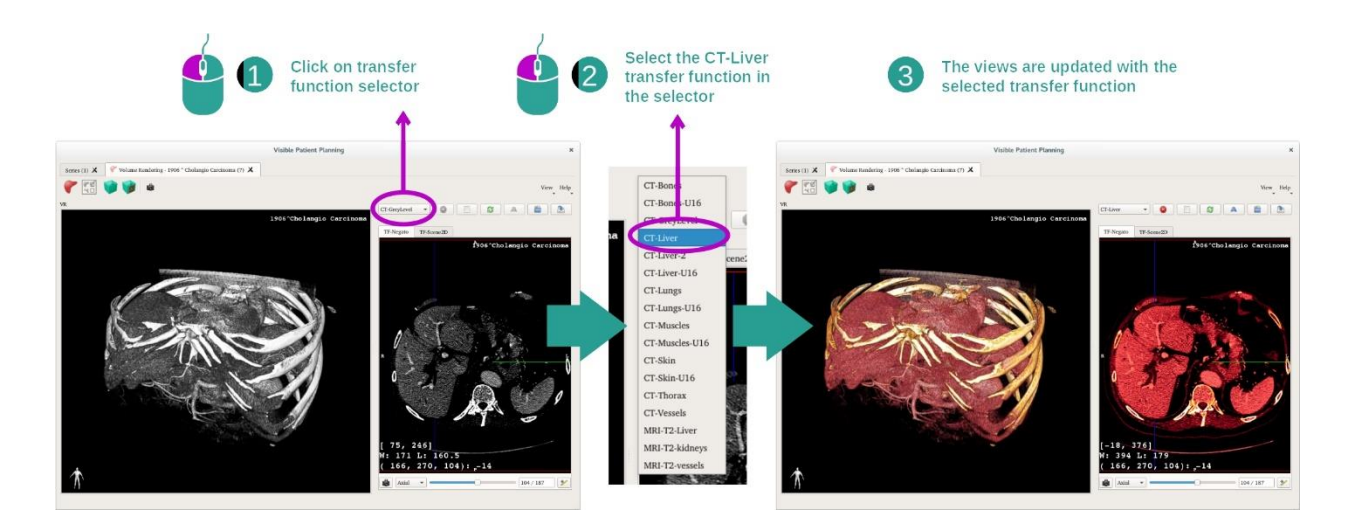

## Этап 2. Выбор передаточной функции

Можно изменить передаточную функцию объемного рендеринга для отображения других анатомических элементов. Передаточная функция устанавливает соответствие между значением пикселей и цветом с целью представления конкретной информации. Для изменения передаточной функции в меню выбора передаточной функции выберите необходимую функцию.

## Этап 3. Регулировка уровня окна

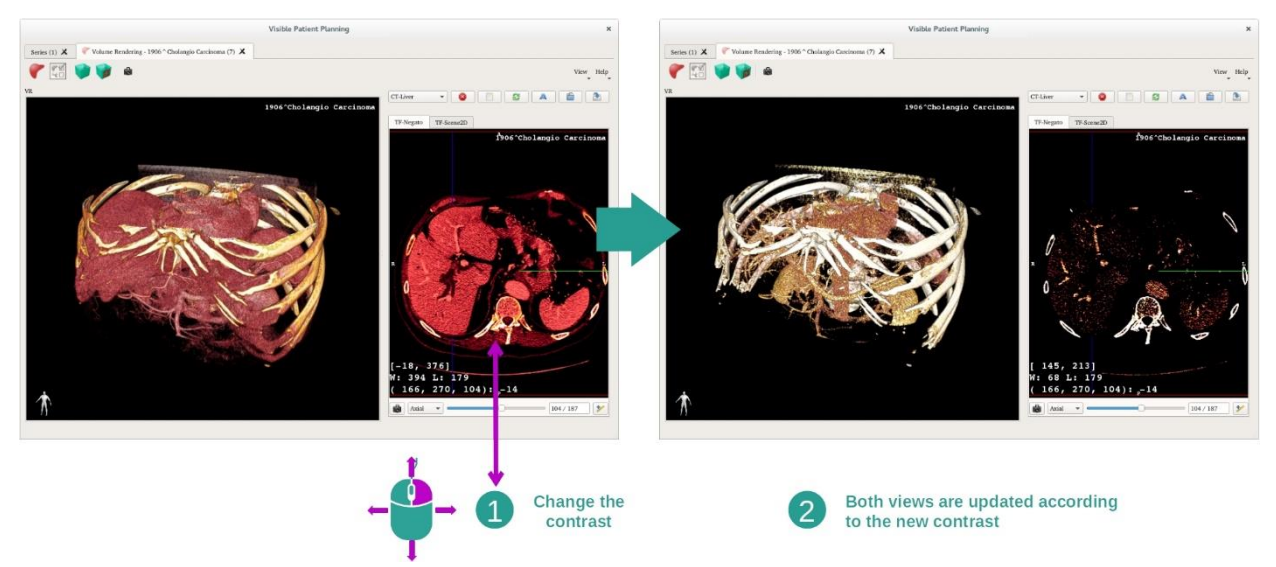

Объемный рендеринг можно отрегулировать, изменив уровень окна медицинского изображения. Это делается точно так же, как и для действия «МПР 2D» (*[Шаг 2: Adjust](#page-29-0)  [window level](#page-29-0)*).

#### Этап 4. Отображение 3D-модели в объемном рендеринге

Как и на этапе 1, можно отобразить 3D-модели, нажав кнопку «Show Mesh». Для этого действия доступен диспетчер отображения органов. Таким образом, можно изменить непрозрачность и цвет моделей органов аналогично действию «3D-модель». На следующих этапах будет отображаться опухоль печени пациента на объемном представлении.

#### Этап 5. Подробное рассмотрение анатомической зоны

Взаимодействия для объемного рендеринга аналогичны взаимодействиям для действия «3D-модель».

## Этап 6. Использование курсора для 3D-срезов

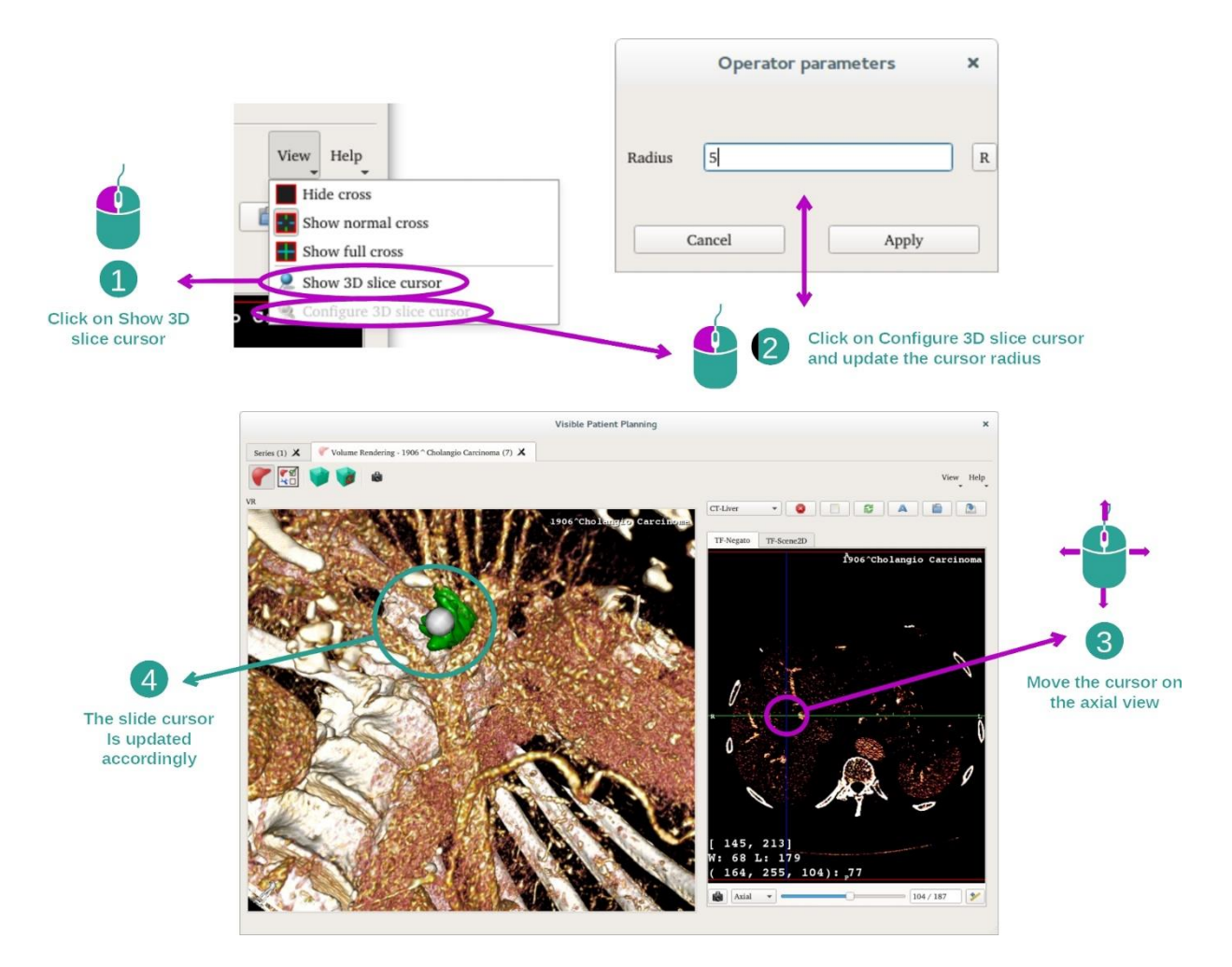

Для локализации точки на представлении с объемным рендерингом можно использовать курсор для 3D-срезов, доступный в меню «View».

- Нажмите «Show 3D slice cursor».
- Нажмите «Configure 3D slice cursor».

Затем просто выберите точку на представлении справа с помощью средней кнопки мыши. Связанная точка отобразится на представлении с объемным рендерингом в виде белой сферы. На представленном выше изображении курсор перемещается по опухоли печени пациента.

Взаимодействия с негативами аналогичны взаимодействиям для действия «МПР 2D».

Этап 7. Обновление окна обрезки изображения

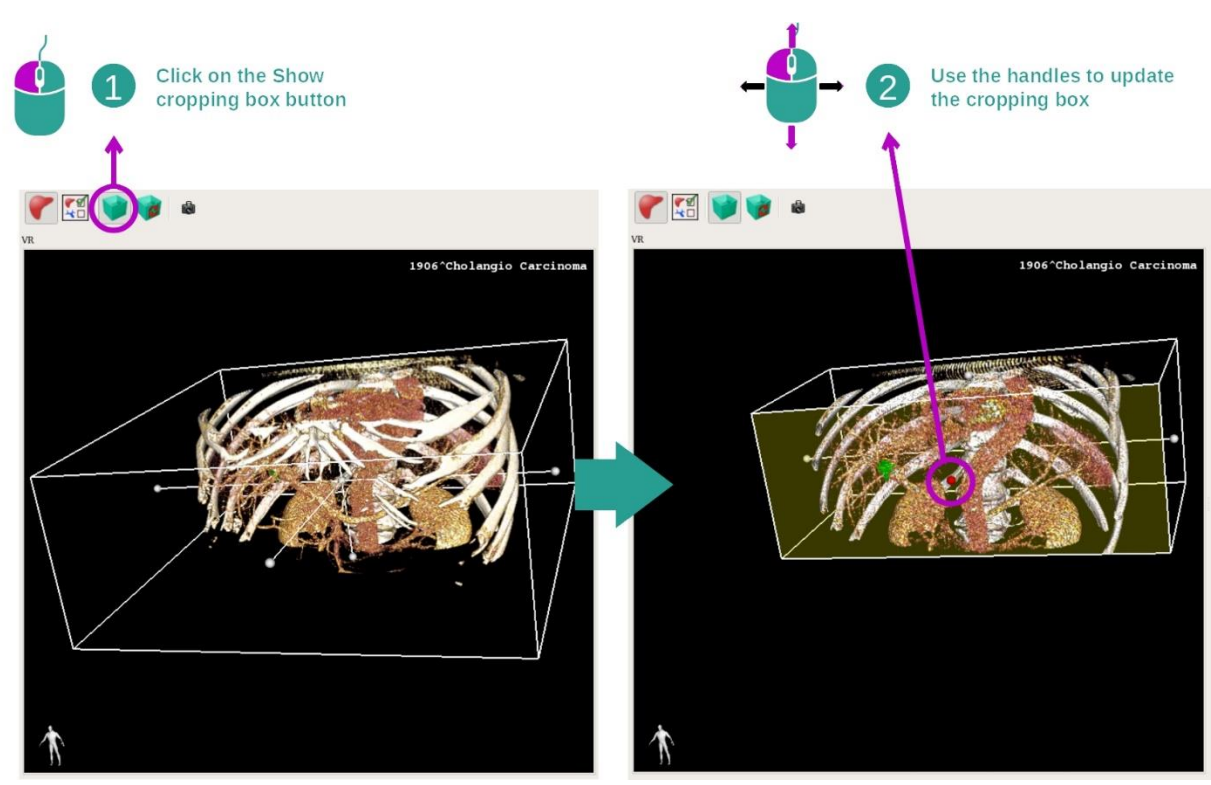

Визуализацию объема можно улучшить за счет использования функции кадрирования по блоку. Для его использования нажмите «Show/Hide box cropping». Можно перемещать блок и изменять его размеры, перетаскивая один из центральных маркеров на передней грани блока. Объем будет обрезан соответствующим образом.

Можно сбросить блок, нажав «Reset box cropping».

# 7.5.3 Примеры других анатомических структур

Описанный выше сценарий можно применить к другим анатомическим структурам с использованием действия «Объемный рендеринг». В следующем разделе представлен список примеров структур, которые можно визуализировать. Этот список не является исчерпывающим.

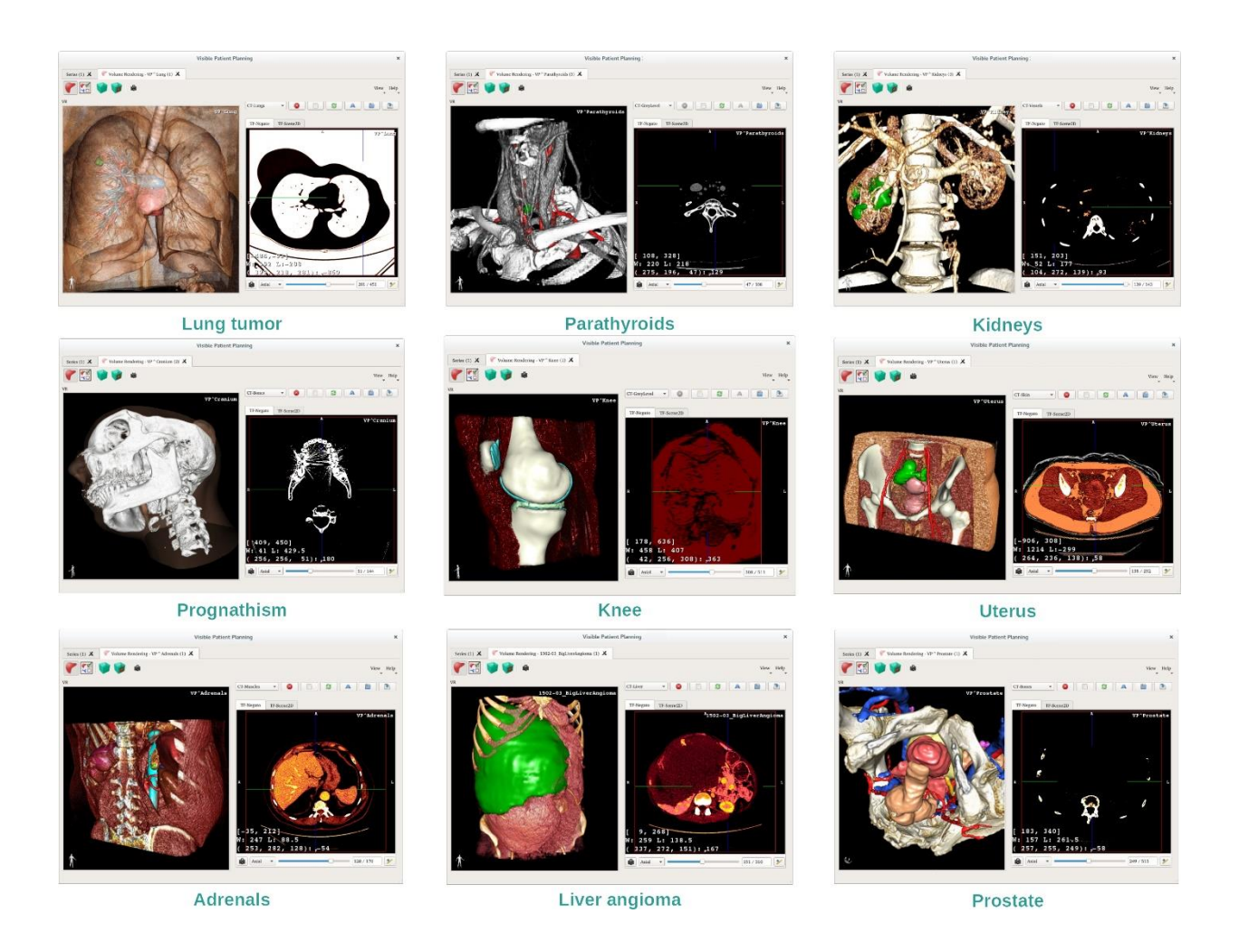

## 7.5.4 Дополнительная информация

Дополнительная информация об изображениях

На представлении с объемным рендерингом отображается маркер пространственного положения и фамилия пациента, как и для действия «3D-модель».

Редактор передаточной функции

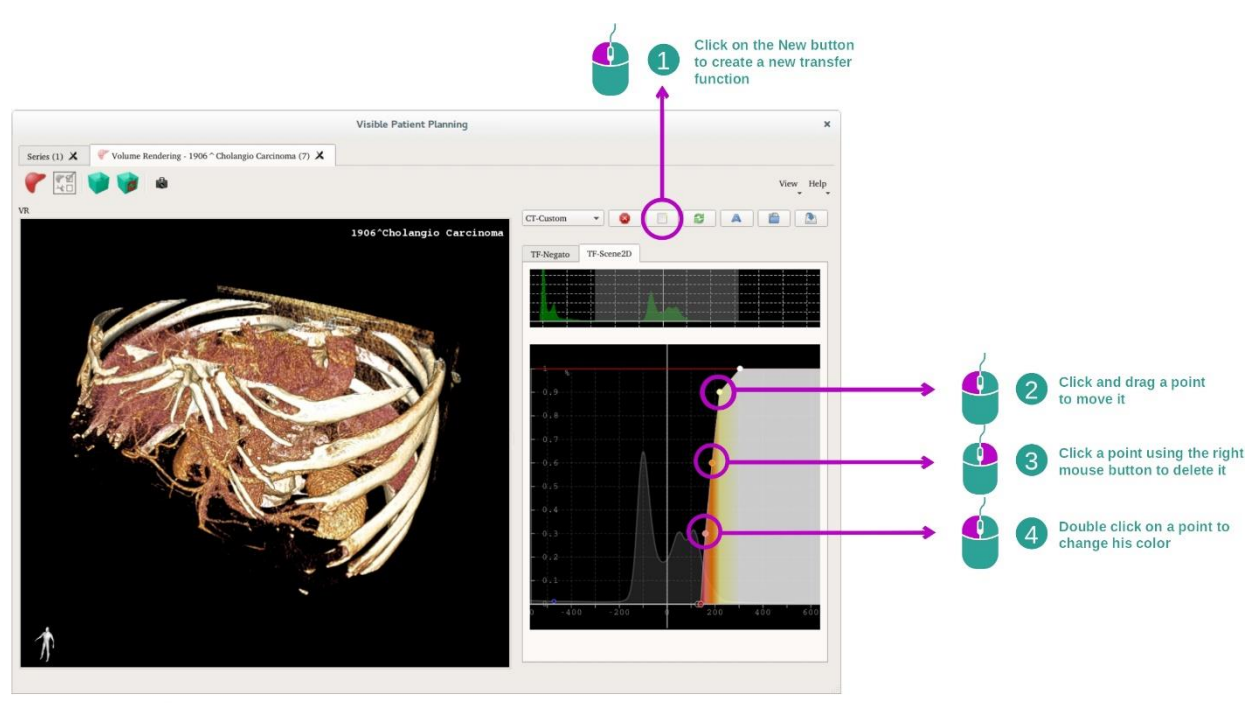

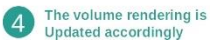

С помощью диспетчера передаточных функций можно создать, сбросить, переименовать, удалить, сохранить и загрузить передаточные функции. В редакторе передаточных функций можно персонализировать функции с помощью разноцветных точек на графике изображения.

## Сохранение снимка экрана

Снимки экрана представления с объемным рендерингом можно сделать с помощью кнопки снимка экрана, как и для всех других действий.

#### Изменение пространственного положения негатива 2D

Объяснение работы системы отображения курсора см. в Документации по действию MPR 2D (см. *[Изменение ориентации изображения на центральном представлении](#page-34-0)*).

## 7.6 Использование анатомического атласа

Действие «Анатомический атлас» предназначено для визуализации анатомических элементов, сегментированных с помощью разноцветных зон на изображении (получивших название «атлас»).

## 7.6.1 Предварительные условия

Для запуска действия «Анатомический атлас» необходима серия «Анатомический атлас». Как правило, эти данные загружаются из файла VPZ. Выберите эти серии из действий «Серии» (*Как загрузить [данные](#page-25-0)*) и нажмите «Запустить действие» или дважды нажмите на серию.

#### 7.6.2 Визуализация анатомических структур пациента

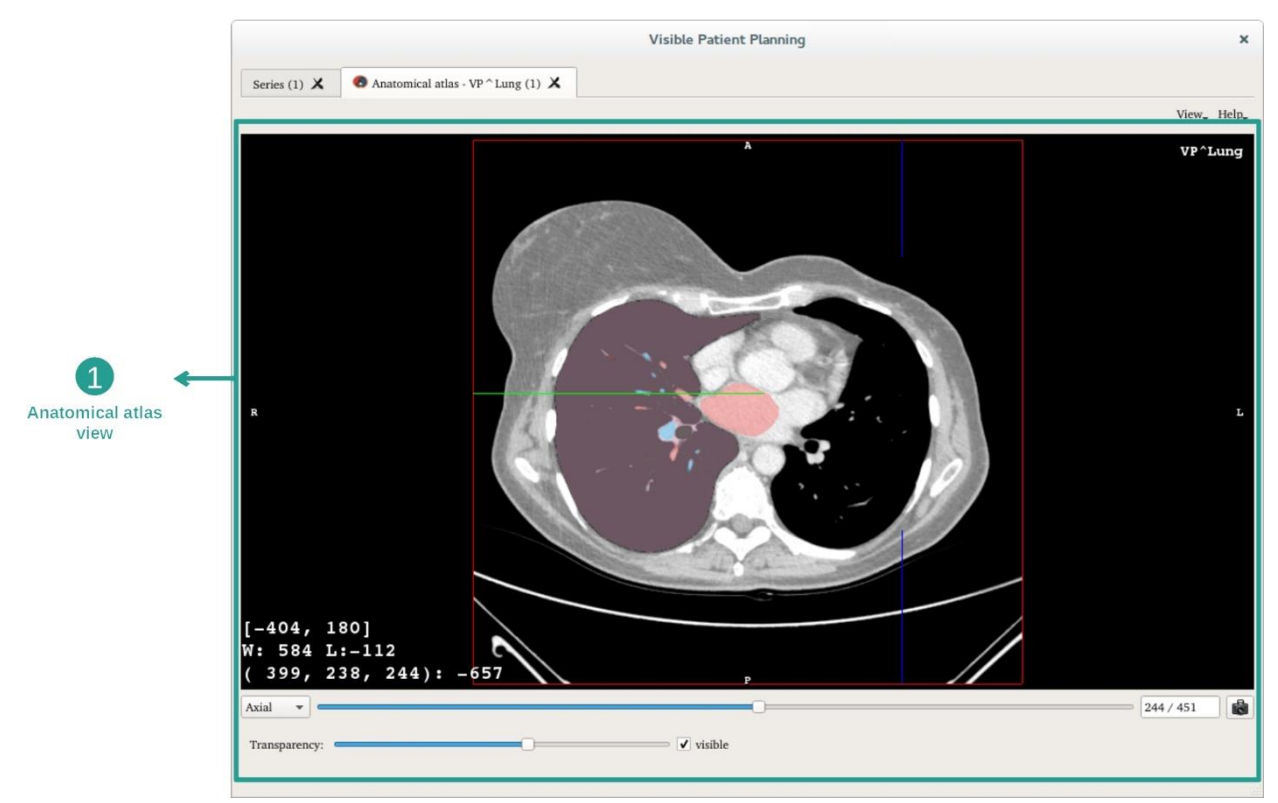

Для действия используется представление изображения, на котором можно локализовать сегментированные анатомические элементы.

Следующие этапы будут рассмотрены на примере анализа опухоли легкого пациента.

Этап 1. Обновление прозрачности анатомического атласа

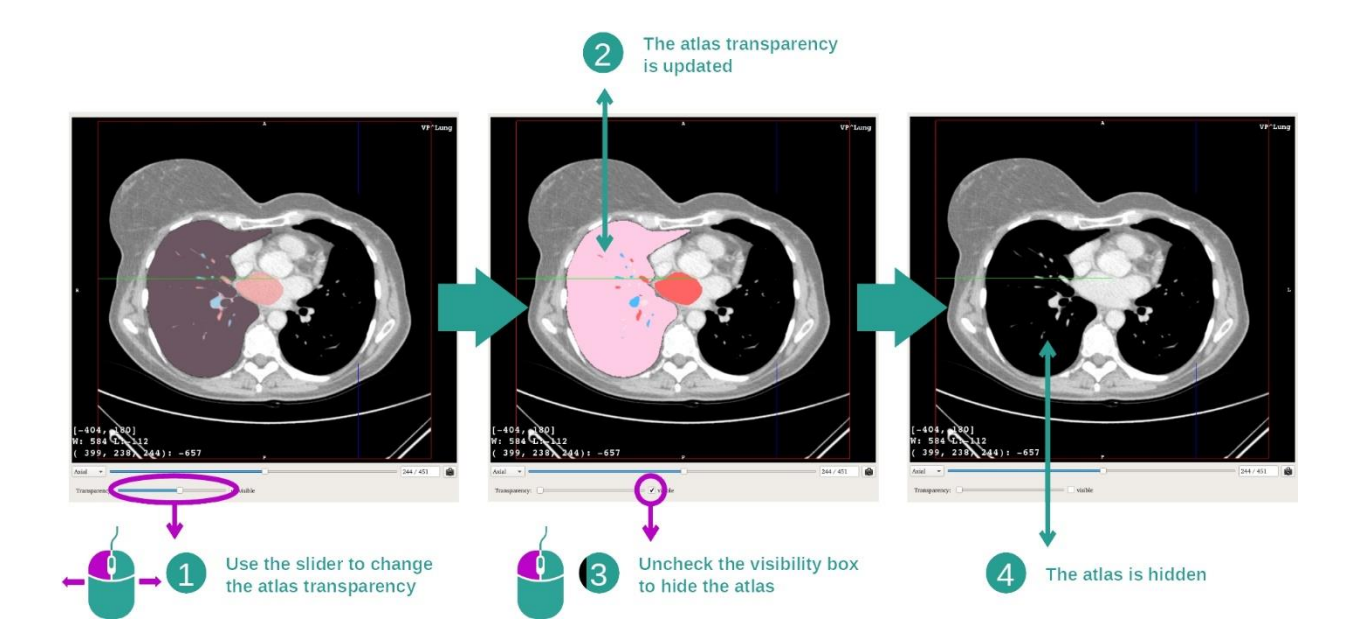

С помощью действия «Анатомический атлас» можно изменить прозрачность атласа для улучшения понимания различных анатомических элементов. Для этого используйте регулятор прозрачности, расположенный под изображением. Атлас можно скрыть, сняв флажок видимости, расположенный возле ползунка регулировки прозрачности.

#### Этап 2. Локализация анатомического элемента

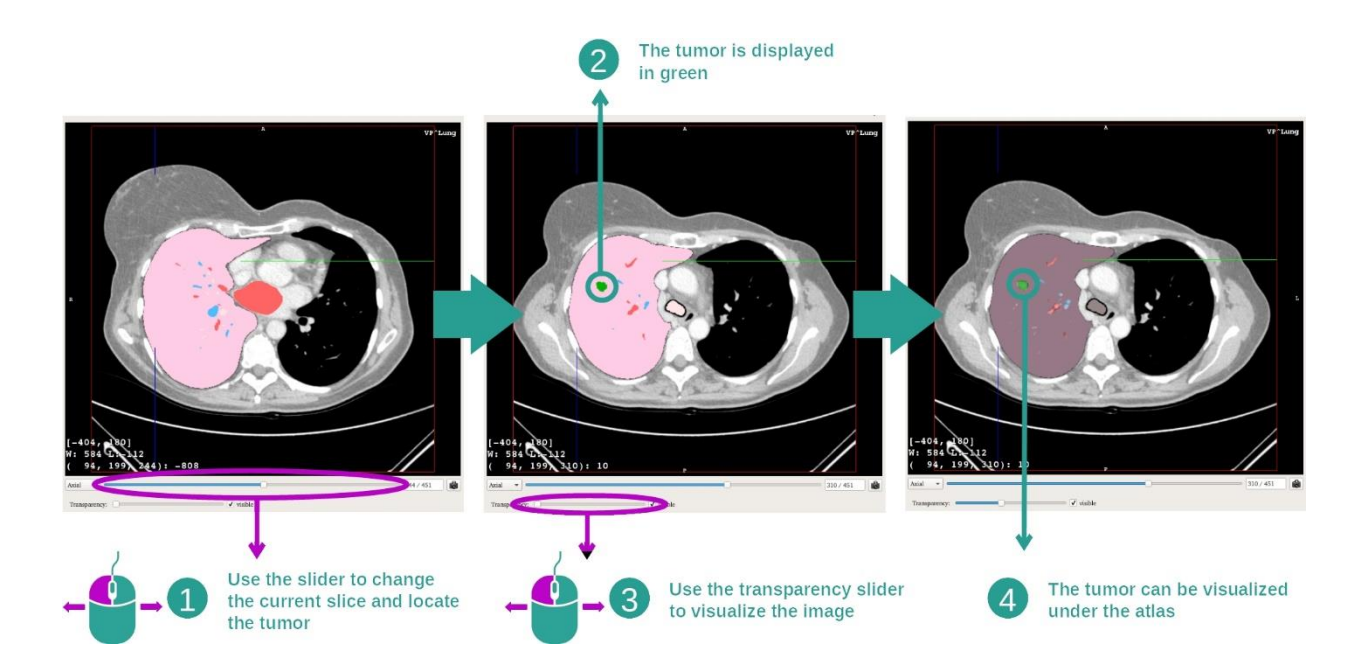

Для локализации конкретного анатомического элемента используйте ползунок, расположенный над ползунком регулировки прозрачности. После выбора среза можно обновить прозрачность, чтобы улучшить видимость опухоли

# 7.6.3 Примеры других анатомических структур

Описанный выше сценарий можно применить к другим анатомическим структурам с использованием действия «Анатомический атлас». В следующем разделе представлен список примеров структур, которые можно визуализировать. Этот список не является исчерпывающим.

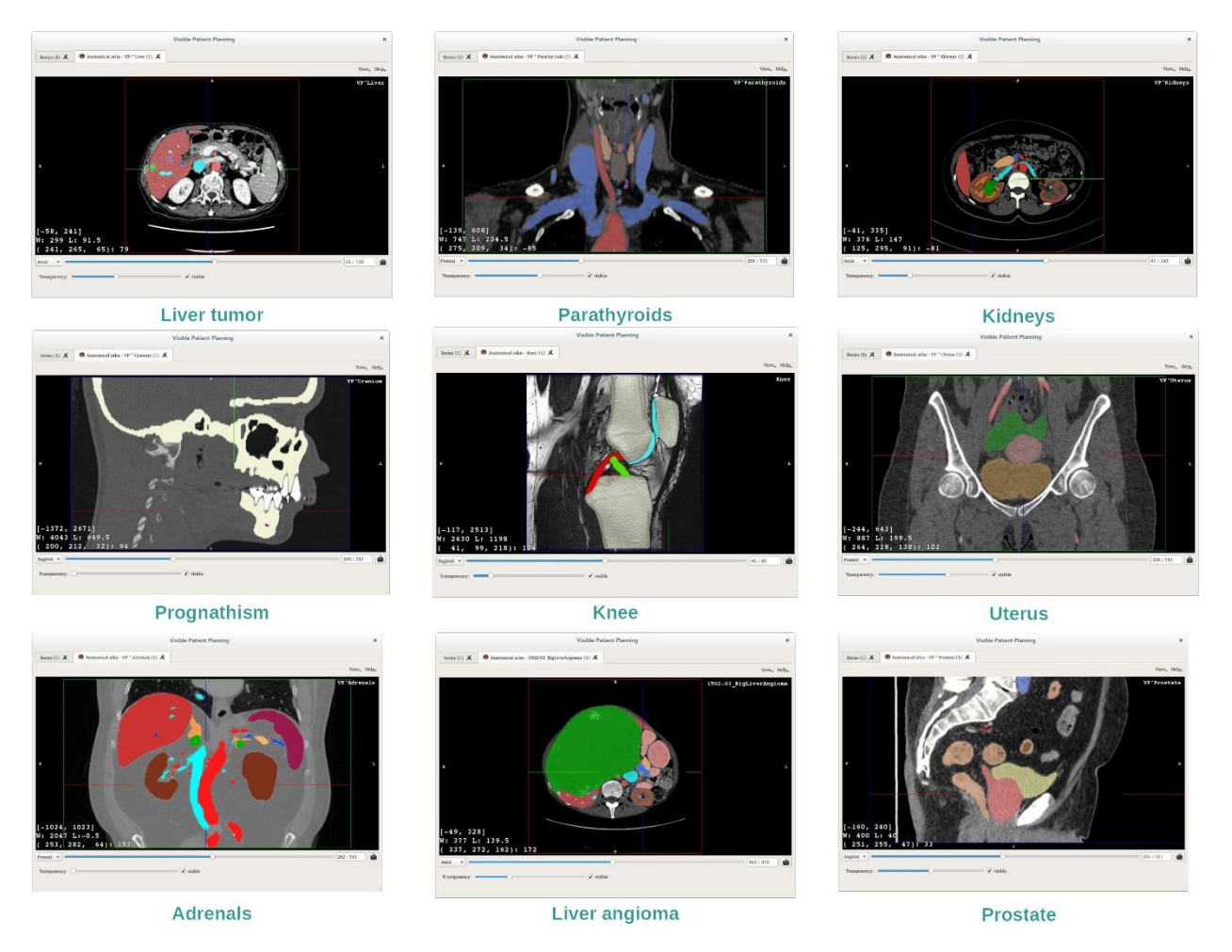

## 7.6.4 Дополнительная информация

## Дополнительная информация об изображениях

Как и для действия «МПР 2D», на представлении отображается информация об изображении.

- 1. Фамилия пациента.
- 2. Маркер положения (эта информация также отображается по верхнему, левому, нижнему и правому краям представления).
	- I. S: Верхний / I: Нижний
	- II. A: Предыдущий / P: Следующий
	- III.  $R: C$ права ("Right") / L: Слева ("Left")
- 3. Информация об изображении (расширенная информация, требуется знание анализа медицинских изображений).
	- I. В первой строке указан диапазон границ текущего изображения.
- II. Затем указана ширина окна текущего изображения.
- III. В третьей строке указаны координаты и значение последнего выбранного вокселя.

#### Регулировка уровня окна

Как и для других действий с негативом 2D, уровень окна можно изменить, нажав и удерживая правую кнопку мыши при перемещении курсора. Это повлияет только на уровень окна, отображение атласа останется неизменным.

#### Выбор режима пространственного положения

Как и для других действий с негативом 2D, режим пространственного положения можно выбрать в меню, расположенном под основным представлением. После выбора режима пространственного положения представление обновляется при перемещении ползунка.

#### Сохранение снимка экрана

Чтобы сохранить текущее представление как отдельное изображение, используйте кнопку снимка экрана (как и для других действий).

# 7.7 Визуализация сегментов

Процедура «Выделение фрагментов» предназначена для визуализации сегментов (обратите внимание, что сегменты выделены приблизительно). Фрагменты можно размещать на сети органа для отображения разных сегментов и приблизительного расчета объемов.

## 7.7.1 Предварительные условия

Для запуска действия «Выделение фрагментов» требуется серия «Выделение фрагментов». Как правило, эти данные загружаются из файла VPZ. Выберите серию для действия «Series» (см. раздел *Загрузка данных* ) и нажмите «Launch activity» (Запуск действия), чтобы запустить действие, или дважды щелкните на серии.

#### 7.7.2 Выделение фрагментов на сети органа

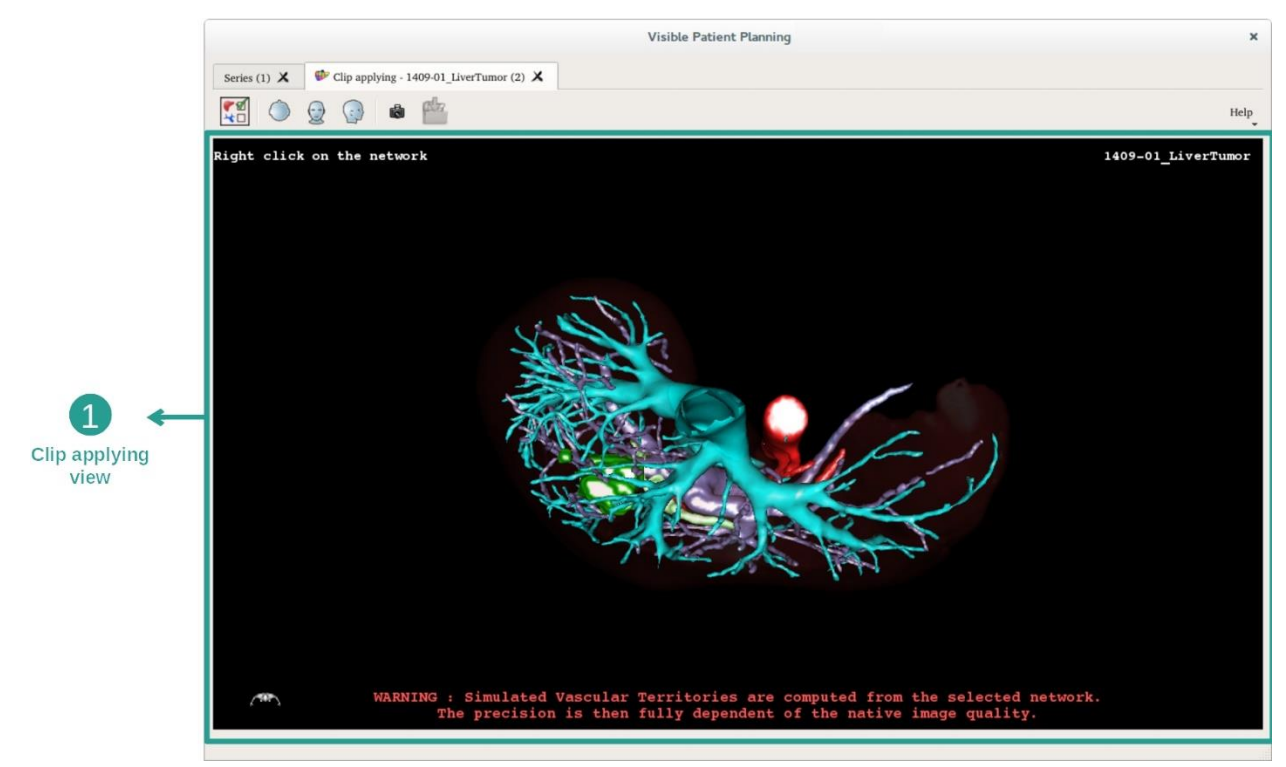

Для этого действия отображается 3D-представление для визуализации сегментов.

Этап 1. Скрытие органов для визуализации анатомической зоны

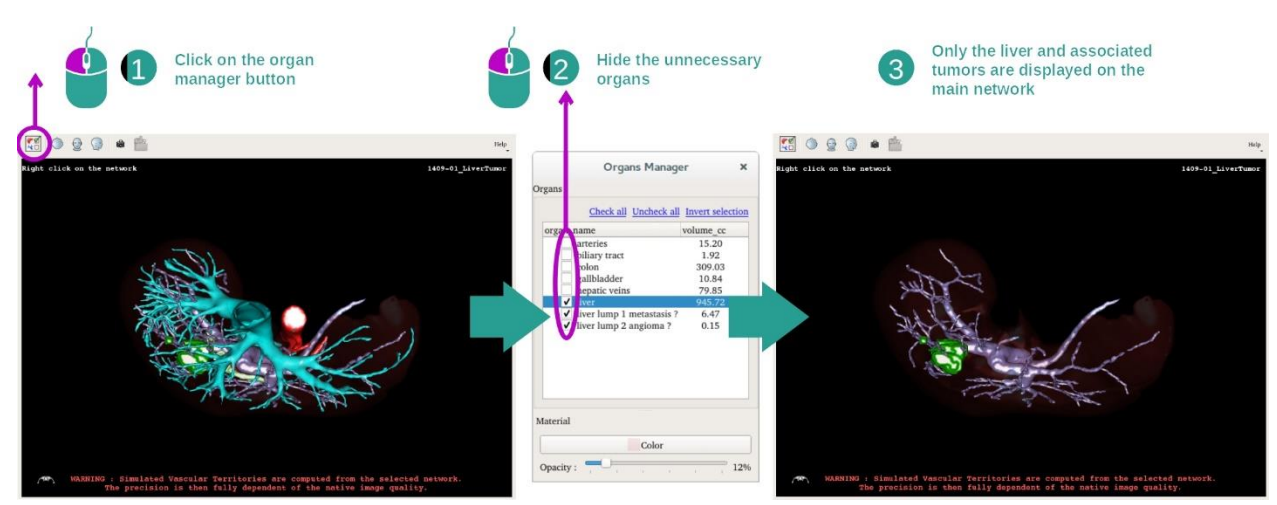

На первом этапе можно скрыть анатомические элементы, препятствующие визуализации опухолей с помощью диспетчера отображения органов.

Дополнительную информацию о диспетчере отображения органов см. в разделе документации, посвященном действиям с 3D-моделями.

#### Этап 2. Подробное рассмотрение анатомической зоны

На основном представлении можно выполнять те же взаимодействия, что и для действия «3D-модель» (поворот, масштабирование и перемещение).

#### Этап 3. Моделирование выделенных фрагментов

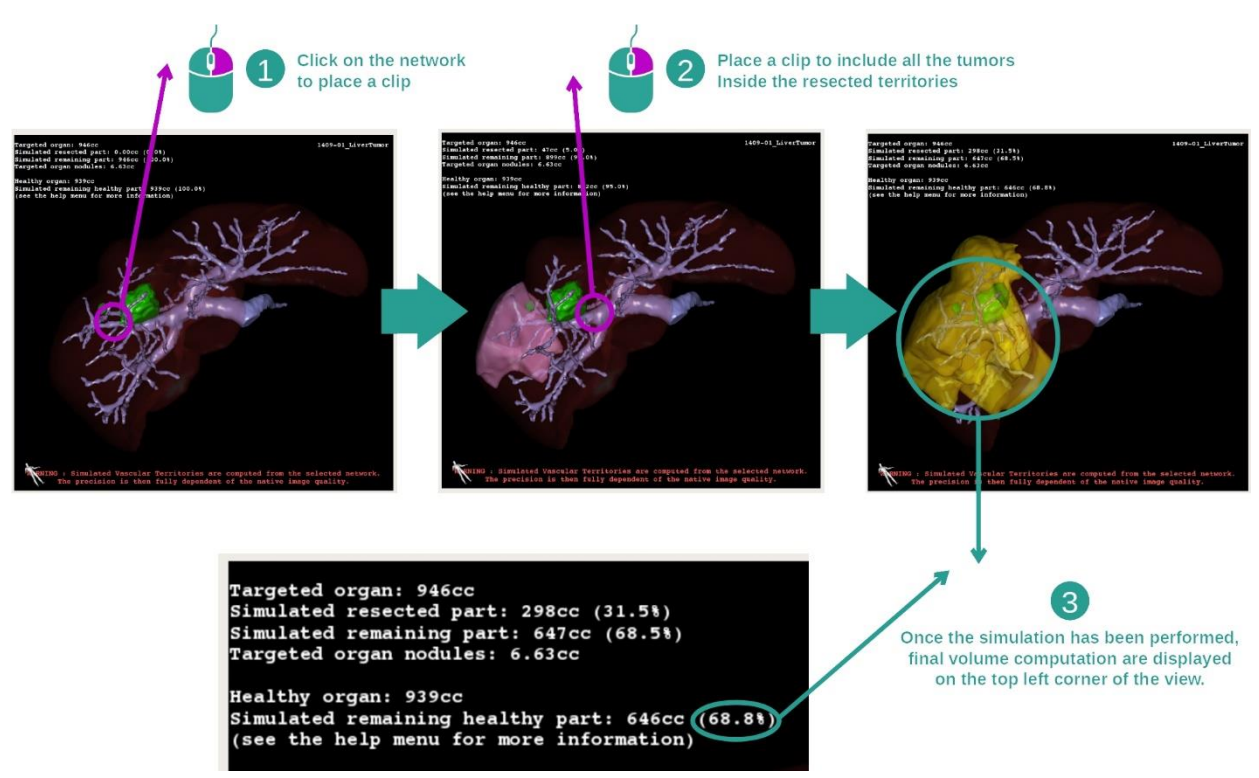

Для отображения сегментации, соответствующей участку сети, щелкните правой кнопкой мыши по соответствующему участку. Чтобы скрыть сегментацию, просто щелкните по ней правой кнопкой мыши. Приблизительные объемы частей органов

(резецированных и оставшихся здоровых частей) будут рассчитаны соответствующим образом.

# Метод приближенного расчета объемов

Смоделированная резецированная часть

- Объем смоделированной резецированной части = объему всех отображенных сегментов.
- Процентное отношение смоделированной резецированной части = объем смоделированной резецированной части / объем целевого органа.

Смоделированная оставшаяся часть

- Объем смоделированной оставшейся части = объем целевого органа объем смоделированной резецированной части
- Процентное значение смоделированной оставшейся части = объем смоделированной оставшейся части / объем целевого органа

Целевые узелки органа

- Объем целевых узлов органа = сумма объемов узлов, расположенных в целевом органе
- Узлы: масса или уплотнение, обнаруженные внутри целевого органа и присутствующие в 3D-модели

Здоровый орган

• Объем здорового органа = объем целевого органа - объем узлов целевого органа

Смоделированная оставшаяся здоровая часть

- Объем смоделированной оставшейся здоровой части = объем оставшихся органов - объем оставшихся узлов
- Процентное значение смоделированной оставшейся здоровой части = объем смоделированной оставшейся здоровой части / объем здорового органа

# 7.7.3 Примеры других анатомических структур

Описанный выше сценарий можно применить к другим анатомическим структурам. Выделение фрагментов также можно использовать для визуализации сегментов легких и почек.

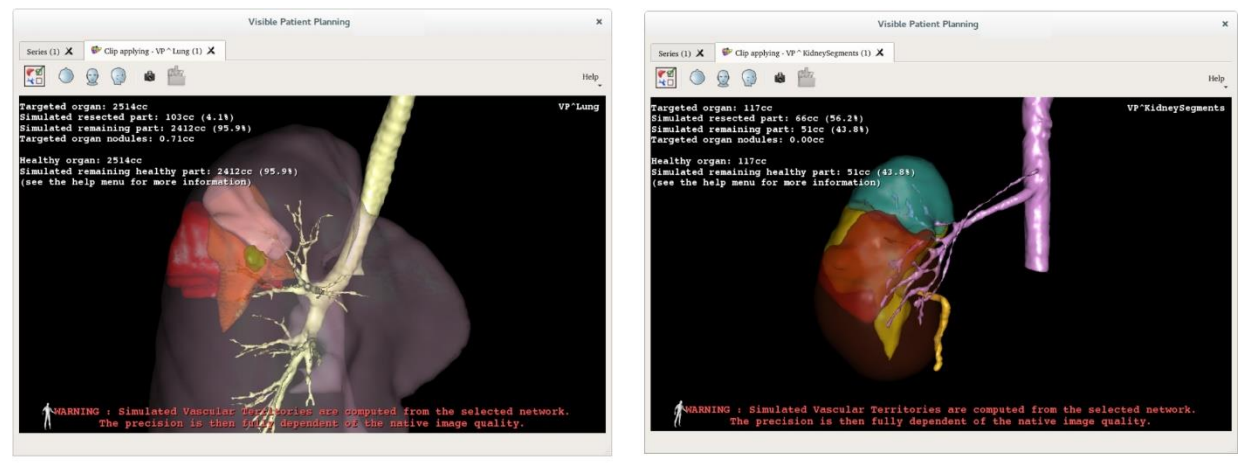

Lungs

**Kidneys** 

#### 7.7.4 Дополнительная информация

#### Оценка сосудистых бассейнов и дыхательных систем

Сосудистые бассейны и дыхательные системы, предложенные для рассмотрения этого действия, являются приблизительным представлением реальных анатомических структур пациента. Метод, используемый для оценки сосудистых бассейнов и дыхательных систем, основан на оценке кровоснабжения органа или его дыхательной системы. Точность метода напрямую зависит от качества сегментации дерева. Оценка сосудистых бассейнов и дыхательных систем получена в результате представленного ниже процесса.

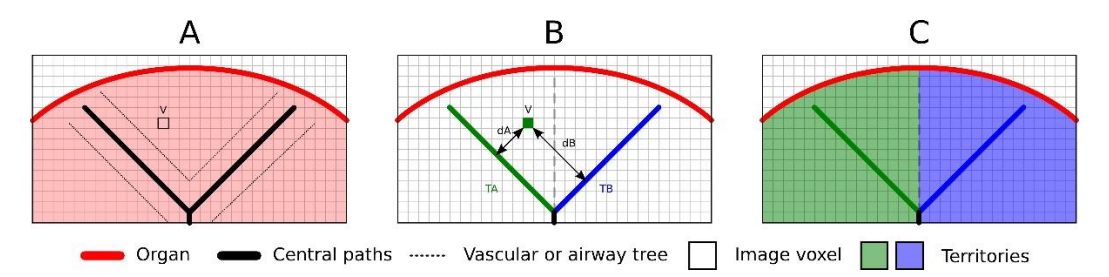

Прежде всего, сегментация сосудистой и дыхательной систем используется для расчета центральных трубчатых каналов (A). Затем квалифицированные медицинские специалисты присваивают метки этим центральным каналам, образующим трубчатую структуру, для связывания каждого канала с системой органа. Для каждого вокселя целевой анатомической структуры с помощью этого метода определяется ближайший центральный канал, к которому привязывается эта система органа (B). И наконец, на полученное в результате изображение с метками накладывается сетка для получения всех приблизительных значений для системы.

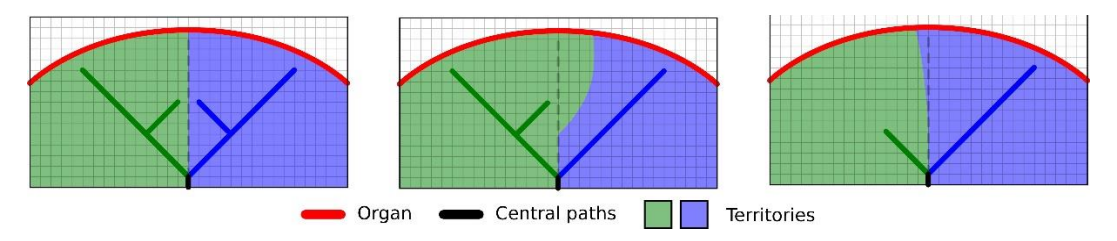

Точность метода напрямую зависит от качества сегментации сосудистой или дыхательной системы. Разрешение изображения, диффузия контрастного вещества в сосудистой системе органа при получении изображения и т. д. могут повлиять на оценку систем.

#### Дополнительная информация об изображениях

Как и для действия «3D-модель», на представлении отображаются фамилия пациента и маркер пространственного положения.

#### Сохранение снимка экрана

Чтобы сохранить текущее представление как отдельное изображение, используйте кнопку снимка экрана.

# 8 Техническое обслуживание

Пакет программ Visible Patient не требует технического обслуживания. Для контроля распространения программного обеспечения используется система лицензий для каждой программы пакета Visible Patient.

# 8.1 Visible Patient Planning

Программное обеспечение для планирования предоставляется со встроенной лицензией на шесть месяцев.

# 8.2 Обновление лицензии

За 60 дней до истечения срока лицензии при каждом запуске программного обеспечения будет отображаться всплывающее окно с информацией о дате истечения срока действия лицензии.

Рекомендуется проверить наличие новой версии программного обеспечения, если до наступления даты истечения срока действия лицензии осталось менее 30 дней. Если новой версии нет, обратитесь в службу поддержки для получения новой лицензии.

# 9 Устранение проблем

# 9.1 Общие проблемы

#### 9.1.1 Невозможно открыть файл DICOM

DICOM — это стандартный формат для представления медицинских данных. Применение этого стандарта зависит от организации. Если программное обеспечение не может прочитать файлы DICOM, по завершении процесса чтения файла DICOM отобразится дополнительная информация. После завершения процесса отобразится всплывающее окно. Нажмите «Details» для просмотра дополнительной информации.

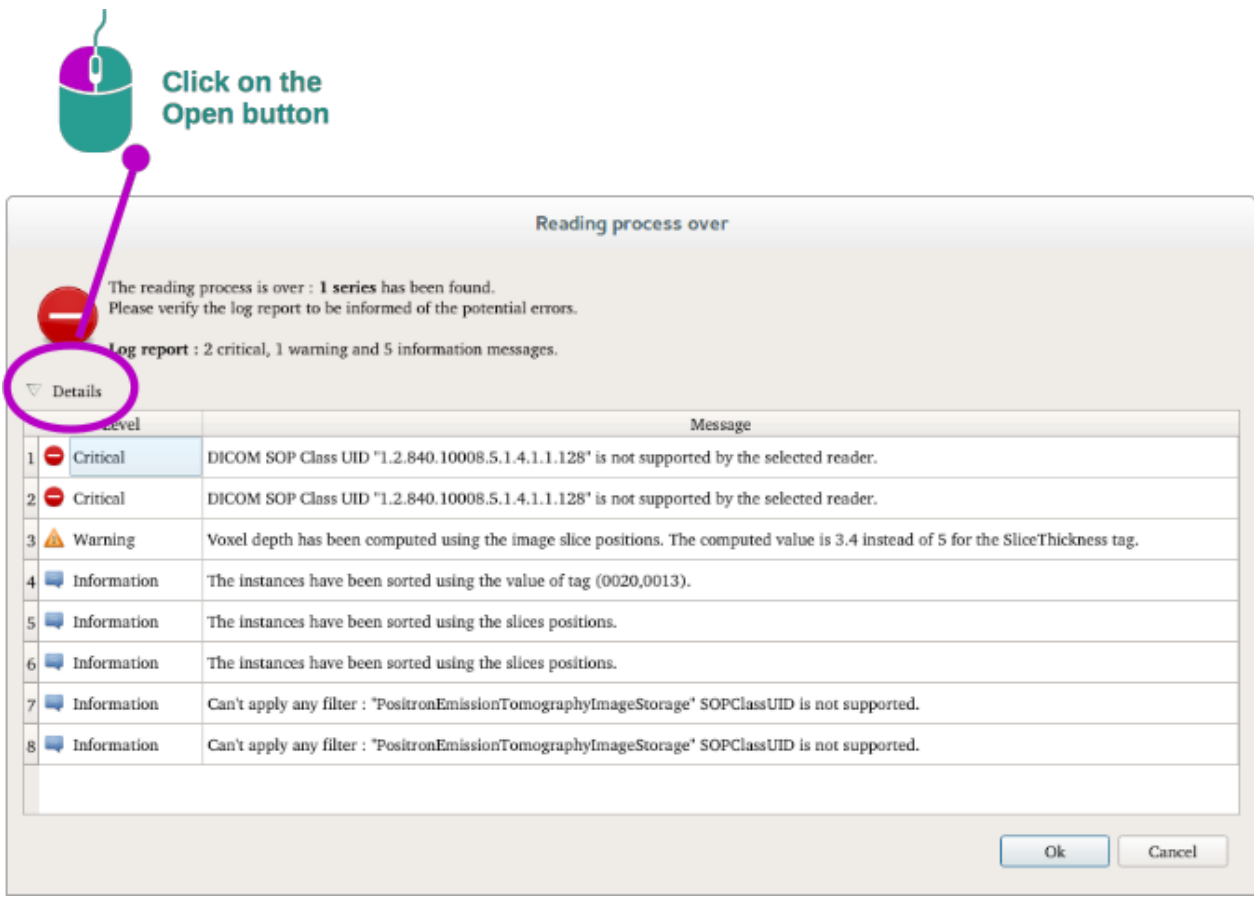

Ниже приведена классификация сообщений, которые могут отображаться.

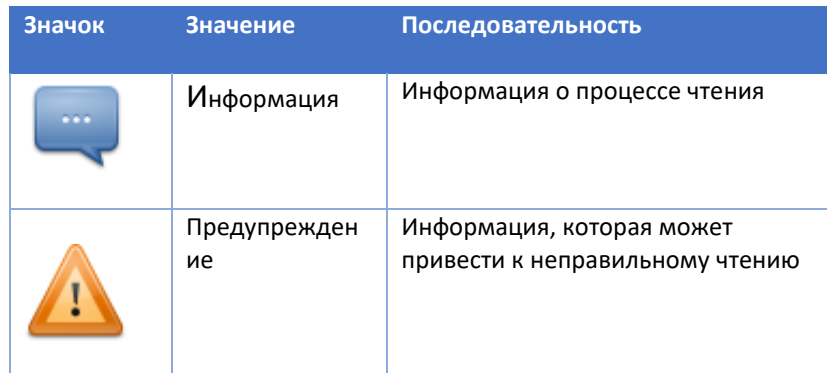

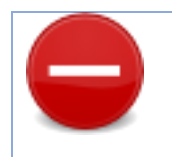

Если возникли проблемы с чтением файлов DICOM, обратитесь в службу поддержки Visible Patient.

#### 9.2 Проблемы визуализации сегментов

#### 9.2.1 Не отображается объем

Это сообщение может отобразиться в верхней левой части экрана.

**Примечание.** Обнаружено несоответствие при расчете объема.

Система обнаружила несоответствие в расчете объема. Как следствие, система отображает это сообщение, чтобы предупредить о проблеме в расчете объема сегментов. Это сообщение предназначено для контроля рисков. Если у вас возникла проблема, обратитесь в службу поддержки Visible Patient.

# 9.2.2 Отображается предупреждение о сосудистых бассейнах, смоделированных с использованием действия «Выделение фрагмента».

При запуске действия «Выделение фрагмента» (визуализации сегментов органов) приведенное ниже сообщение отображается красным цветом.

**Примечание.** Смоделированные сосудистые бассейны рассчитываются на основе выбранной сети. Точность полностью зависит от качества исходного изображения.

Это сообщение должно появиться в качестве напоминания о расчете сегментов органов, а также о том, что моделирование зависит от качества исходного изображения. Предложенные сегменты приблизительно отражают реальное состояние органов.